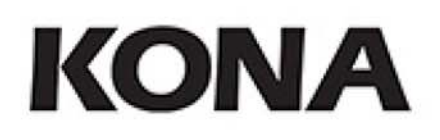

# **Installation & Operation Guide**

Version 12.4 Published: June 6, 2016

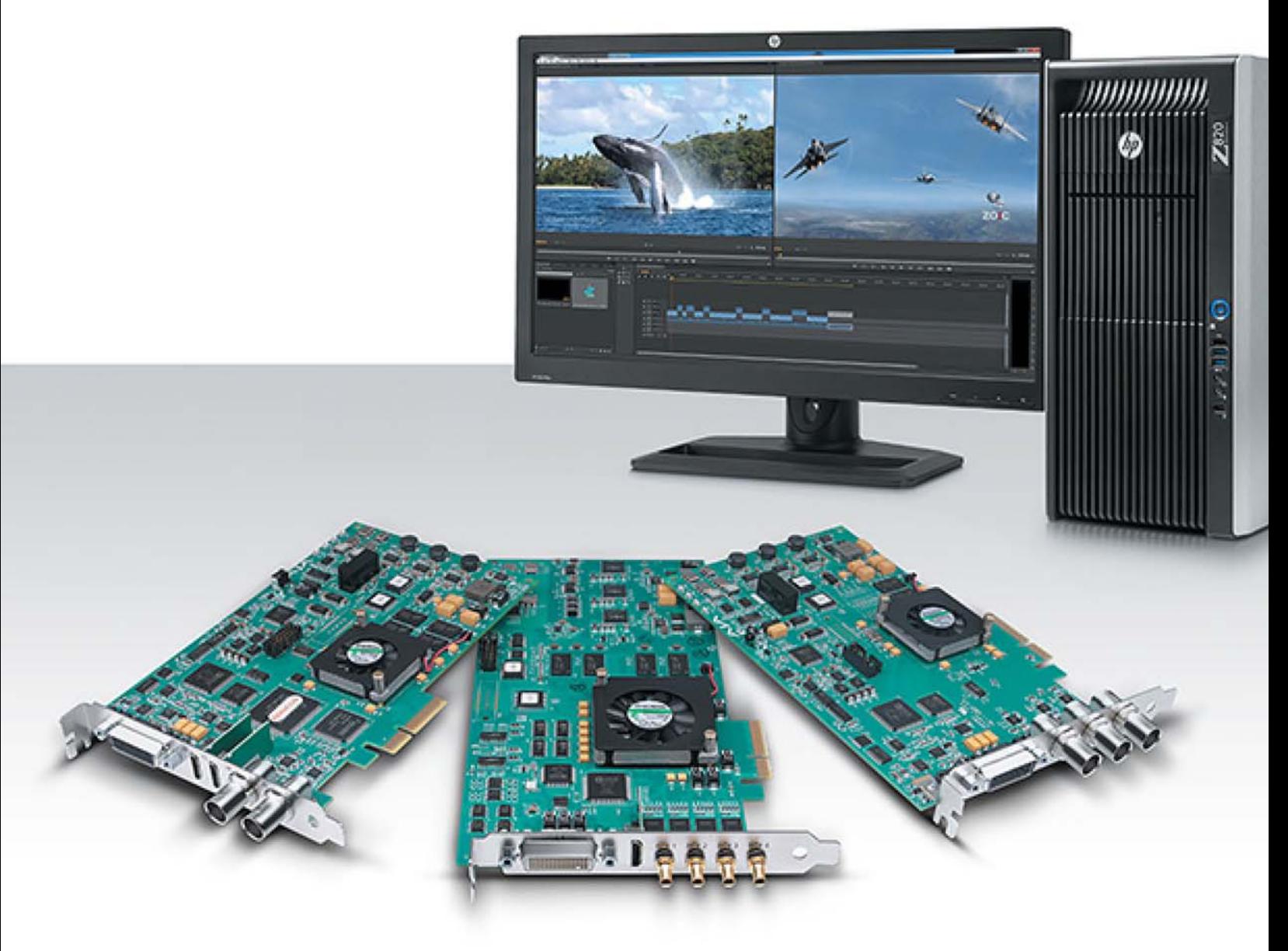

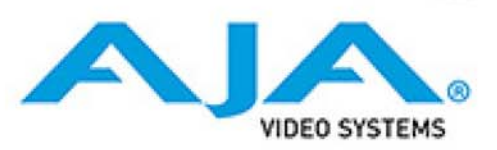

Because it matters.'

# **Table of Contents**

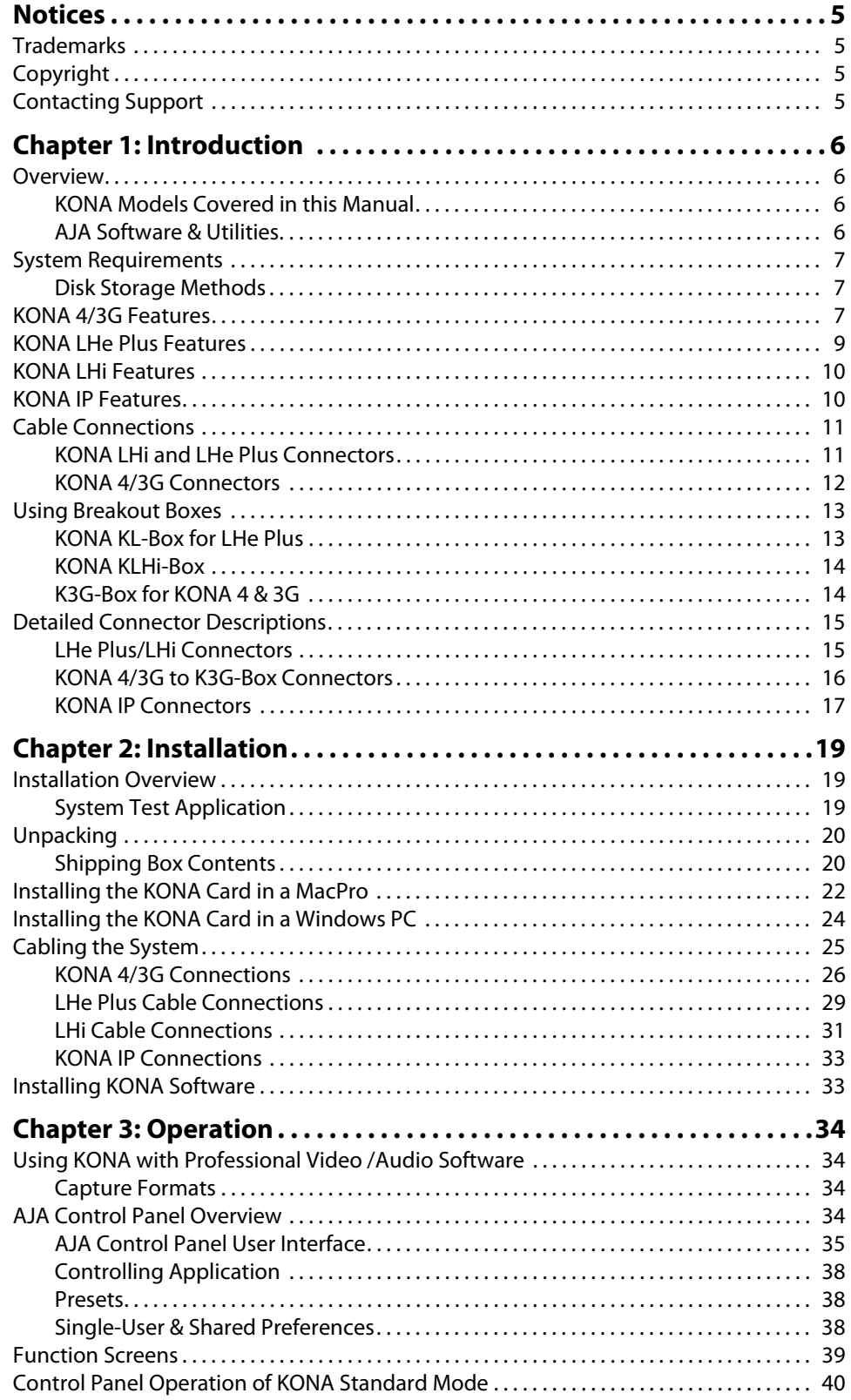

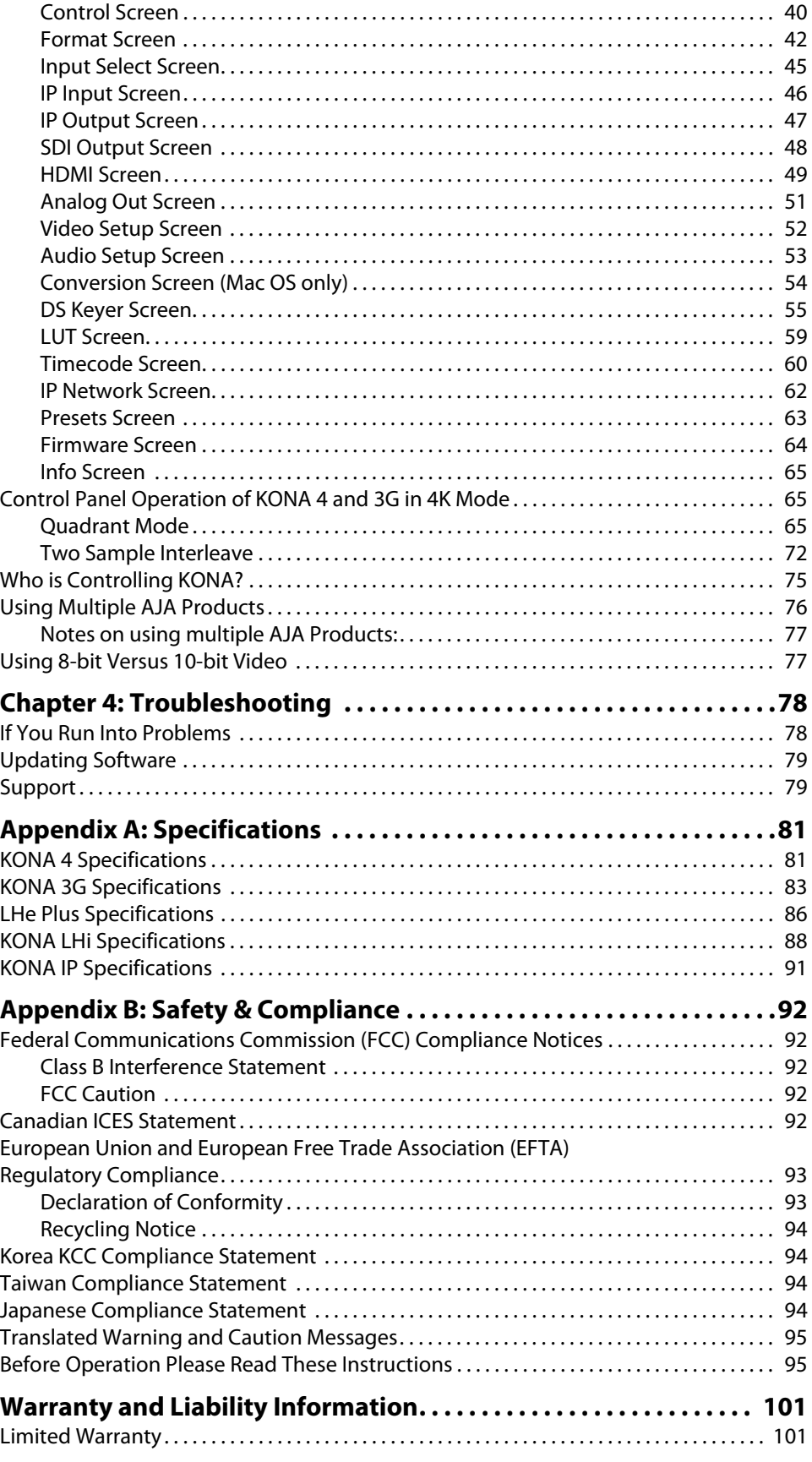

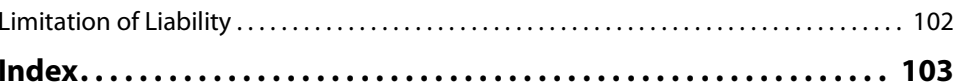

# <span id="page-4-1"></span><span id="page-4-0"></span>**Trademarks**

AJA® and Because it matters.® are registered trademarks of AJA Video Systems, Inc. for use with most AJA products. AJA™ is a trademark of AJA Video Systems, Inc. for use with recorder, router, software and camera products. Because it matters.™ is a trademark of AJA Video Systems, Inc. for use with camera products.

CION®, Corvid Ultra®, lo®, Ki Pro®, KONA®, KUMO®, ROI® and T-Tap® are registered trademarks of AJA Video Systems, Inc.

AJA Control Room™, FiDO™, KiStor™, Science of the Beautiful™, TruScale™, TruZoom™, V2Analog™ and V2Digital™ are trademarks of AJA Video Systems, Inc.

AirPort, Apple, Apple logo, AppleShare, AppleTalk, FireWire, iPod, iPod touch, Mac, Macintosh and ProRes, are registered trademarks of Apple Inc. Final Cut Pro, QuickTime and QuickTime logo are trademarks of Apple Inc.

Avid, Avid DNxHD and Media Composer are registered trademarks of Avid Technology, Inc.

Adobe is a registered trademark of Adobe Systems Incorporated in the United States and/or other countries.

HDMI, the HDMI logo and High-Definition Multimedia Interface are trademarks or registered trademarks of HDMI Licensing, LLC.

DVI is a registered trademark of DDWG.

TASCAM is a registered trademark of TEAC Corporation.

Dolby and the double-D Dolby logo are registered trademarks of Dolby Laboratories Licensing Corporation.

All other trademarks are the property of their respective holders.

# <span id="page-4-2"></span>**Copyright**

Copyright © 2016 AJA Video Systems, Inc. All rights reserved. All information in this manual is subject to change without notice. No part of the document may be reproduced or transmitted in any form, or by any means, electronic or mechanical, including photocopying or recording, without the express written permission of AJA Video Systems, Inc.

# <span id="page-4-3"></span>**Contacting Support**

When calling for support, have all information at hand prior to calling. To contact AJA for sales or support, use any of the following methods:

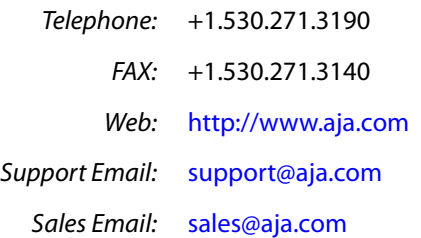

# <span id="page-5-0"></span>**Chapter 1: Introduction**

<span id="page-5-3"></span><span id="page-5-2"></span><span id="page-5-1"></span>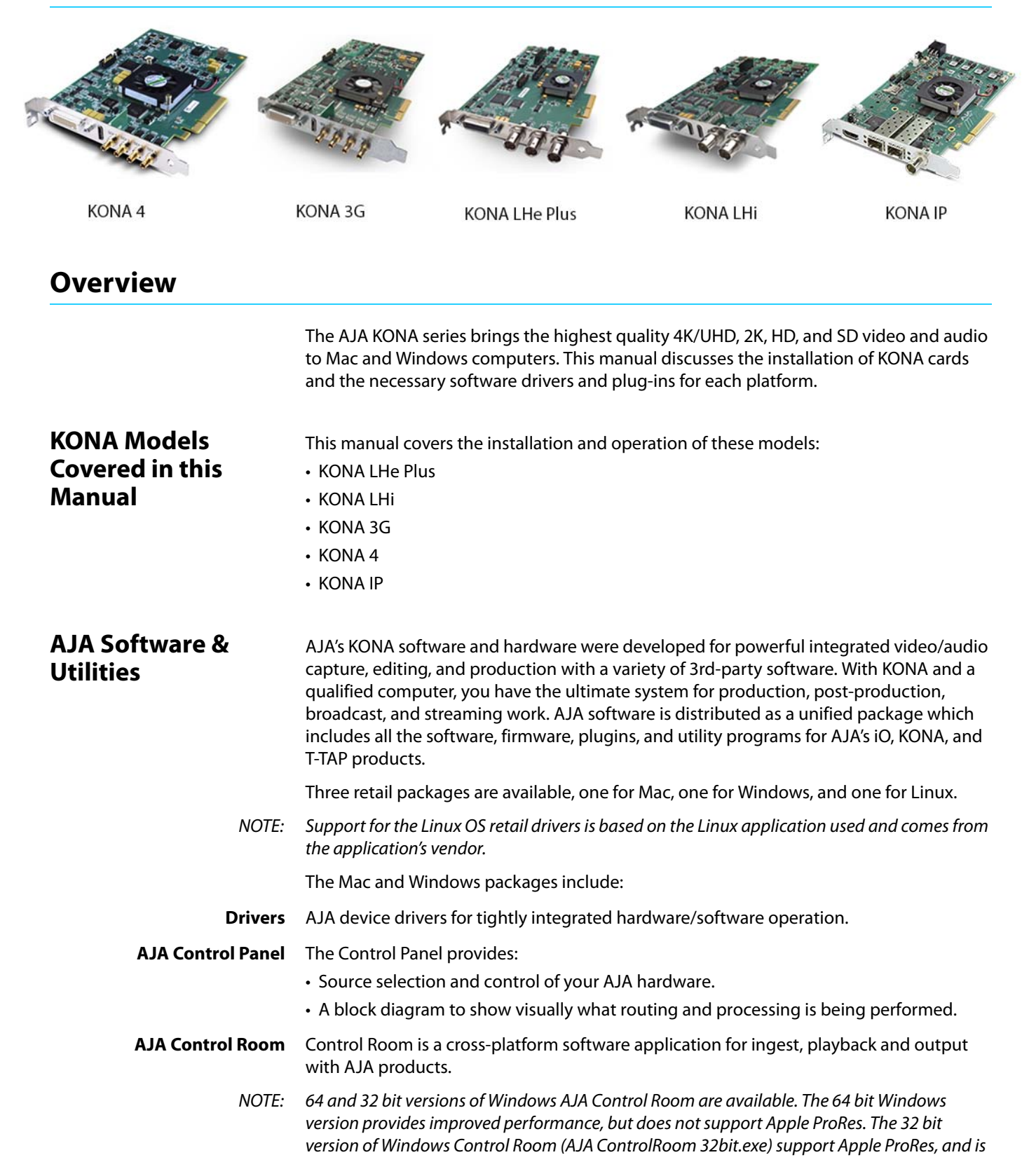

included in the AJA software package. The 32 bit version is typically installed on Windows PCs at C:\Program Files\AJA\windows\Applications. **AJA System Test** System Test provides accurate and detailed evaluations of drive and PCIe performance

- statistics, allowing you to measure the capabilities of your system for recording and playing back various resolutions and codecs.
- **3rd-Party Plugins** AJA-provided plugins for popular 3rd-party Professional Video Applications from Adobe, Avid, Apple, Telestream, and others.

To download AJA software, go to the AJA website:

<http://www.aja.com/en/support/downloads>

For a complete software compatibility list, see the AJA website link: <http://www.aja.com/en/category/edit/compatibility>

# <span id="page-6-0"></span>**System Requirements**

AJA Video recommends that your system meet minimum hardware and software requirements to achieve a satisfactory level of performance. Updates to system requirements are subject to change.

NOTE: See Software Vendor system requirements for GPU recommendations and additional hardware requirements and recommendations.

AJA recommends:

- OS 10.9.5 or later
- Windows 7/8.1/10 with all updates
- 2.0 GHz quad core i7 minimum, for HD. For 4K, especially high frame rate, please consult a system integrator, and the software vendor.
- 8GB RAM minimum, 32GB recommended, especially for 4K and/or High Frame Rate applications

## <span id="page-6-1"></span>**Disk Storage Methods**

To ensure performance and quality, the disk storage system used with the workstation must be able to meet the demands of storing realtime uncompressed media. At the very minimum, the disk storage system must be able to provide and maintain a consistent transfer rate from the workstation to disk (read/write). There are a variety of system configurations and peripherals that can provide this level of performance.

For more on disk storage performance see ["System Test Application" on page](#page-18-3) 19.

# <span id="page-6-2"></span>**KONA 4/3G Features**

The KONA 4 and 3G cards offer many unique features for optimum quality, ease of use, and support for a wide variety of post production workflows. KONA 3G features include:

- **Video I/O** SD-SDI, HD-SDI, Dual Link HD-SDI, HSDL, and 3G HD-SDI inputs
	- HDMI 1.4a output
		- KONA 3G I/O supports SD and HD over HDMI
		- KONA 4 supports UHD and 4K over HDMI (Framerates above 30 are limited to 8 bit 4:2:0)
	- 2K support that includes 2048x1556 and 2048x1080 formats
- 4K and Ultra HD capture and playout
	- KONA 3G supports framerates up to 30 fps
	- KONA 4 supports framerates up to 60 fps
- 12-bit HD component analog video and SD analog component or composite and s-video output
- 10-bit HD/SD Video+Key Output
- HD/SD Hardware Downstream Keyer

KONA 4/3G supports Dual Link HD-SDI (4:4:4). KONA 4/3G supports the ingest and output of SMPTE-372M compliant 4:4:4 RGB video and 4:2:2 1080p 50, 1080p 59.94, and 1080p 60 at 10-bit.

KONA 4 supports both Quadrant and Two Sample Interleave transport standards for UHD and 4K video formats.

- **Conversion** Broadcast quality hardware-based 10-bit down-conversion
	- Broadcast quality hardware based 10-bit up-conversion
	- Broadcast quality hardware based 10-bit cross-conversion (1080 to 720 and 720 to 1080)
	- Broadcast quality hardware based 10-bit SD aspect ratio conversion (anamorphic to letterbox, etc.)

KONA 4/3G features hardware-based full 10-bit broadcast quality motion adaptive SD to HD up-conversion, HD to SD down-conversion and HD to HD cross-conversion. The quality of the conversion features found in the KONA 4/3G is virtually identical to AJA's award winning stand-alone converter products used throughout the post production market. The KONA 4/3G built-in up-converter uses a a full 10-bit path, fully motion adaptive de-interlacing, and large multi-point digital interpolators. Down-conversion uses large multi-point digital interpolators, anti-alias filtering and interpolation.

Cross-conversion is high-quality hardware-based, providing capability to streamline dailies and offers true broadcast picture quality in realtime. Because these functions are in hardware on the card, they are available full time, all the time—with no CPU load. Such conversions are useful for cost effective monitoring, making standard definition dubs of an HD project, or upconverting from a standard definition project to an HD deliverable.

- **Audio I/O** 8-channel 24-bit, 48kHz digital AES/EBU audio
	- 16 channels of SDI embedded digital audio

KONA 4/3G supports 8-channel 24-bit 48kHz AES audio via BNC connections on the supplied breakout cable—or with the optional K3G-Box,16-channels of AES audio.

KONA 4/3G's high-quality input sample-rate conversion on AES inputs eliminates the need for audio source synchronization. Sample rate converters auto-lock to any AES input, 32-96kHz, and then convert it to 24-bit 48kHZ audio, locked to internal KONA 4/3G video. Sample rate conversion is done at very high quality (over 120db THD).

- **Signal Timing** Genlock input with optional looping capability via the K3G- Box (terminated on the supplied breakout cable)
	- LTC (longitudinal timecode) input/output

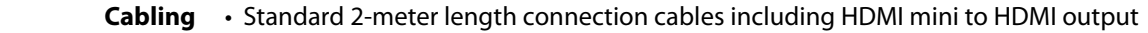

#### **UHD/4K Mode Capture and**  In 4K Mode, KONA 4/3G offers 4K capture and playback in both YCbCr and RGB.

When using a capture application that supports 4K geometry, the KONA 4/3G maps connectors SDI1 through SDI 4 as inputs for 4K video.

**Playout** 

When 4K playout in Quadrant mode is selected, the four SDI connectors are remapped as outputs for driving the four quadrants of a 4K display. A large number of 4K formats are supported for this workflow; see the specifications (["KONA 4 Specifications" on page](#page-80-2) 81) for supported 4K formats. For a description of Two Sample Interleave output mapping, see ["Two Sample Interleave" on page](#page-71-1) 72.

**Internal HD/SD Hardware Downstream Keyer** KONA 4/3G provides a powerful hardware keyer that can place graphic files with an alpha channel over video in a selectable matte or the contents of the card's framebuffer from a software application (including AJA TV). Key a bug or text over picture and avoid what might normally be a lengthy software render. Also, working with these software applications, you can key video that has an alpha-channel over video input or a matte. For example, you can load a QuickTime clip that has an alpha-channel (a flying logo generated in the Animation codec) into AJA TV and then place it over live video coming into the card and then passing both on to a VTR for recording or broadcast.

# <span id="page-8-0"></span>**KONA LHe Plus Features**

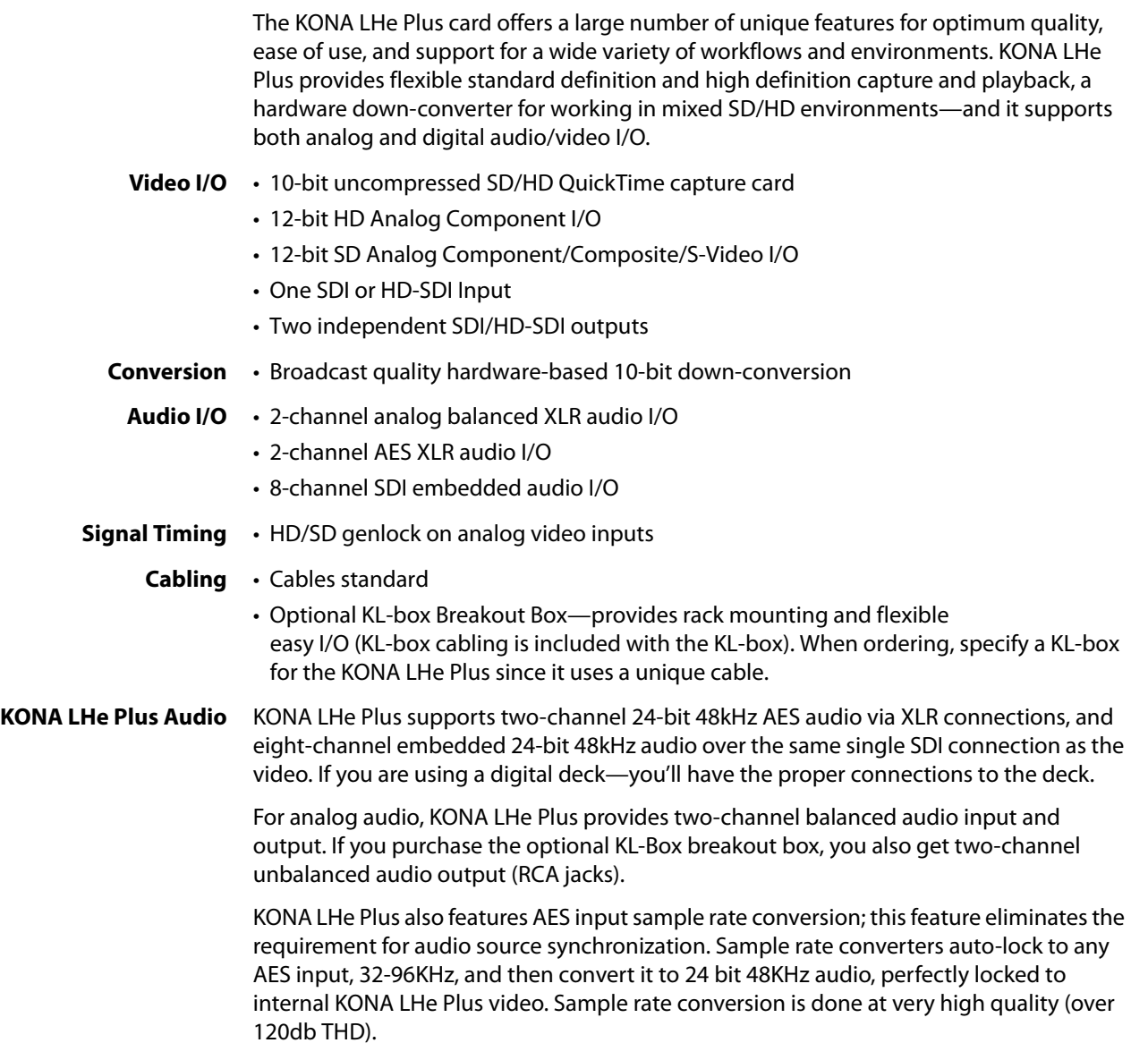

# <span id="page-9-0"></span>**KONA LHi Features**

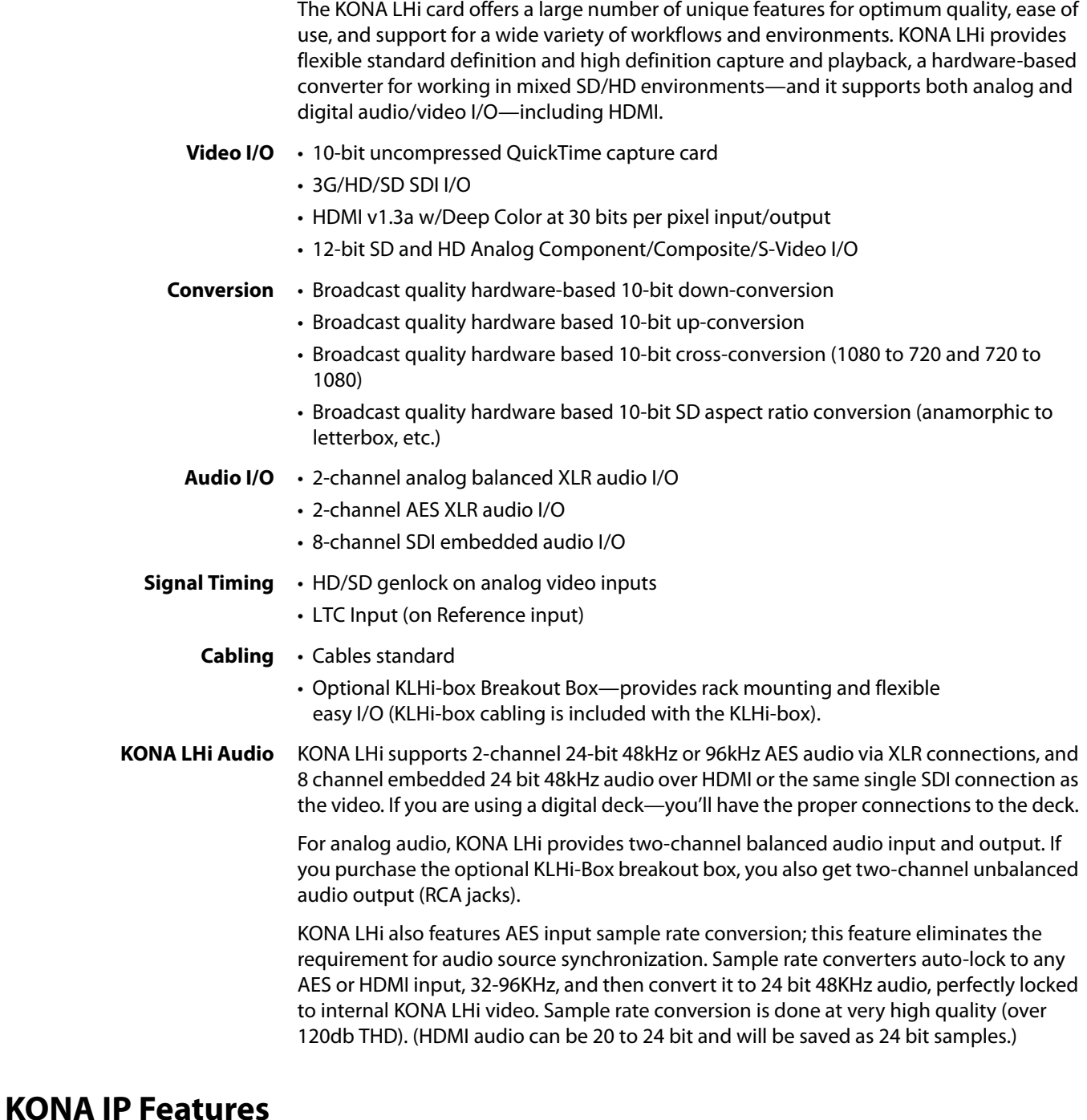

<span id="page-9-1"></span>KONA IP is desktop video and audio I/O for professional IP-based workflows. KONA IP is the next generation of AJA's industry-leading KONA line of PCIe capture and playback cards, and works with AJA's Control Room, Control Panel software and SDK tools, providing support for leading third party content creation applications. Designed as a flexible platform with support for SMPTE 2022-6 uncompressed IP video needs, KONA IP offers you the flexibility to keep current as the IP transition proceeds.

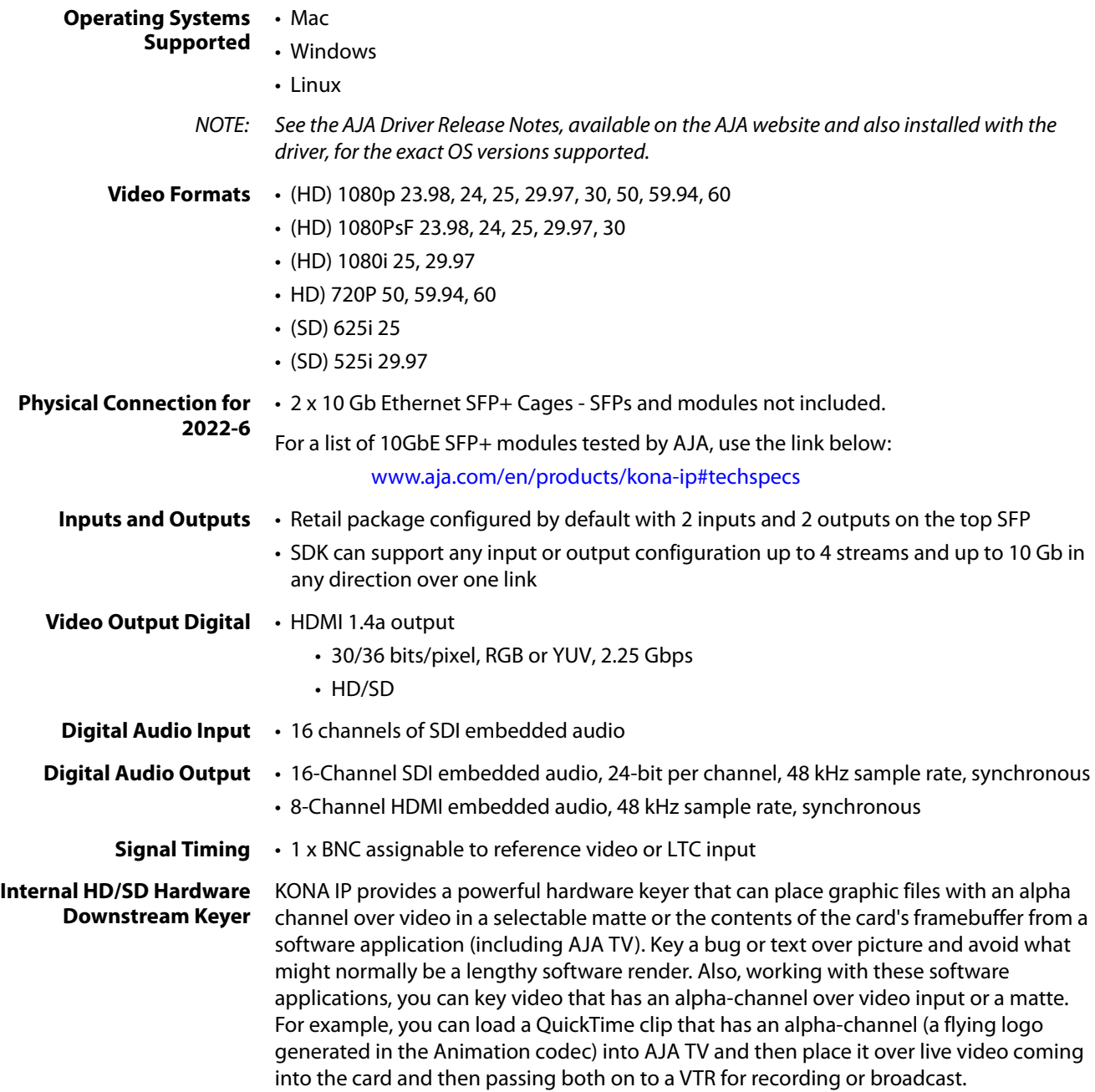

# <span id="page-10-0"></span>**Cable Connections**

<span id="page-10-1"></span>KONA offers unsurpassed cable connectivity for a video/audio capture card. Connections are made via the breakout cable (included with the card) and connectors mounted on the KONA Card endplate. These connectors, for all three KONA models, are illustrated on the following pages. **KONA LHi and LHe Plus Connectors** The Breakout cable used for both KONA LHi and LHe Plus models provides: • Reference Input (BNC connector)

- Component/Composite/S Video Input (3x BNC)
- Component/Composite/S Video Output (3x BNC)
- AES In (2x XLR)
- AES Out (2x XLR)
- Balanced Audio In (2x XLR)
- Balanced Audio Out (2x XLR)
- RS-422 Machine Control (9-pin)

**LHi Endplate** Connectors on the KONA LHi card endplate additionally provide:

- Standard-definition or High-definition SDI input (1 BNC) and output (1 BNC)
- HDMI input and output (2x HDMI mini-connectors)

**LHe Plus Endplate** The KONA LHe Plus endplate provides one BNC for SDI/SDI HD input and two independent SDI/SDI HD output BNC's.

#### *Figure 1. Breakout Cables for LHe Plus and LHi Models*

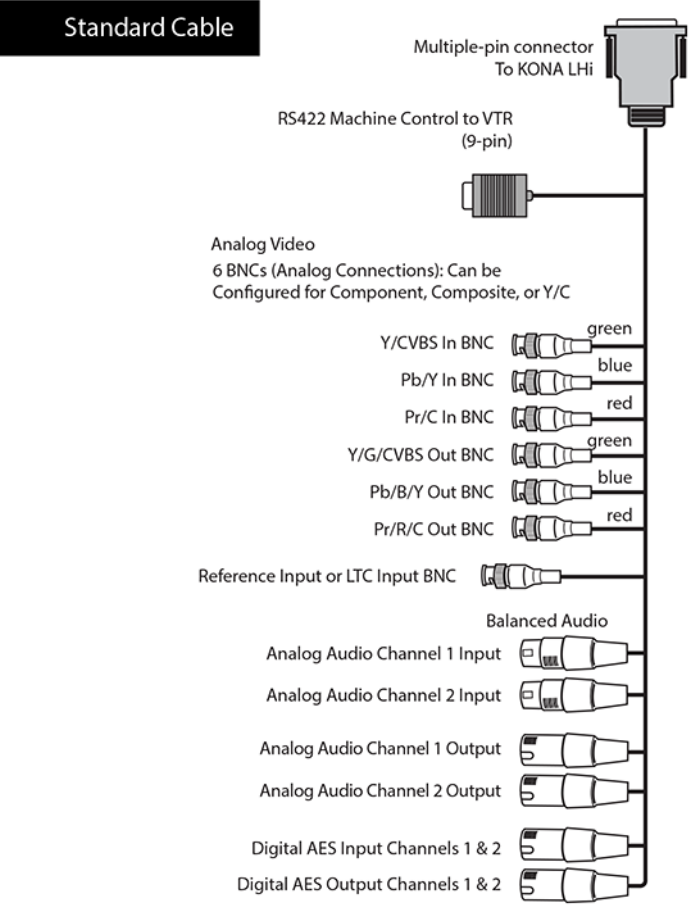

## <span id="page-11-0"></span>**KONA 4/3G Connectors**

KONA 4/3G provides complete I/O connectivity choices in two multi-signal breakout cables and one HDMI-to-HDMI mini output cable. One multi-signal cable provides AES/ EBU digital BNC connections and analog video monitoring connections. The other has 4 mini-connectors on one end and 4 BNCs on the other providing SDI connections. Cable connections are marked on both the KONA card endplate and on the cable connectors for easy identification.

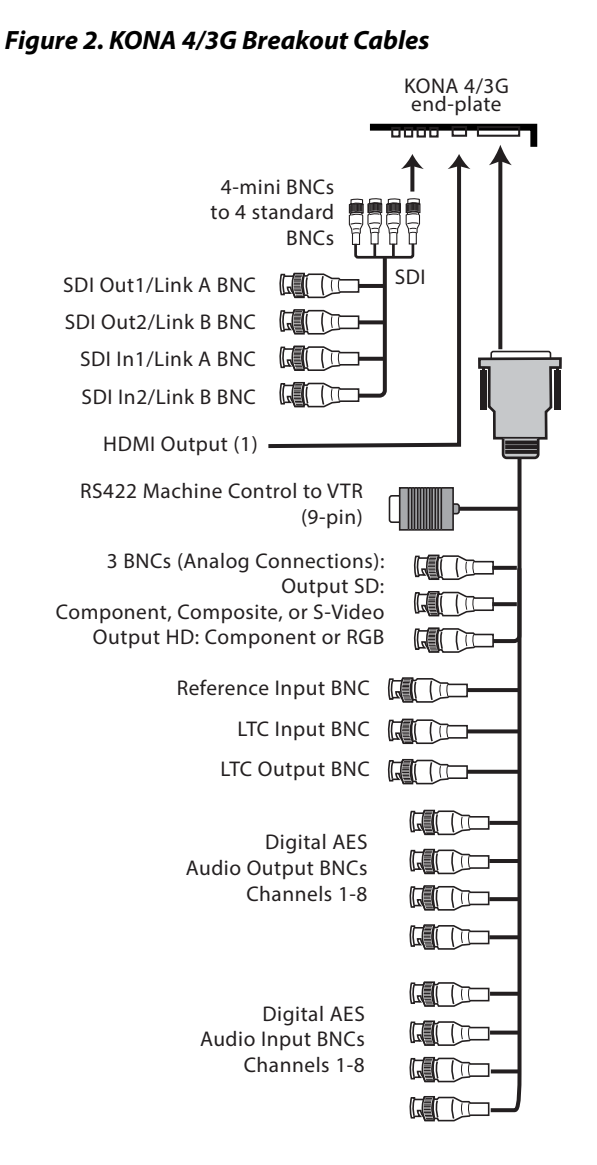

# <span id="page-12-0"></span>**Using Breakout Boxes**

<span id="page-12-1"></span>The KONA product line offers two optional 19" 1RU rack-mountable breakout boxes that attach to the KONA card via cables that connect to the back of the Box. These cables are supplied with the Box. The breakout boxes offer the same inputs and outputs as the standard breakout cables and more. Breakout boxes can be easily rack mounted or placed on top of a broadcast monitor or editing desk. **KONA KL-Box for LHe Plus** The KONA KL-Box is connected via one 60-pin to 60-pin, and one 3-BNC to 3-BNC cable. When you purchase the KL-Box, you get two-channel unbalanced audio output (2 RCA Jacks) not available with the standard cable. When ordering a KL-Box, specify the KONA

card model you'll be using the KL box with to ensure you get the proper cable set.

#### *Figure 3. KL-Box Model Breakout Box*

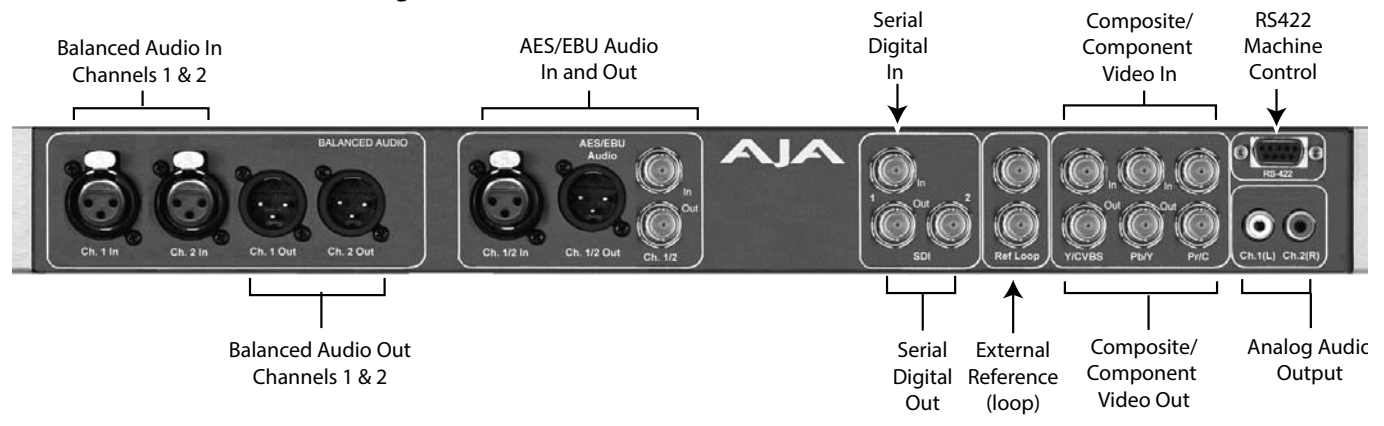

<span id="page-13-0"></span>**KONA KLHi-Box** The KONA KLHi-Box offers the same connections as the KL-Box except a single connector is provided for the following: SDI input, SDI output, HDMI v1.3a input, and HDMI v1.3a output.

NOTE: The HDMI connectors on the breakout box are full-size, not mini as on the LHi endplate

#### *Figure 4. KLHi-Box Model Breakout Box.*

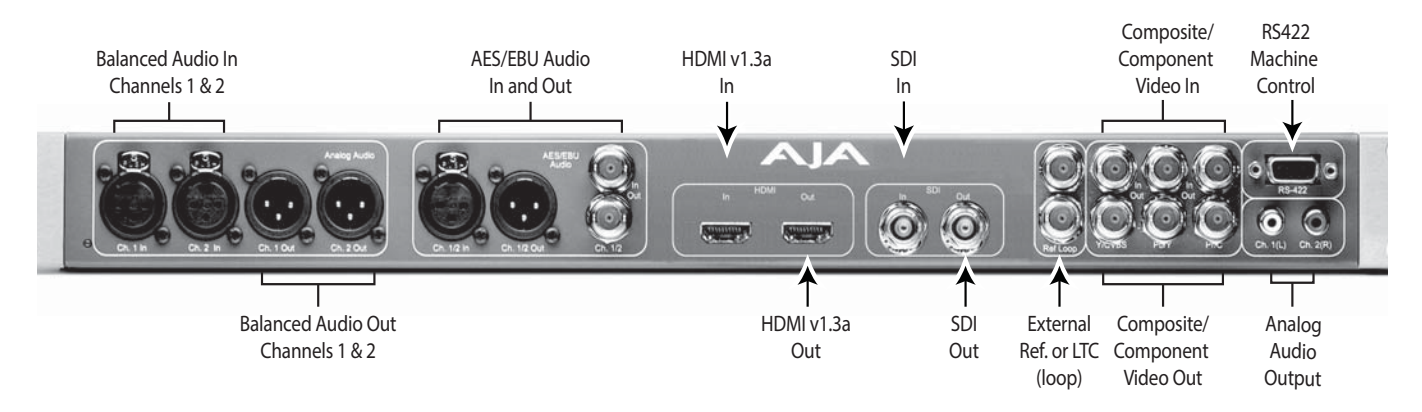

# <span id="page-13-1"></span>**K3G-Box for KONA 4 & 3G**

The K3G-Box for KONA 4 and 3G offers convenient connector access and additional functionality including simultaneous BNC AES output, 2-channel RCA analog audio monitoring, and looping BNC connection for Genlock reference and LTC timecode. If you're using a digital Betacam deck, HDCAM, DVCPRO HD, D5, D9 or even an HDCAM SR, you'll have the proper connections.

### *Figure 5. K3G-Box Model Breakout Box (front & rear view)*

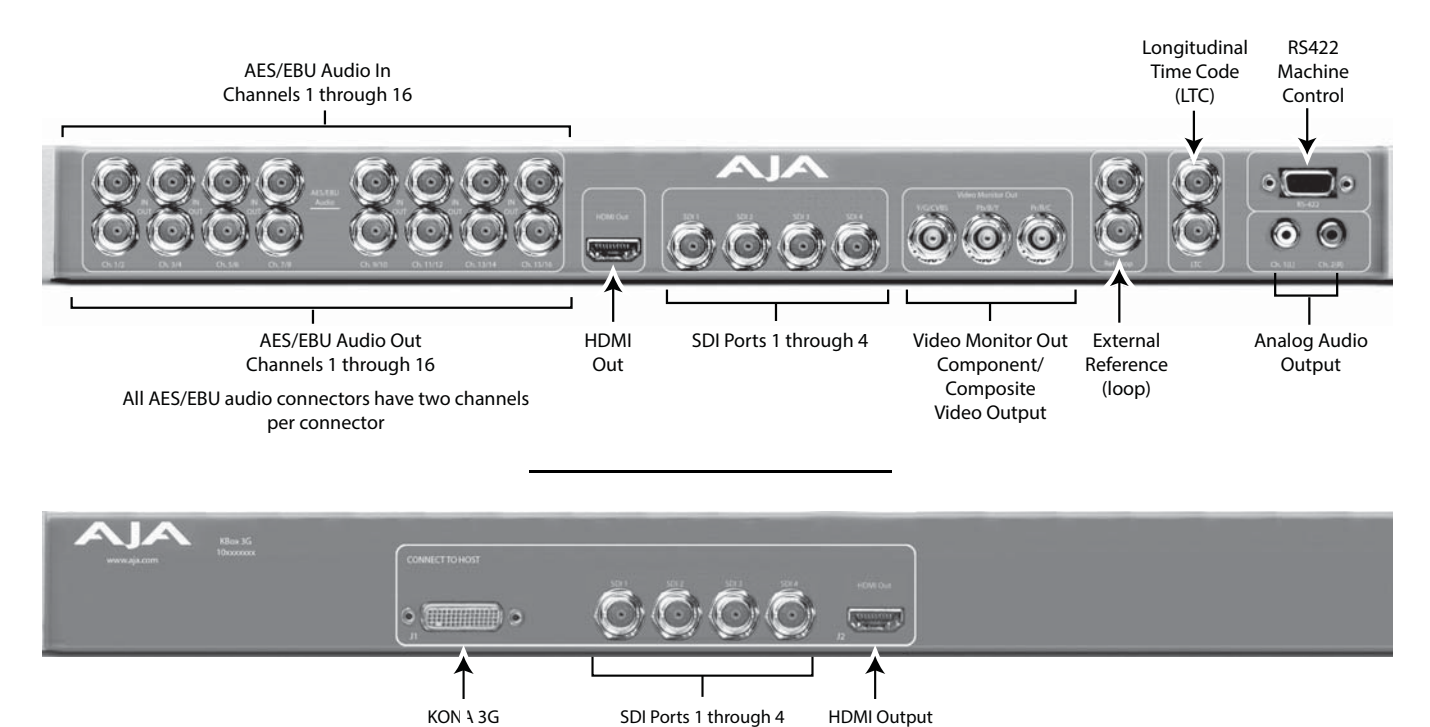

from KONA 3G mini-HDMI connector

# <span id="page-14-0"></span>**Detailed Connector Descriptions**

Host Connector

<span id="page-14-1"></span>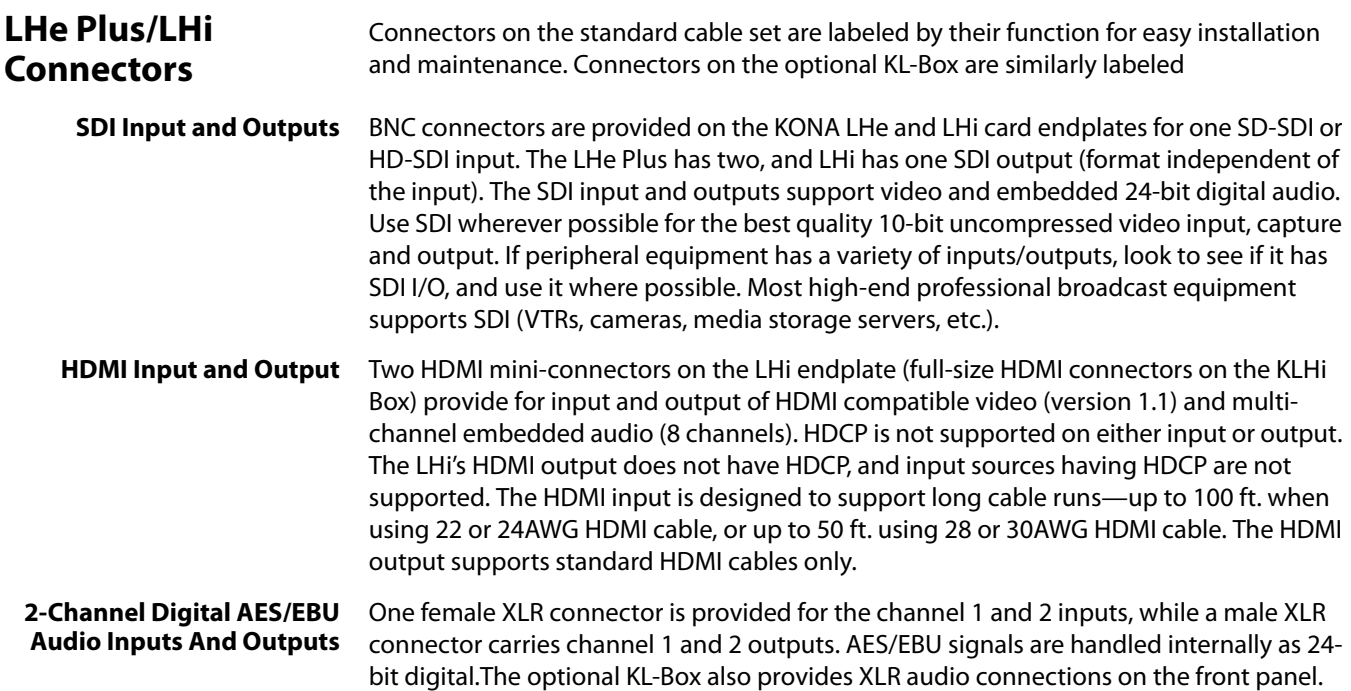

<span id="page-15-0"></span>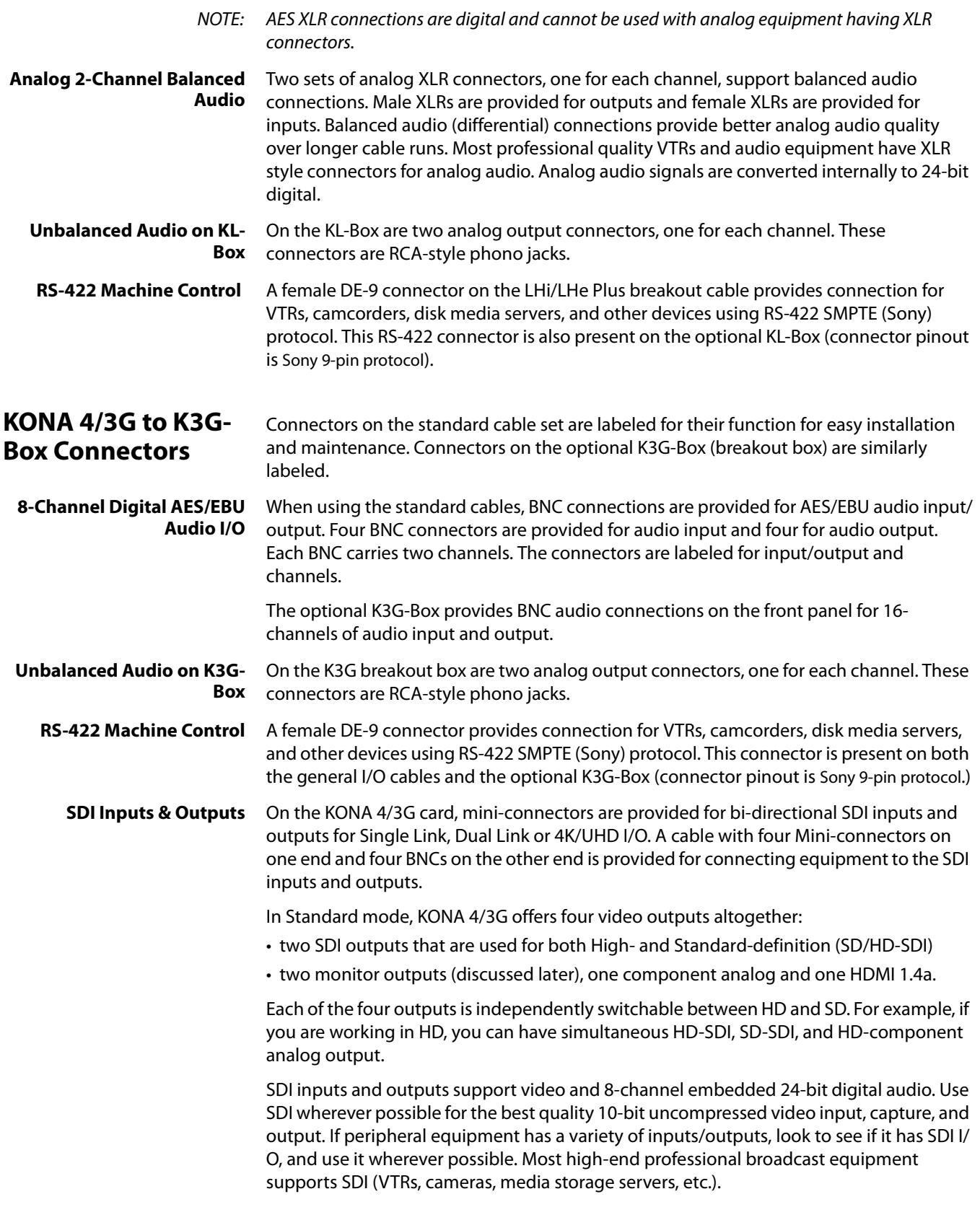

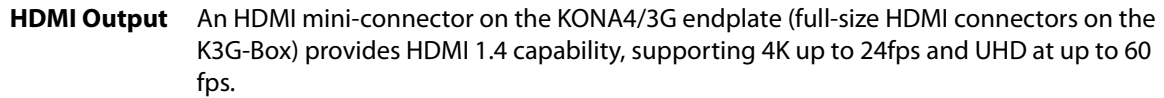

NOTE: KONA 3G supports SD and HD over HDMI. KONA 4 supports UHD and 4K over HDMI.

HDMI also supports multi-channel embedded audio (8 channels). HDCP is not supported on the output.

**Analog Monitor Out puts** Both the standard I/O cable and the optional K3G-Box feature two groups of three BNC connectors each, for input and output of component, composite and Y/C functions. The signals are labeled on both the cable and K3G-Box connectors.

> The analog component output can be switched between SD and HD. KONA 4/3G features 12-bit component video output for both HD and SD. SD can be switched to composite and Y/C. (The same three BNC connectors share component and Y/C functions.) This allows use of an inexpensive analog monitor for both HD and SD work. You can even use a composite video monitor. For Dual Link HD-SDI output, HD or SD can be monitored through the component output. Dual Link HD can be output as 4:4:4 RGB.

Component video signals are generally higher quality than composite, but not as highquality as serial digital (SDI).

NOTE: About RGB: Although RGB is used less in today's video systems, KONA 4/3G supports it for A/V Monitor output. However, because the KONA 4/3G (and SMPTE SDI's) native format is YPbPr, AJA recommends using YPbPr when the monitor supports it. The YPbPr format provides "headroom" for "superwhite" and superblack"—and these video levels will be clipped when transcoding to RGB. Also, the RGB/YPbPr transcoding involves a level translation that results in mathematical round-off error. RGB can be configured in the Playout setup panel of the specific application you are using with KONA 4/3G.

- NOTE: About YPbPr: KONA 4/3G supports three different types of YPbPr:
	- SMPTE/EBU N10
	- Betacam (NTSC)
	- Betacam (NTSC-J [Japan]).

These three formats differ in level only and can be configured in the Playout setup panel of the specific application you are using with KONA 4/3G.

**Reference Video** A single BNC on the standard KONA cable—or two BNC connectors on the K3G-Box (looping)—allow you to synchronize KONA outputs to your house analog reference video signal (or black burst). If you have a sync generator or central piece of video equipment to use for synchronizing other video equipment in your studio, connect its analog composite output here. When KONA outputs video, it locks to this reference signal. When connecting a reference video source, the locking signal should be the same format as the Primary format selected in KONA software. It is possible in some circumstances to use an alternate format video signal if the basic frame rate is compatible.

<span id="page-16-0"></span>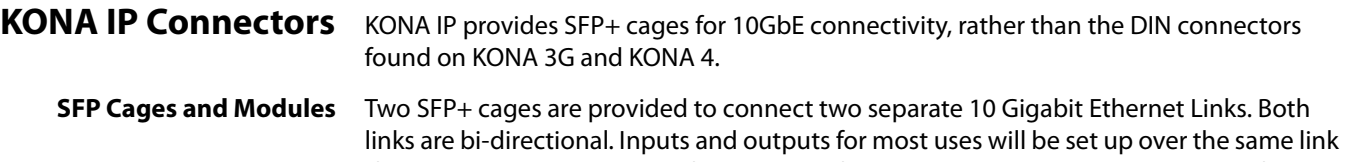

if bandwidth allows it. In this first version of KONA IP, SMPTE 2022-6 is supported for input and output. Up to four total streams of SD or HD each with 16 audio channels and Metadata may be input our output at a time, and can be configured in the AJA Control Panel, which is detailed later in this manual. Transport Methods other than SMPTE 2022-6 may become available in the future.

For a list of 10GbE SFP+ modules tested by AJA, use the link below:

www.aja.com/en/products/kona-ip#techspecs

**HDMI Output** A full-size HDMI connector on the KONA IP endplate provides HDMI 1.4 capability.

NOTE: KONA IP supports SD and HD over HDMI.

HDMI also supports multi-channel embedded audio (8 channels). HDCP is not supported on the output.

**Reference Video** A single BNC on the KONA IP endplate allows you to synchronize KONA outputs to your house analog reference video signal (or black burst). If you have a sync generator or central piece of video equipment to use for synchronizing other video equipment in your studio, connect its analog composite output here. When KONA outputs video, it locks to this reference signal. When connecting a reference video source, the locking signal should be the same format as the Primary format selected in KONA software. It is possible in some circumstances to use an alternate format video signal if the basic frame rate is compatible. KONA IP can also lock to an incoming SMPTE 2022-6 signal, or it can free run.

# <span id="page-18-0"></span>**Chapter 2: Installation**

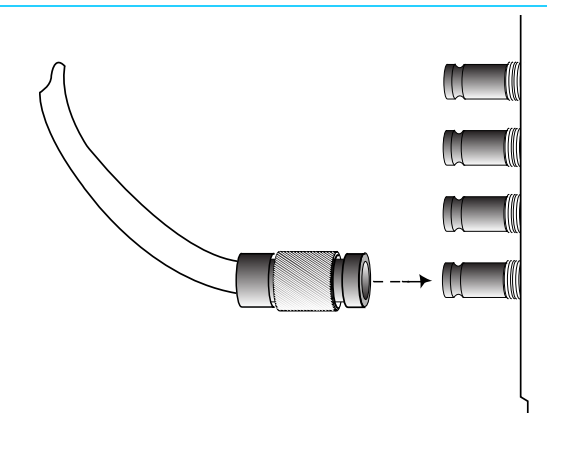

# <span id="page-18-1"></span>**Installation Overview**

The installation and set up of a KONA card is very simple. All of the steps of installation and configuration are documented in this chapter, summarized as follows:

- 1. Unpack and examine the contents of the shipping box
- 2. If your computer has previously had another video capture or multimedia card installed, ensure you remove the card and uninstall any related software before installing the KONA card. This will prevent any hardware or software conflicts.
- **Card Placement** 3. For the KONA Mac installation, AJA recommends that the card be placed in Slot 3 and the Apple Expansion Slot Utility be configured so that the slot is running at x4 lane speed or higher. (The choice of x4, x4, x1 and x16 is ideal.) Refer to the AJA website at:

http://www.aja.com/en/support/kona-system-configuration/

For the most up-to-date Windows system requirements for KONA, consult the AJA website:

http://www.aja.com/en/support/kona-pc-system-configuration/

- 4. Cable the system audio and video sources, VTR, audio monitor, and video monitor. If you purchased the optional Breakout Box, then install it into an equipment rack or place it on a desk and connect its cables to the KONA card. If you're instead using the standard cable set, then use those to connect directly to your equipment.
- 5. Install KONA drivers and plugins.

Each of these steps is discussed in greater detail in the pages of this chapter.

## <span id="page-18-3"></span><span id="page-18-2"></span>**System Test Application**

AJA System Test is a utility for measuring system performance with AJA KONA Video Capture cards. It is installed with the KONA Driver. The application includes:

- System Disk Test
- AJA Device Test
- Disk + Device Test
- System Report

The application tests Read and Write, Capture and Playback speeds tests in both Megabytes per second and Frames per second. The disk speed tests differ from standard disk I/O performance applications in that they specifically test the system under conditions typically encountered with video capture, playback, and editing.

We suggest the best test is to fill your storage disk to 80% and then test capture at the highest data rate you will use.

# <span id="page-19-0"></span>**Unpacking**

<span id="page-19-1"></span>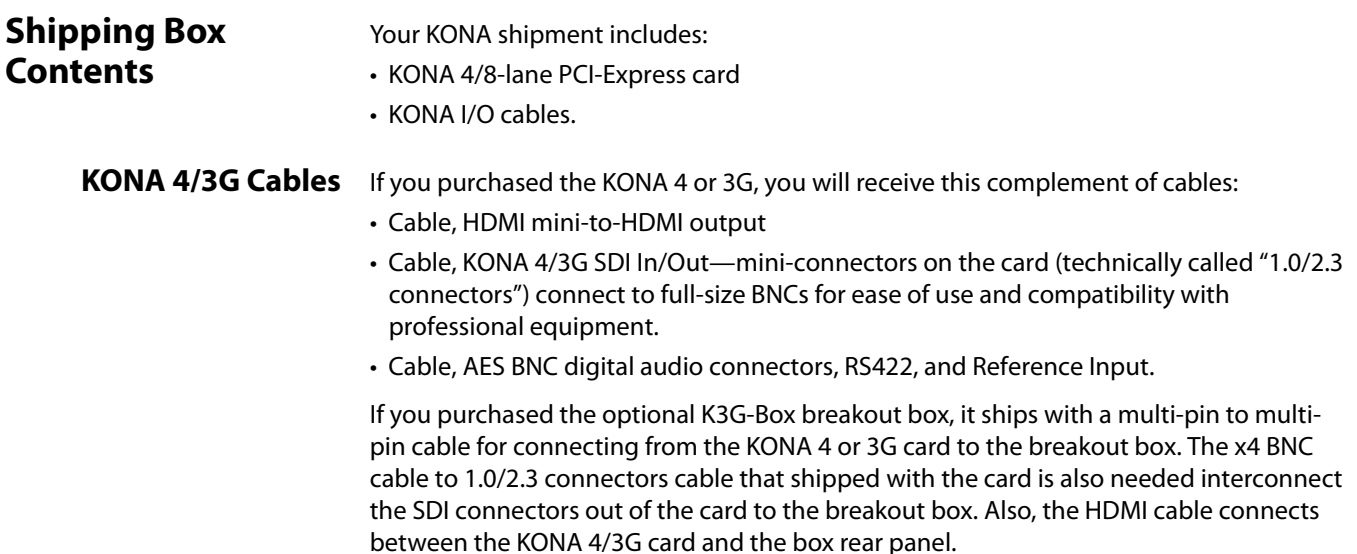

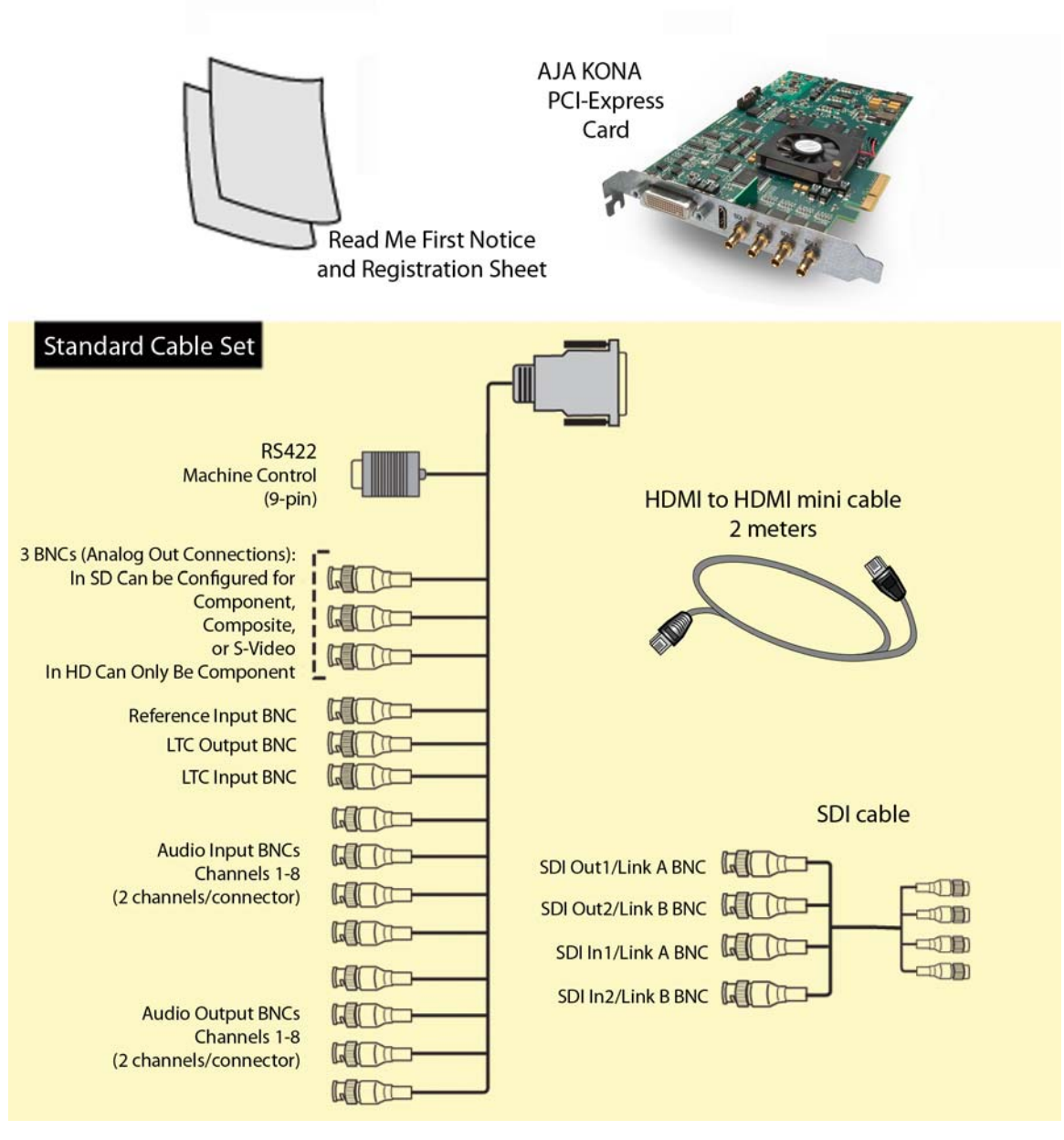

*Figure 1. Shipping Box Contents, (KONA 3G contents shown)*

The KONA LHi and LHe Plus cards use the breakout cable shown below providing XLR balanced audio connectors, an RS-422 9-pin connector, and BNCs for video I/O and reference connection.

#### *Figure 2. KONA LHe Plus/LHi Breakout Cable*

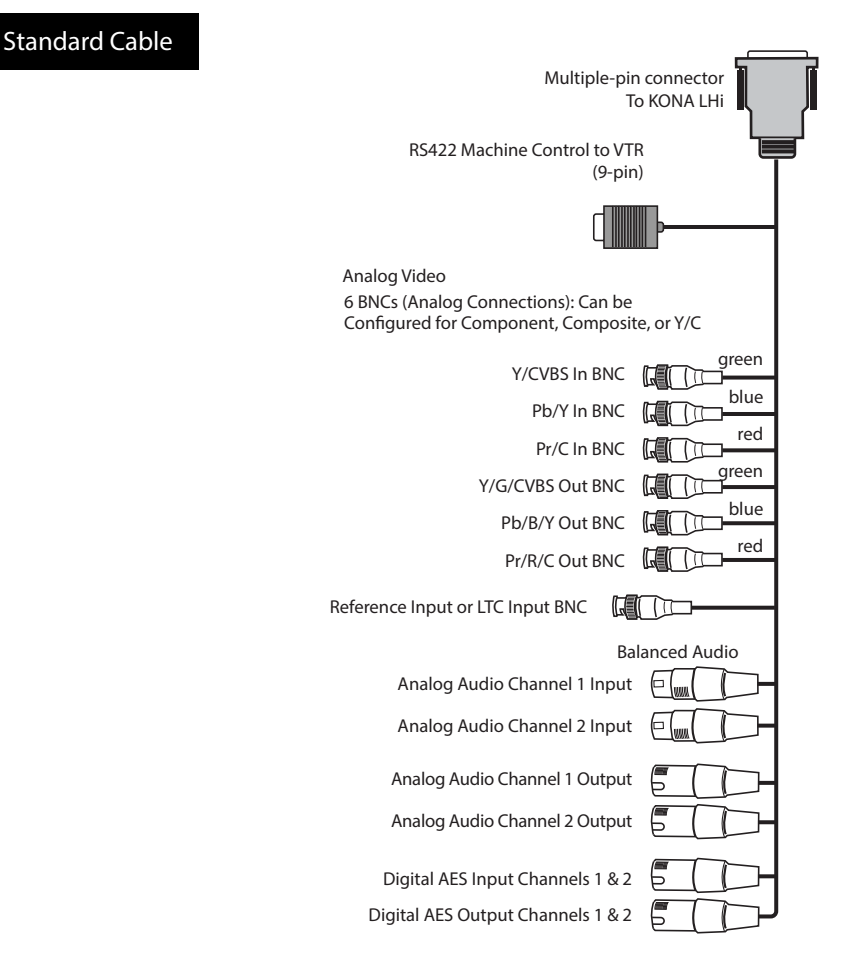

As you unpack your shipment, carefully examine the contents. Ensure you received everything and that nothing was damaged during shipping. If you find any damage, immediately notify the shipping service and supply them with a complete description of the damage. AJA will repair or replace damaged items. If you find shipping damage, contact your AJA dealer or distributor for details on how to have your KONA card repaired or replaced.

NOTE: Save packing materials and the shipping box. If you ever require service or move your system—use the packaging materials and box for safe shipment.

# <span id="page-21-0"></span>**Installing the KONA Card in a MacPro**

- 1. Place the computer in a well-lit area, where you will have easy access when opening the MacPro chassis.
- 2. Using your hand, touch the outside of the Mac to discharge any static electricity you have. Remove the power cable from the back of the chassis.
- 3. Remove the side access door and described in your Apple User Manual. Lay the machine on its side, motherboard facing up.
- 4. Remove the KONA card from its protective anti-static bag; place the card on top of the bag.
- 5. Visually locate the PCI-Express slots inside the Mac chassis (Mac Pro photo shown on the following page). The KONA card only requires a x4 lane PCI-Express slot, so any of the available slots will work correctly—(slot 3 is the preferred slot on the MacPro). You should configure the slots with the Apple Expansion Slot Utility application for the MacPro so that the KONA is at x4 or better speed.
- 6. Remove the card-edge access cover from the desired slot where you will be inserting the KONA card. The card edge cover is secured by a tie-down bar with two secured screws on MacPro computers; remove and set them aside for securing the KONA card after installation.
- 7. Holding the KONA card by the end plate and an outside edge, carefully insert the card by rocking it slowly into the slot. Ensure the card edge aligns properly with the computer's slot opening (where the card edge cover was just removed) and that it is fully seated in the slot.
- 8. Secure the card in the slot using the screw removed earlier or with the tie-down bar found on MacPro machines.
- 9. Replace the outer access door on the MacPro.

## *Figure 3. KONA Card (model 3G shown)*

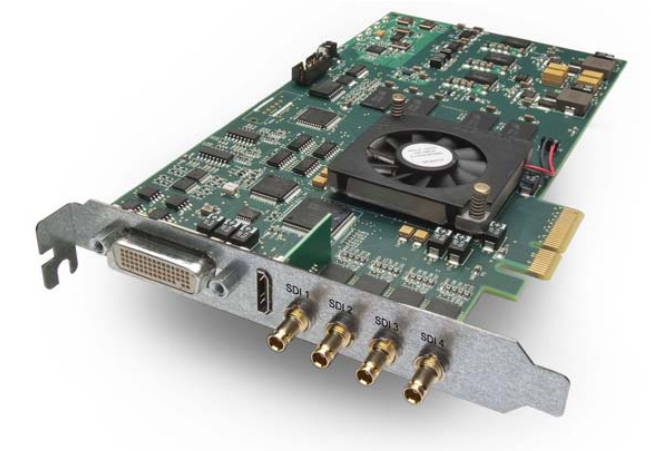

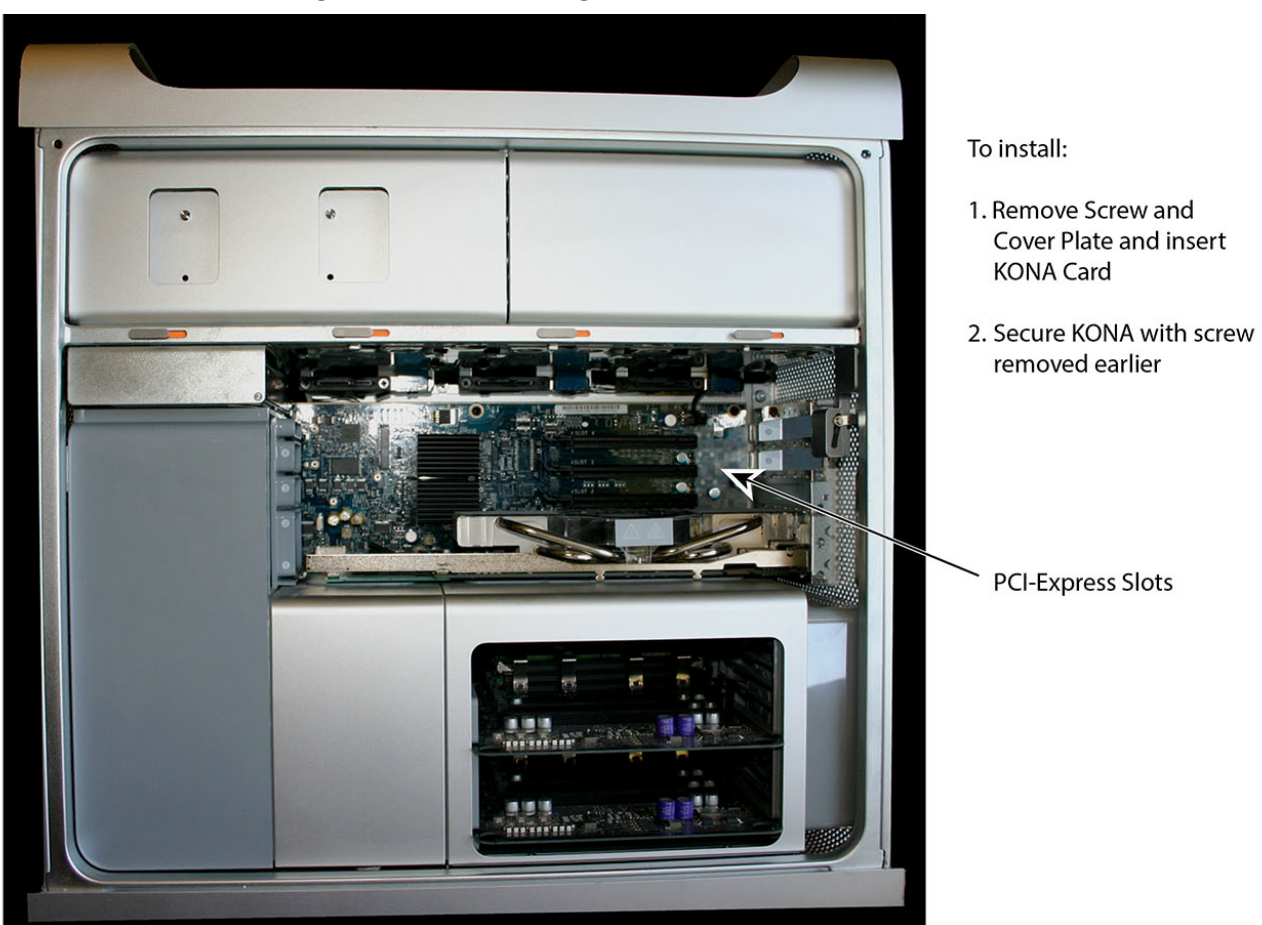

*Figure 4. Mac Pro Cardcage Access*

*Figure 5. Card Slots, PCIe Mac Pro shown here*

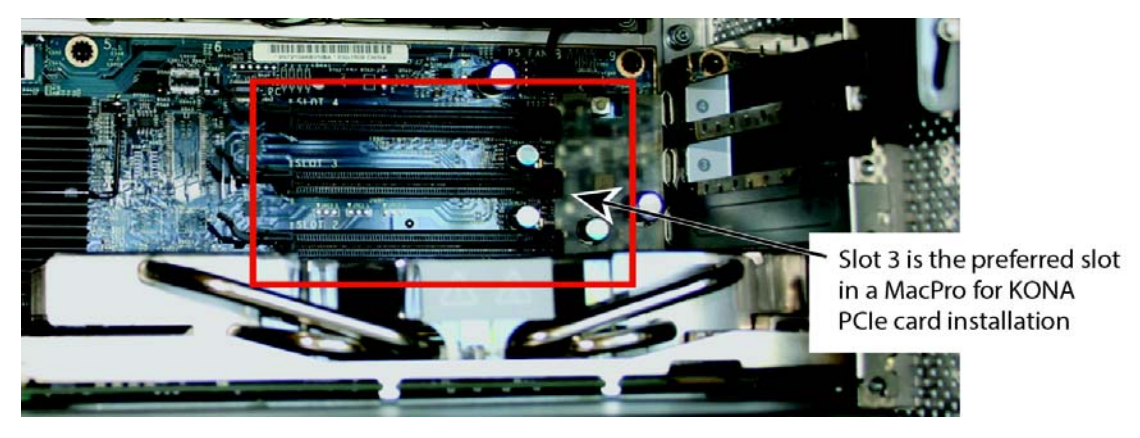

# <span id="page-23-0"></span>**Installing the KONA Card in a Windows PC**

1. Place the PC in a well-lit convenient area, where you will have easy access to the chassis access door.

- 2. Touch the outside of the PC to discharge any static electricity in your body. Remove the power cable from the back of the PC.
- 3. Open the PC to gain access to the card slots as described in your Workstation User Manual.
- 4. Remove the KONA card from its protective anti-static bag; place the card on top of the bag.
- 5. To install the KONA card and RAID controller card (SCSI or Fibre Channel), refer to the AJA website for the latest installation updates.

Because of hardware and software changes, AJA engineers are constantly testing and grading workstation performance. The AJA website is your best source of up-to-date approved workstation configurations (see ["Installation Overview" on page](#page-18-1) 19 for links).

- NOTE: Always put the RAID controller and KONA on separate PCI busses. This improves performance by reducing bus contention.
	- 6. Open the card retainer bar on the left side of the chassis cardcage. Remove the card edge access cover from the desired slot where you will be inserting the KONA card.
	- 7. Holding the KONA card by the card edge plate and an outside edge, carefully insert the KONA card by rocking it slowly into the slot. Ensure the card edge aligns properly with the PC's opening (where the card edge cover was just removed) and that it is fully seated in the slot.
	- 8. Secure the card in the slot replacing the card retainer bar.
	- 9. Replace the PC's panel/door removed in step 3.

# <span id="page-24-0"></span>**Cabling the System**

When installing your system, you'll make video and audio input/output connections. These connectors are described individually in Chapter 1. The following diagrams illustrate and describe system interconnection for the three KONA models.

### *Figure 6. KONA 4/3G System Using Breakout Cable*

# <span id="page-25-0"></span>**KONA 4/3G Connections**

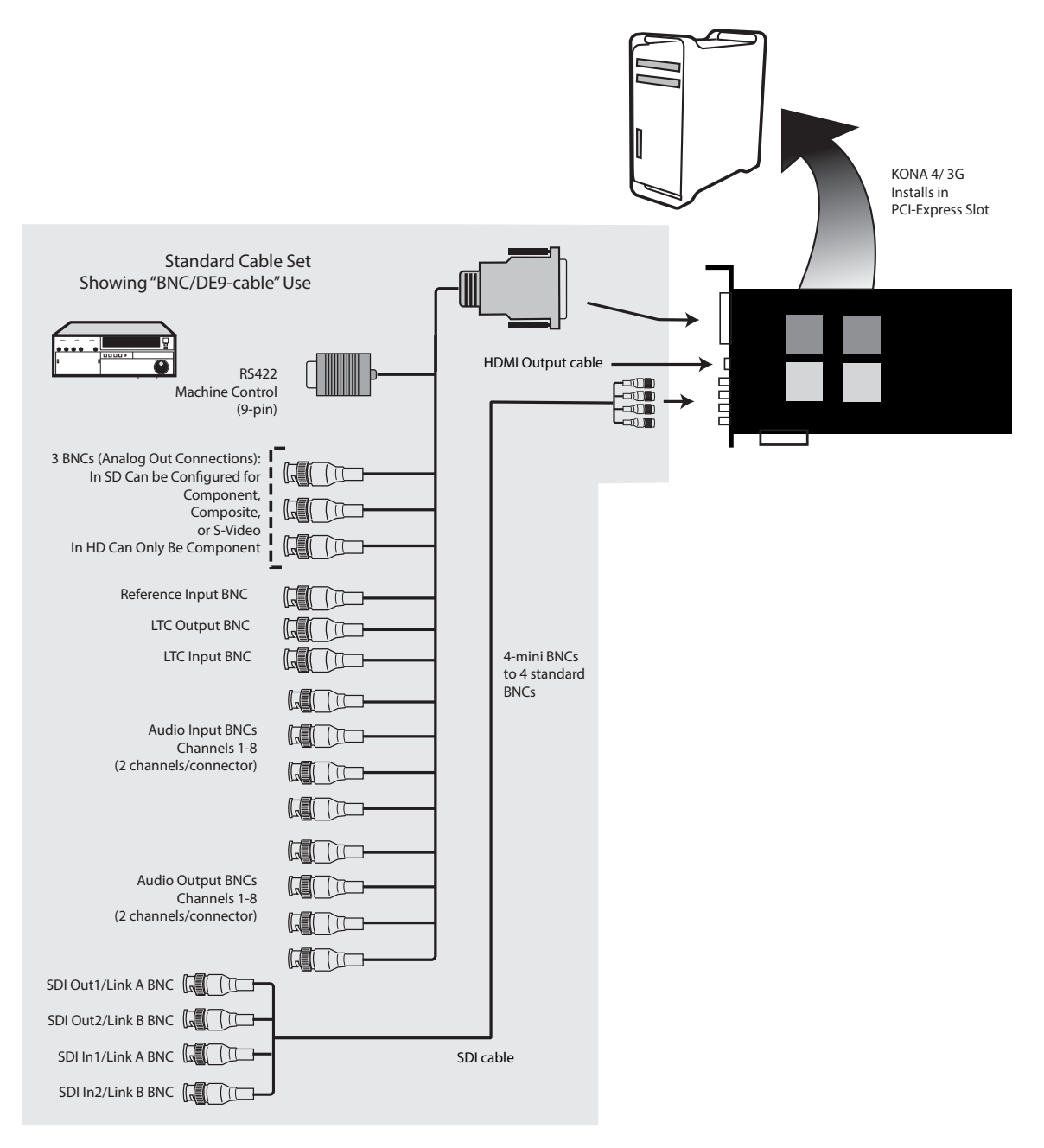

**Typical System** Figure 7 on page 28 shows typical system interconnections for a system with digital A/V sources. Your system may differ depending on VTRs, audio monitoring, and video monitoring.

> 1. If desired, connect your house reference sync to the KONA 4/3G Ref Loop connector (BNC). On the breakout cable this is a terminated reference input. The second KONA 4/3G Ref Loop connector on the optional Breakout Box can be connected to your VTR. If you do not loop through the reference, the second connector should be terminated with a 75-ohm terminator.

- 2. Connect a Video Monitor to the KONA 4/3G Component Analog Video Out BNC connectors (preferred), or instead connect to a composite monitor. (If you have an SDI or HD-SDI enabled monitor, you may also connect one of the KONASDI outputs to a monitor as well.)
- 3. Connect the 9-pin DE9 machine control cable on the supplied breakout cable to your VTR's RS422 control port or connect a 9-pin DE9 cable between the breakout box and the VTR's RS422 serial port.
- 4. Connect two SDI cables between KONA 4/3G and your digital VTR (Digital Betacam etc.): one from KONA 4/3G SDI In to the VTR SDI Out, and one from KONA 4/3G SDI Out (1 or 2) to the VTR SDI In. The KONA 4/3G SDI connections have embedded audio (16-channels) so the VTR must be configured accordingly. These connections will be made via the mini-connectors-to-BNC cable or via the optional K3G-Box.
- 5. If you have an AES/EBU-ready audio monitoring system, then connect the eight channels of AES/EBU output from KONA 4/3G's BNC connectors: 1/2, 3/4, 5/6, and 7/ 8, to the monitoring system AES/EBU inputs. If you have an analog audio monitoring system, you can use the two RCA-style unbalanced stereo output jacks on the optional K3G-Box for output.

#### *Figure 7. Typical KONA 4/3G System Connections*

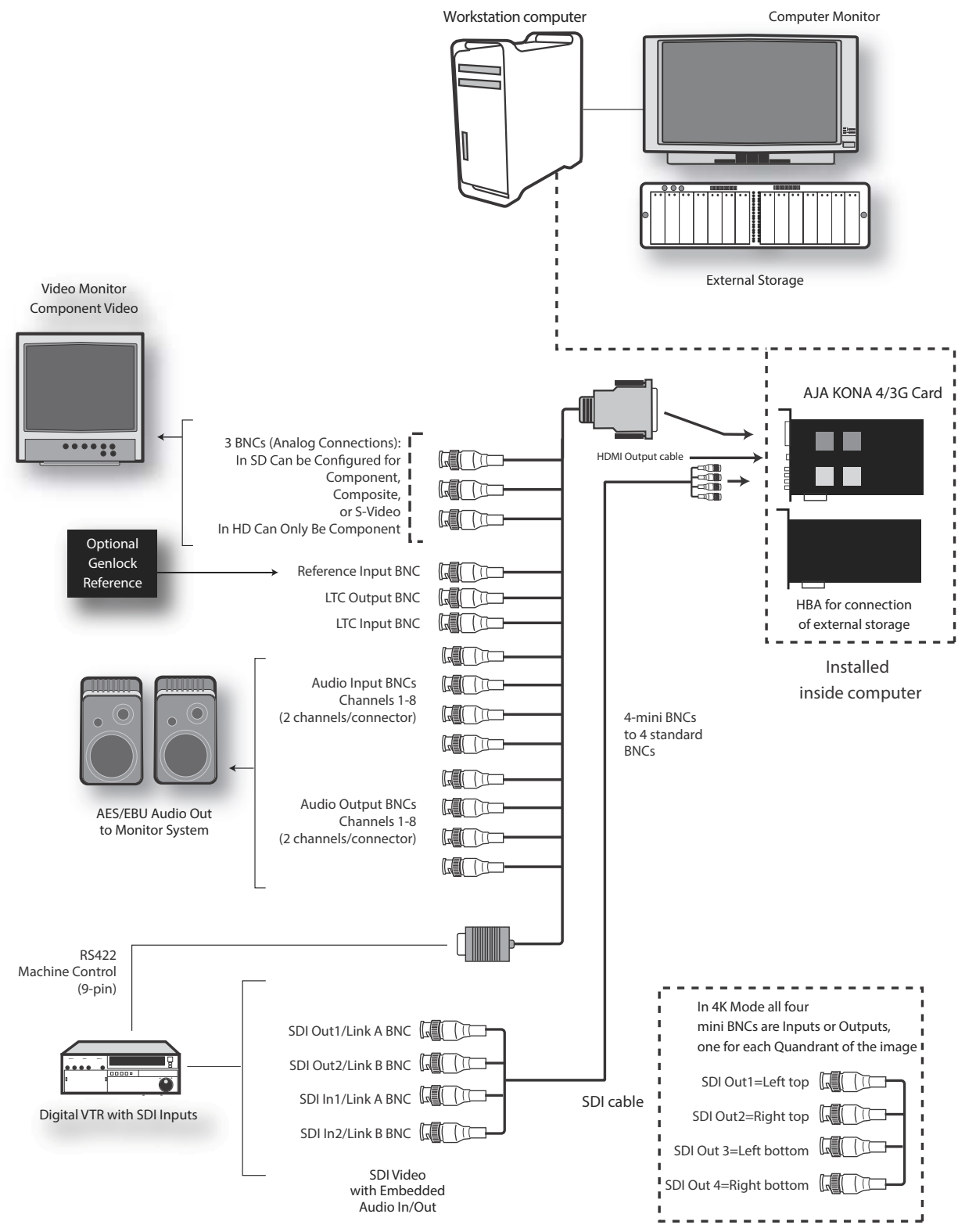

### *Figure 8. KONA LHe Plus System Using The Breakout Cable*

# <span id="page-28-0"></span>**LHe Plus Cable Connections**

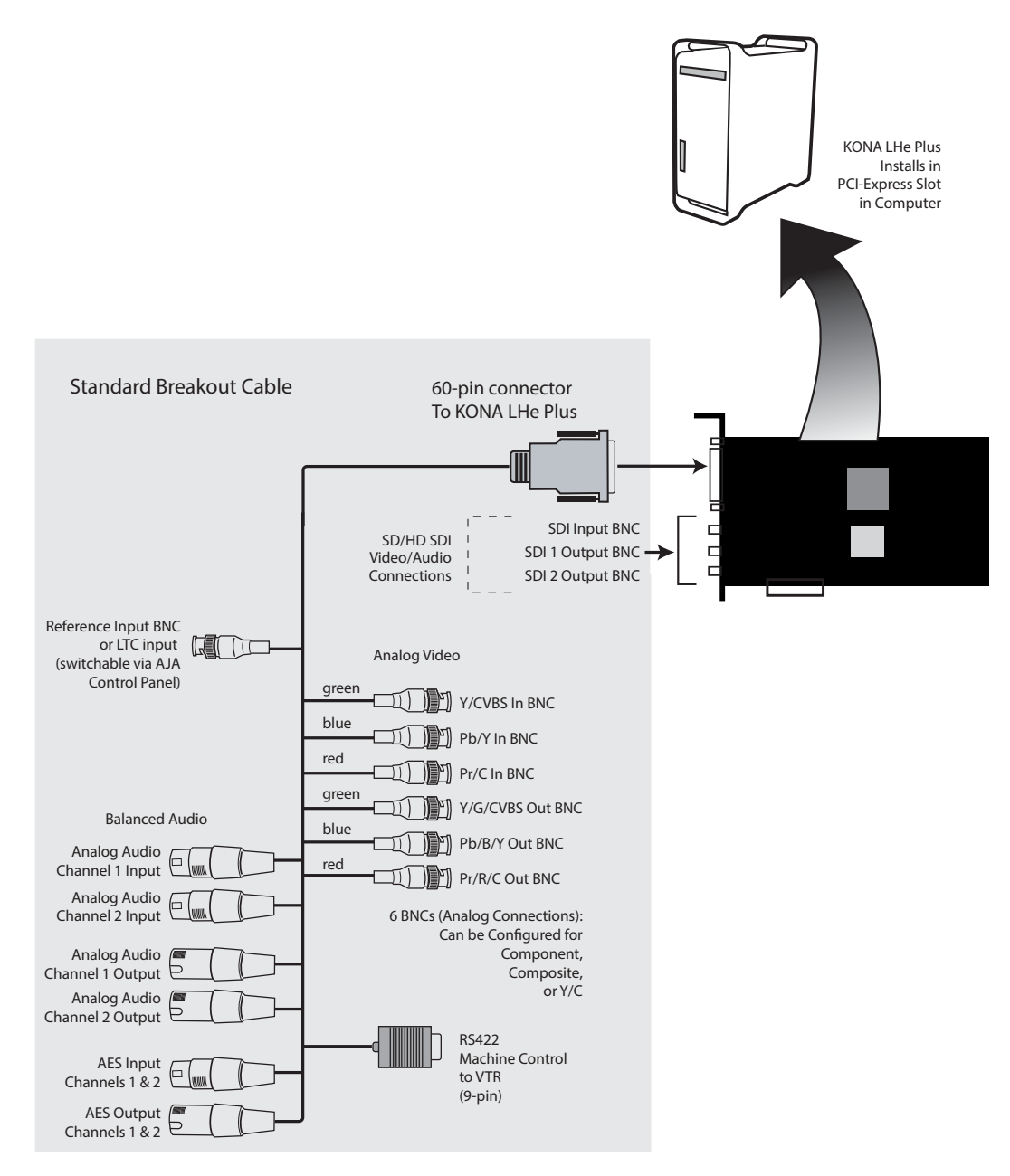

**Typical System** Figure 9 on page 30 shows typical system interconnections for KONA LHe Plus with digital A/V sources. Your system may differ depending on VTRs, audio monitoring, and video monitoring.

- 1. If desired, connect your house reference sync to the KONA LHe Plus Ref Loop connector (BNC). The second KONA Ref Loop connector on the KL-box (if used) can be connected to the VTR or terminated with a 75-ohm terminator.
- 2. Connect a Video Monitor to the KONA LHe Plus Component Analog Video Out BNC connectors (preferred), or instead connect to a composite monitor.
- 3. Connect a 9-pin DE9 machine control cable between your VTR's RS422 control port and the breakout cable's RS-422 machine control connector.
- 4. Connect two SDI cables between the KONA card (BNCs are on the card endplate) and your digital VTR (Digital Betacam etc.): one from KONA card's SDI In to the VTR SDI Out, and one from card's SDI Out (1 or 2) to the VTR SDI In. The KONA LHe Plus SDI connections have embedded audio so the VTR must be configured accordingly.
- 5. If you have an AES/EBU-ready audio monitoring system, connect the two channels of AES/EBU output from KONA's XLR connectors (channels 1 and 2) to the monitoring system AES/EBU inputs. If, instead, you have an analog audio monitoring system, you can use either the XLR balanced audio connectors or the two RCA-style unbalanced stereo output jacks on the Optional KL-box for output.

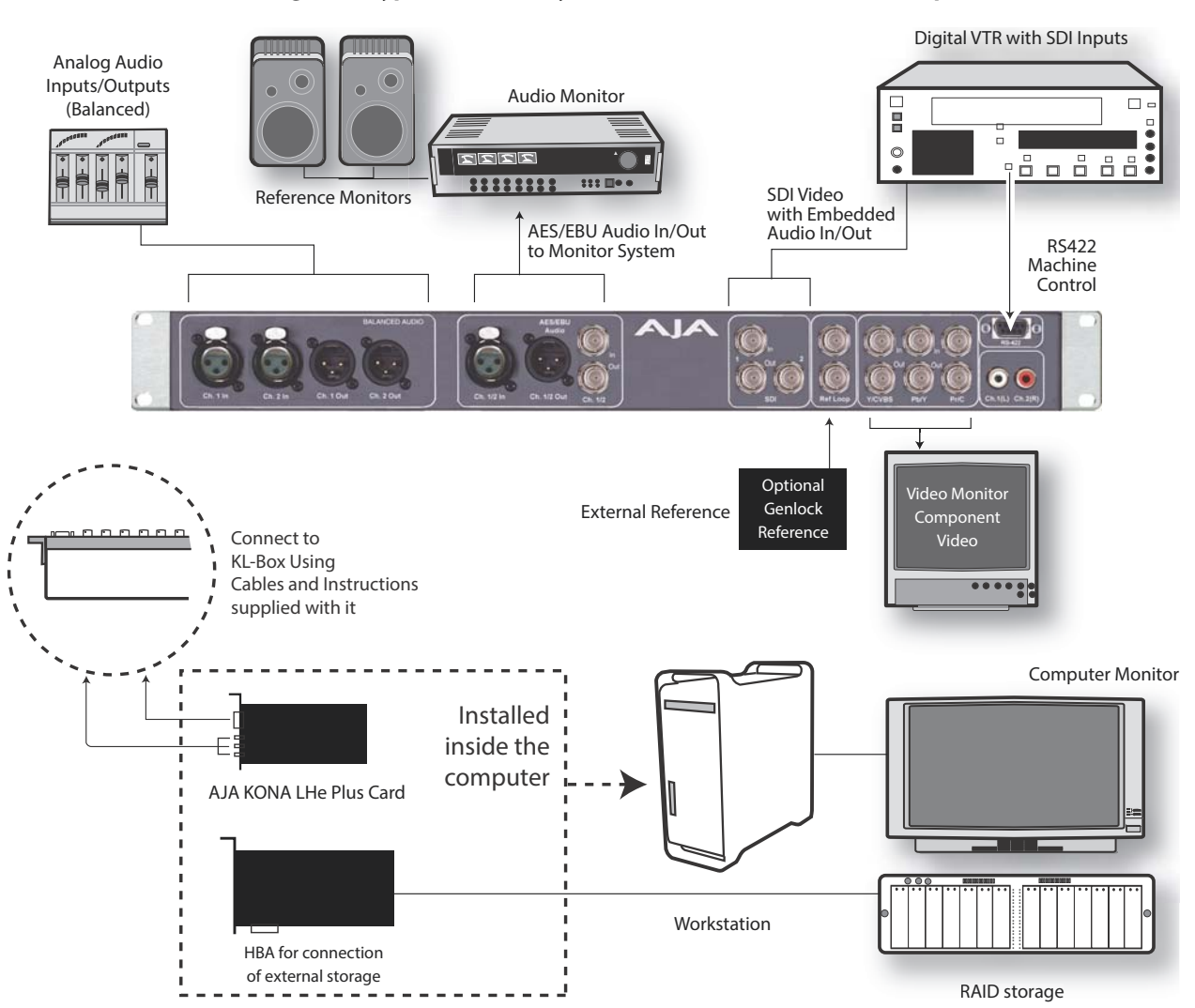

*Figure 9. Typical LHe Plus System Connections—Shown with Optional KL-Box*

### *Figure 10. KONA LHi System Using The Breakout Cable*

## <span id="page-30-0"></span>**LHi Cable Connections**

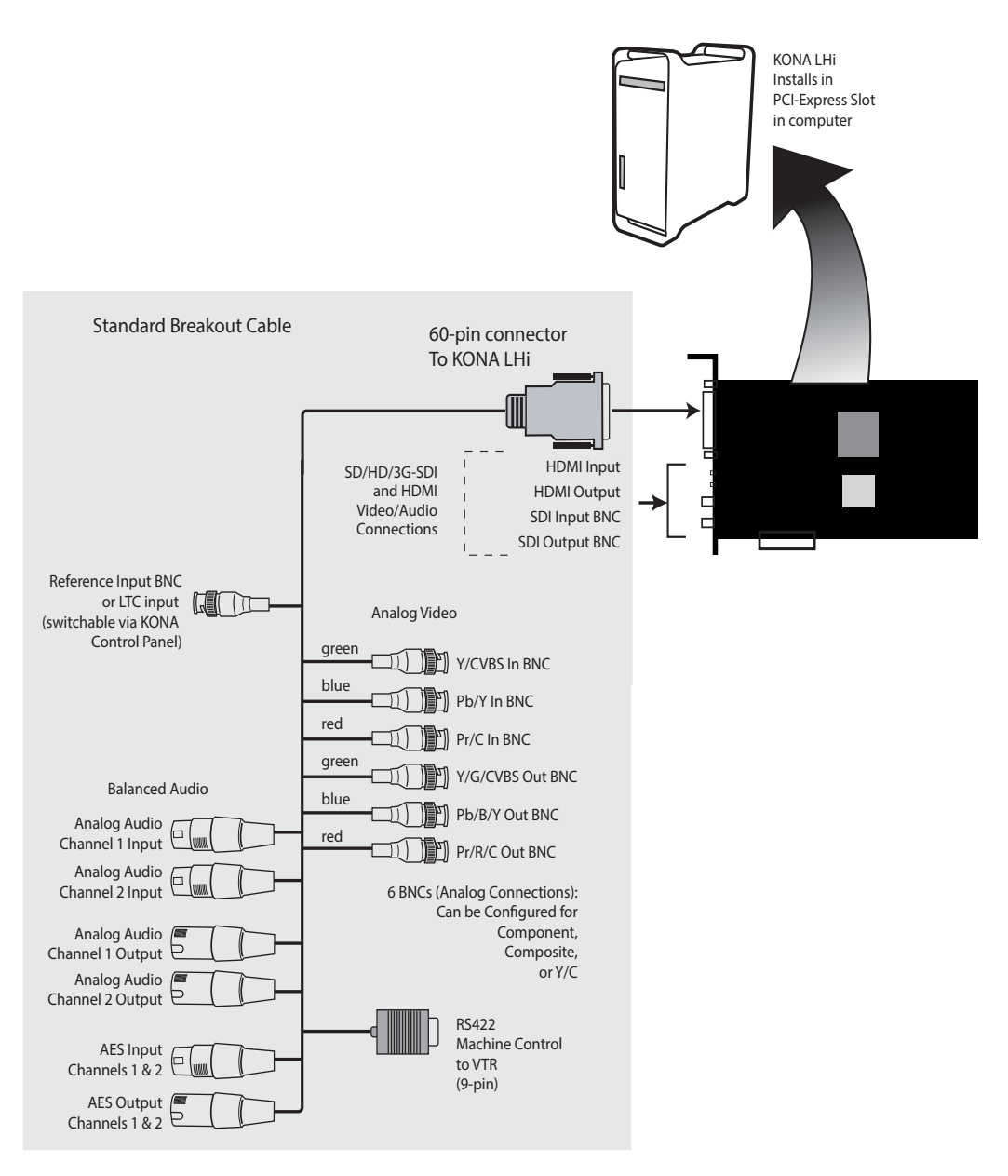

**Typical System** [Figure 11 on page 32](#page-31-0) shows typical system interconnections for a system with digital A/V sources. Your system may differ depending on VTRs, audio monitoring, and video monitoring.

- 1. If desired, connect your house reference sync to the KONA LHi Ref Loop connector (BNC). The second KONA LHi Ref Loop connector on the KLHi-box (if used) can be connected to the VTR or terminated with a 75-ohm terminator. If instead using LTC timecode input, connect to the Ref Loop input.
- 2. Connect an HDMI Video Monitor to the KONA LHi HDMI Out connector. Or instead, use the Component Analog Video Out BNC connectors to go to an analog monitor.
- 3. Connect a 9-pin DE9 machine control cable between your VTR's RS422 control port and the breakout cable's RS-422 machine control connector.
- 4. Connect two SDI cables between KONA LHi (BNCs are on the card endplate) and your digital VTR (Digital Betacam etc.): one from KONA LHi SDI In to the VTR SDI Out, and one from KONA LHi SDI Out to the VTR SDI In. The KONA LHi SDI connections have embedded audio so the VTR must be configured accordingly.
- 5. If you have an AES/EBU-ready audio monitoring system, then connect the two channels of AES/EBU output from KONA LHi's XLR connectors (channels 1 and 2) to the monitoring system AES/EBU inputs. If you instead have an analog audio monitoring system, you can use either the XLR balanced audio connectors or the two RCA-style unbalanced stereo output jacks on the Optional KLHi-Box for output.

<span id="page-31-0"></span>*Figure 11. Typical KONA LHi System Connections—Shown with Optional KLHi-Box*

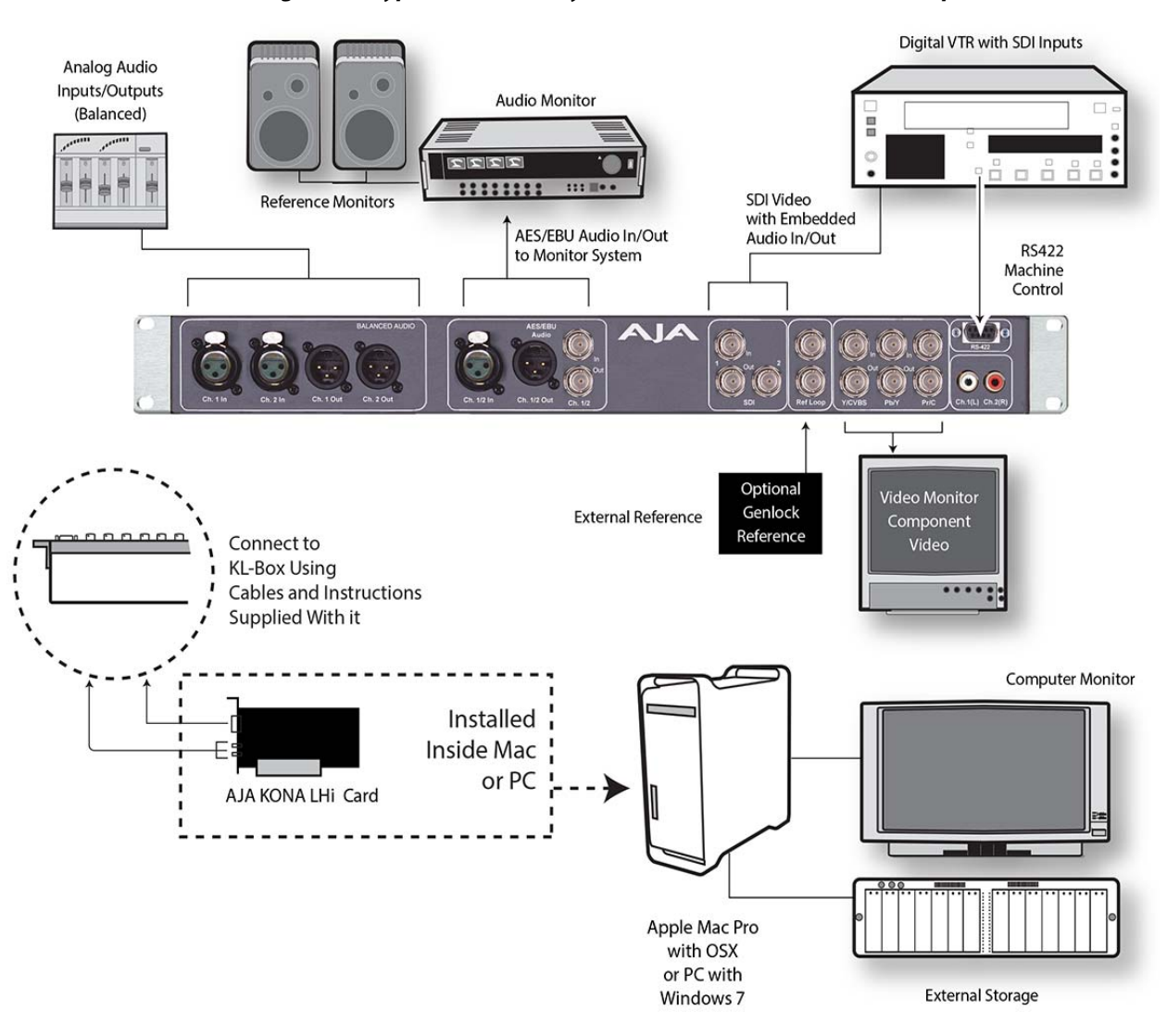

#### *Figure 12. KONA IP Connectors*

# <span id="page-32-0"></span>**KONA IP Connections**

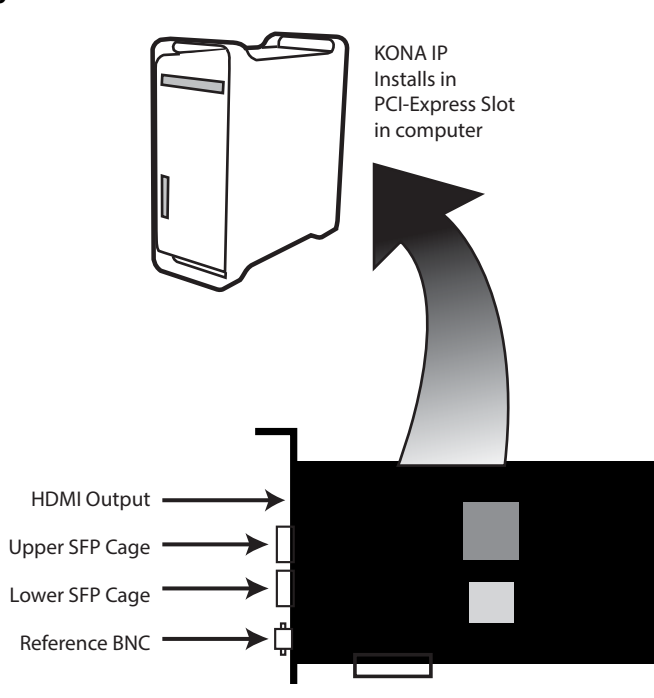

The KONA IP card fits into a standard PCIe slot of a computer or into PCIe chassis. The end spine has a full size HDMI output connector, two SFP cages (Upper and Lower), and a reference BNC connector.

Modules inserted into the two SFP+ cages can be used to connect two separate 10 Gigiabit Ethernet Links. Both links are bi-directional. Inputs and outputs can be set up over the same link if bandwidth allows it. The Upper and Lower SFP modules are configured (input, output, network settings) using the AJA Control Panel application. In most cases, only the top SFP will be used, with 2 Input links and 2 output links running over the same SFP.

# <span id="page-32-1"></span>**Installing KONA Software**

For AJA KONA software installation, go to the downloads page on the AJA website: http://www.aja.com/en/support/downloads/

NOTE: Always uninstall previous versions of KONA software before updating your software. Before installing the KONA software package, ensure that your capture/editing application is installed as detailed in its user documentation. You cannot use KONA with a third-party application until the application has been installed and run at least once on your workstation. Next, install the KONA software package.

# <span id="page-33-0"></span>**Chapter 3: Operation**

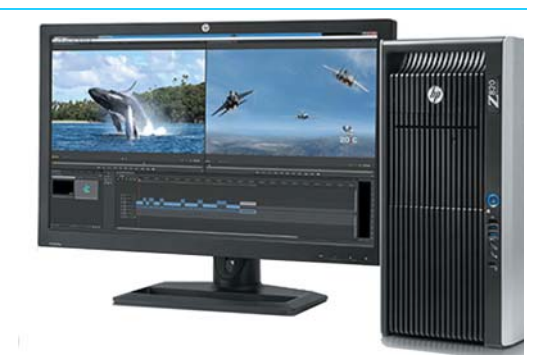

# <span id="page-33-1"></span>**Using KONA with Professional Video /Audio Software**

After you install the AJA software package on your computer, you're ready to begin capturing and playing back video and audio using your choice of third-party software. You can go here for AJA software and documentation:

http://www.aja.com/en/support/downloads/

For further support information and downloads for third-party software and DirectShow for Developers, go to:

https://www.aja.com/en/category/edit/compatibility

<span id="page-33-2"></span>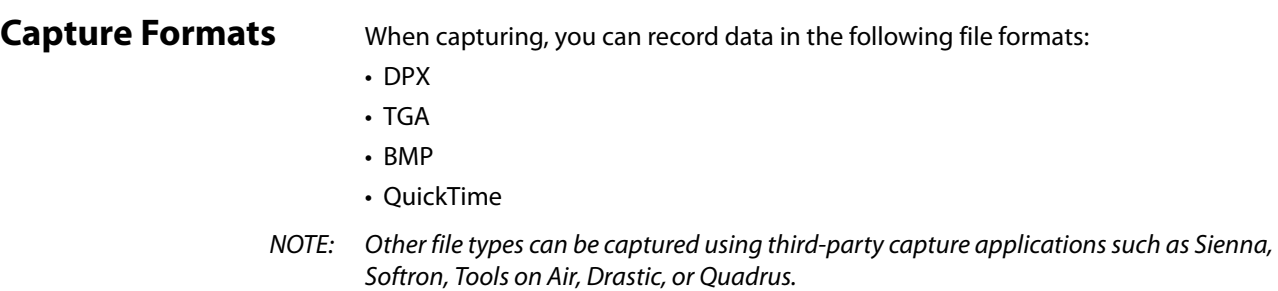

# <span id="page-33-3"></span>**AJA Control Panel Overview**

The AJA Control Panel is a software application that provides a simple visual showing how the KONA hardware is currently configured and allows you to make changes. You can change signal input and output parameters and define the video processing that will be performed.

The AJA software installer automatically installs the Control Panel application on your computer.

**Control Panel Screens Used In This Manual** KONA 4 and KONA 3G Control Panel functions are virtually the same except for KONA 4's higher frame rates and certain HDMI, Closed Caption, and Analog Out monitoring options for 4K/UHD formats. KONA 3G Control Panel screen shots are predominately used for this discussion.

## <span id="page-34-0"></span>**AJA Control Panel User Interface**

The AJA Control Panel user interface includes a visual block diagram of the unit's current configuration. The current status, input and output settings, and many other details are depicted in the color-coded block diagram. Below this block diagram are various controls for changing operating parameters, which will vary depending on which function screen has been selected.

The left side of the AJA Control Panel provides a navigation list of available function screens. Clicking on a link (or alternatively, a related element in the block diagram) displays a function screen corresponding to that topic.

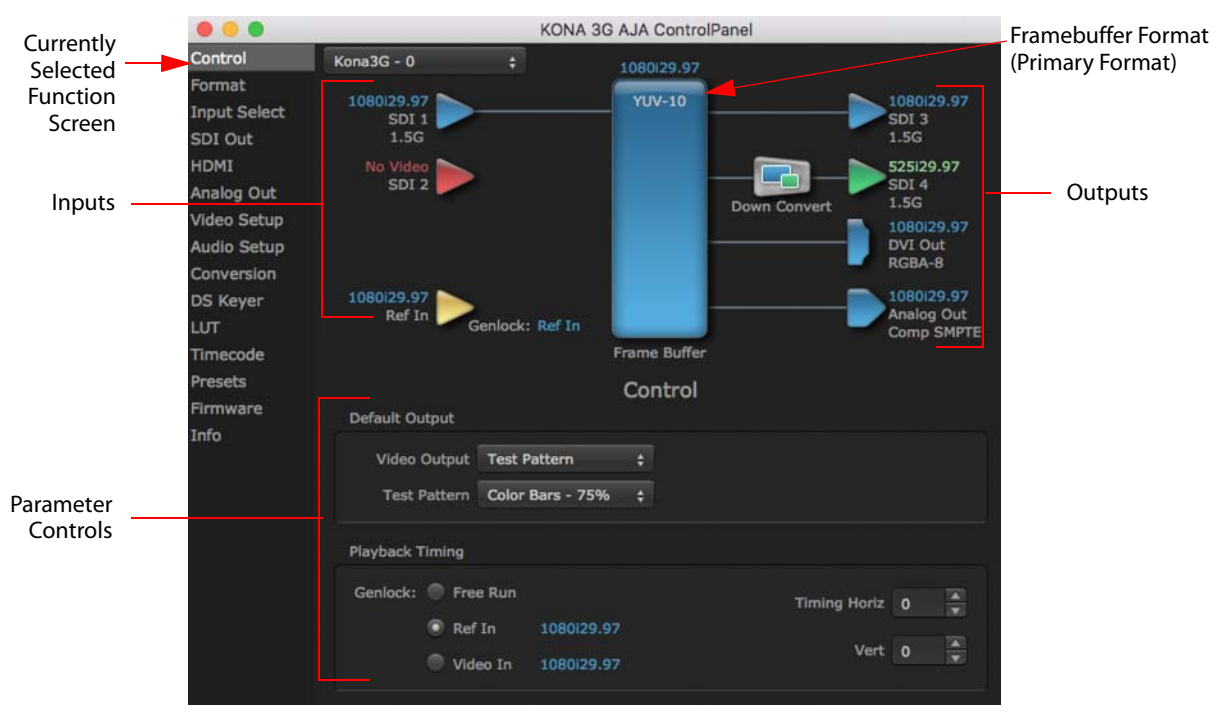

### *Figure 1. AJA Control Panel, Block Diagram and Controls*

**Block Diagram Area** The top block diagram area of the Control Panel screen is a visual representation of the processing, if any, that's currently occurring, including inputs/outputs, reference source, and system status. Lines between inputs, the framebuffer, and outputs, show a video path. Where there are no lines, there is no connection; this can be because an input or output isn't selected in the Input Select menu. The lines will also show whether the outputs are video or video + key.

> You can click any of the function screen selection links in the left column to view its current settings or click on an icon to call up its related settings screen. You can also rightclick or Control-click to see context-sensitive information and choices. Figure 2

#### *Figure 2. Context Sensitive Menu*

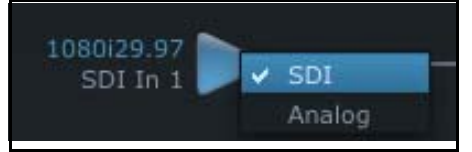

**Color Meanings** All items in the AJA Control Panel block diagram are color-coded to show what is happening in realtime. This applies to both icons and text. These colors indicate:

- **Blue** Video is same format as the Primary Format (framebuffer)
- **Green** Indicates that KONA is performing an active change to the video making it different from the Primary Format (e.g., down-conversion).
- **Yellow** Reference video (black burst or other reference source)
	- **Red** The selected operation cannot be performed
- **Input/Output Icons** The input and output icons are triangles that together with their color show all the input and outputs and their status (selected, not selected, input present or not, format, etc.). A complete video path is shown when inputs and outputs are connected with lines going to/from the framebuffer.

#### *Figure 3. Input/Output Icons*

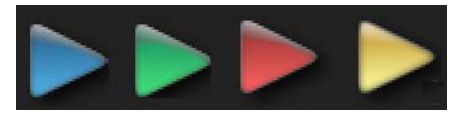

- **Framebuffer** The framebuffer is the "engine" where your third-party applications interface with the AJA device. The framebuffer has a format (called the "Primary Format") and color space that it follows, as defined in the linked menu screens or via external application software. The "Secondary Format" is a selection for format conversion.
- **Primary Format** The Primary Format is the media format written to disk and used in your project. This is the format that the framebuffer will use and is shown in the Control Panel using the color blue. It is the format that the third-party application software will either receive from the AJA hardware, or is sending to the hardware. All icons in blue are the same as the Primary Format used by the framebuffer. Also any text descriptions in the block diagram that appear in blue indicate that something is in the primary format. For example:
	- If the input and output icons are blue, you know that the same format is used throughout the video path. No format conversion is being performed.
	- If the input or output icon colors differ (blue input and green output icons for example), you know that a format conversion is being performed.
- **Secondary Format** Any format other than the currently selected Primary Format, is a secondary format. As described previously, this means that either the Inputs or Outputs are somehow different from the framebuffer's assigned format—the Primary Format. A conversion is readily apparent because of the color change from blue.
	- NOTE: In some cases the application you use with the KONA will automatically set the Primary Format, overriding the user's selected primary format in the AJA Control Panel.

#### Format Screen Format function screen conversion allows selection of a format conversion between **Conversion** High-definition and Standard-definition. The choices offered depend on the AJA device present in your system and the Primary and Secondary format selected.
### *AJA Control Panel, Format Screen*

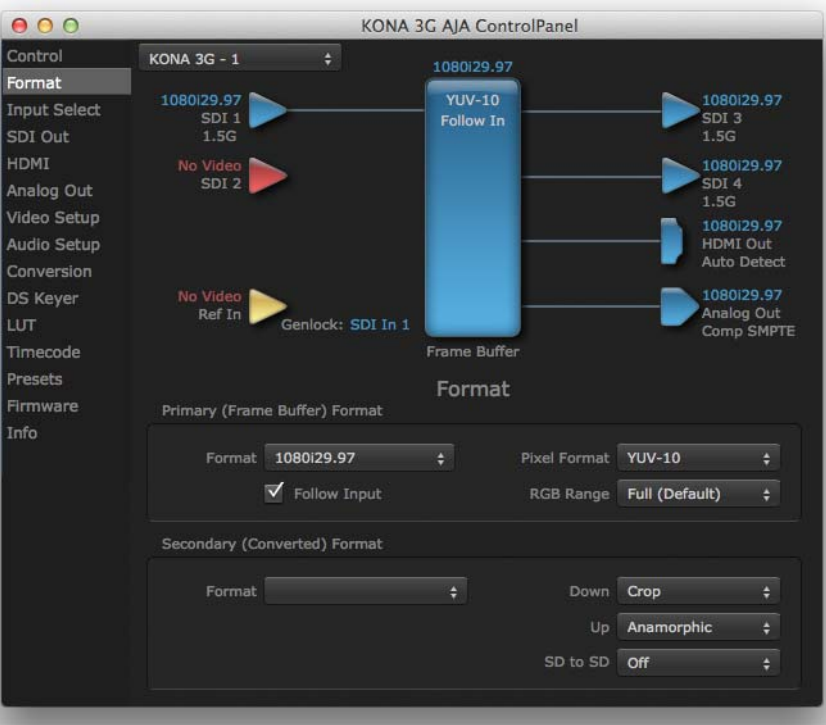

- NOTE: When converting an Input to the Primary Format, select the Secondary Format option that has (I), for input only, appended to it. Conversely, when converting an Output from the Primary Format, you must select an output signal with (O) for output only.
- IMPORTANT: Do not confuse this Format function screen conversion, which uses AJA hardware and operates on either Mac or PC, with the separate Conversion function screen, which uses Quicktime for conversion and is only available on Mac.
- **Conversion Icons** When an input or output is a different standard than the framebuffer, the KONA may be up- down- or cross-converting the signal to the selected standard. This may be automatic, because it's detected an input signal that differs from the standard currently selected, or because you've explicitly told it to convert. In either case, the block diagram will show the conversion by displaying a conversion icon in between the input/output and the framebuffer.

### *Figure 4. Up, Down, and Cross-convert Icons*

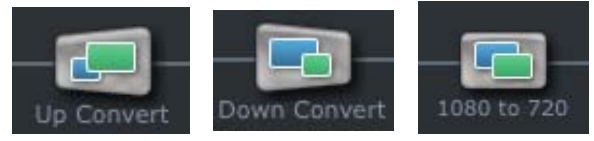

# **Controlling Application**

It is important to understand that the computer can contain many applications that can use the AJA device (as you switch from window to window) and it may not always be obvious which currently controls it.

### *Figure 5. Control Panel In Use Message (in red)*

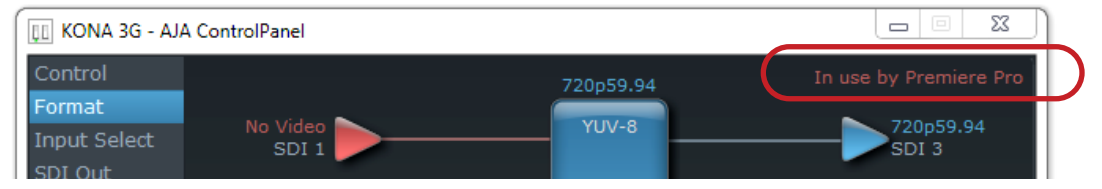

In the top right corner, the Control Panel displays the name of the application controlling the unit. In some cases, applications may not always properly "let go" of the I/O interface as another takes over—you'll be able to tell by looking at the Control Panel.

<span id="page-37-0"></span>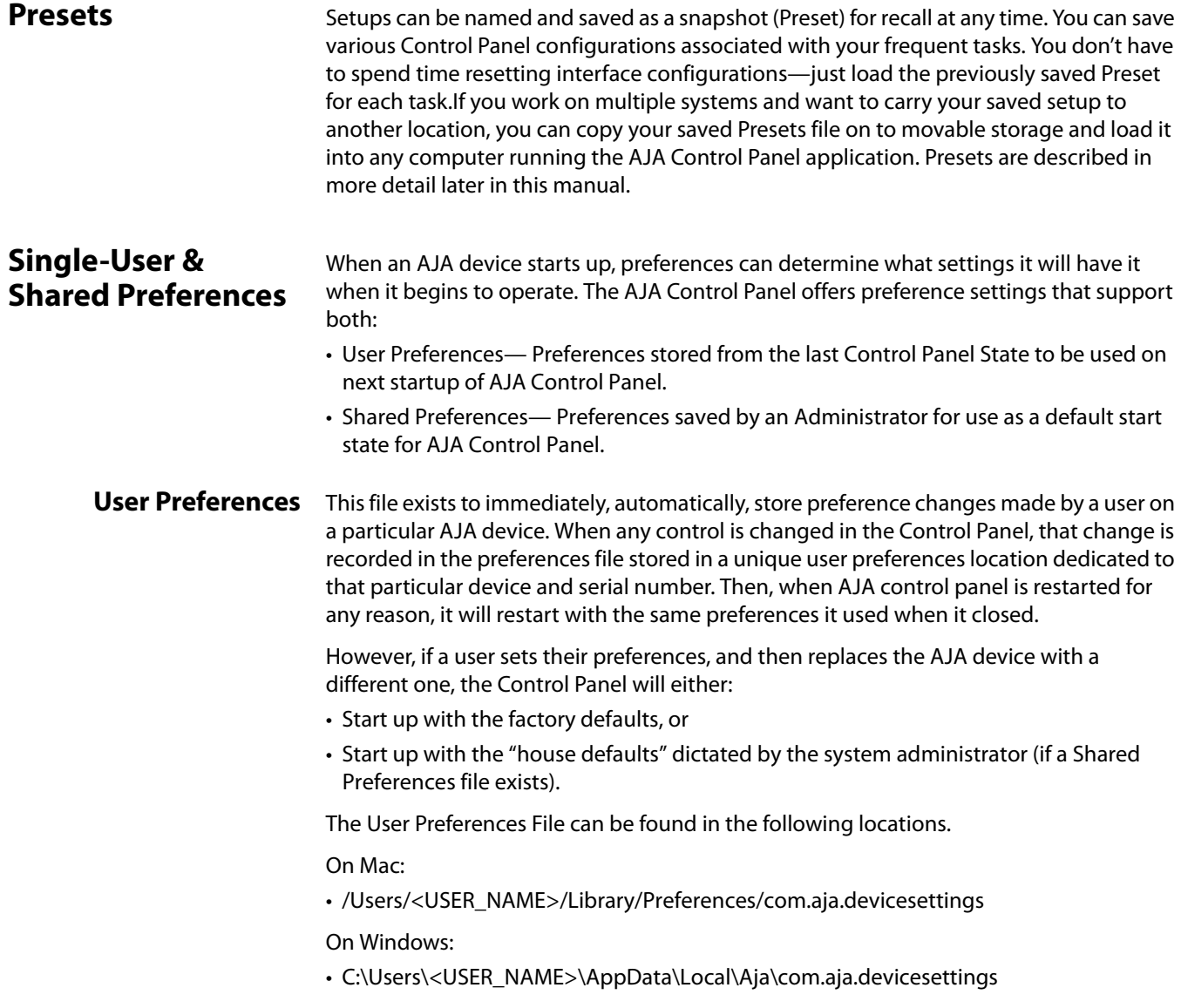

### **Shared Preferences** An administrator can establish house standards for the AJA Control Panel by creating the user preferences file (described above) and placing it in a shared location where it will establish a standard default startup state for all users of a given computer system. These settings preempt the initial AJA default settings.

To establish the House Default for every user on every system, a system or network administrator can move this default file to all systems on the network (manually or by pushing it out across the network). All users on the network will then open to the House Defaults when they launch the AJA control panel for the first time.

NOTE: If the user makes changes to the control panel themselves, those changes will be saved in their user preferences, which will take priority over the house default dictated by the shared preferences file.

> The Shared Preferences file should be a file created at the User Preferences location described above, and placed by the System Administrator in the following locations.

On Mac:

/Users/Shared/Library/Preferences/com.aja.devicesettings

On Windows: C:\Users\All Users\Aja\com.aja.devicesettings

# **Function Screens**

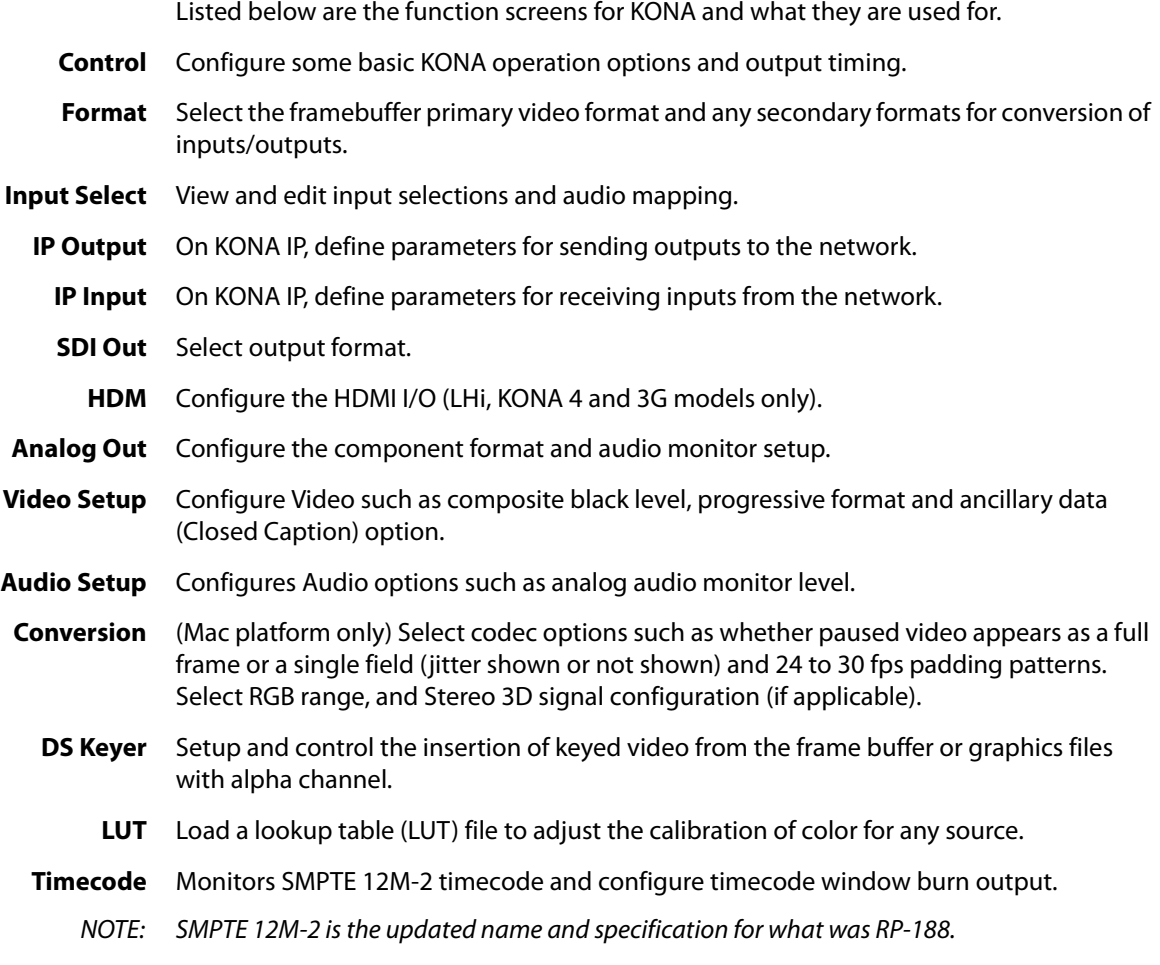

- **IP Network** On KONA IP, define network parameters for the location of each KONA IP physical SFP cage.
	- **Presets** Add or delete saved preset configurations (handy for setting up the KONA card for varied workflows and then saving them as canned configuration for quick and easy recall).
	- **Firmware** Install firmware from your currently installed AJA software package.
		- **Info** Display status information and the firmware version number. This information is generally intended for troubleshooting/support.

# **Control Panel Operation of KONA Standard Mode**

NOTE: This section discusses KONA standard mode Control Panel operation. The KONA 4 and 3G cards also offer 4K Mode which will be discussed later (see ["Control Panel Operation of KONA](#page-64-0)  [4 and 3G in 4K Mode" on page](#page-64-0) 65).

**Control Screen** The KONA card can be controlled by various software applications running on a host computer. The Control screen is where you select how the KONA directs video and is used by application software. This screen also provides control for configuring output timing with regard to external reference video and horizontal/vertical delay.

> At the top of the Control Screen it will show the currently selected AJA device if more than one is available in your system.

### *Figure 6. AJA Control Panel, Control Screen*

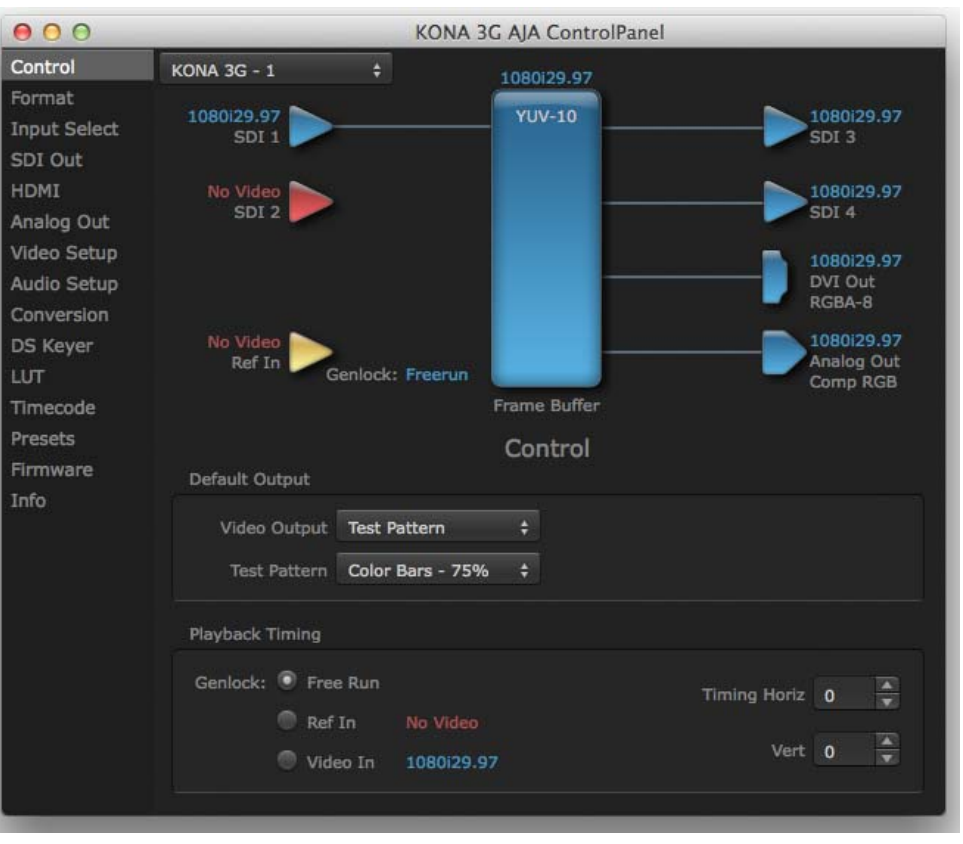

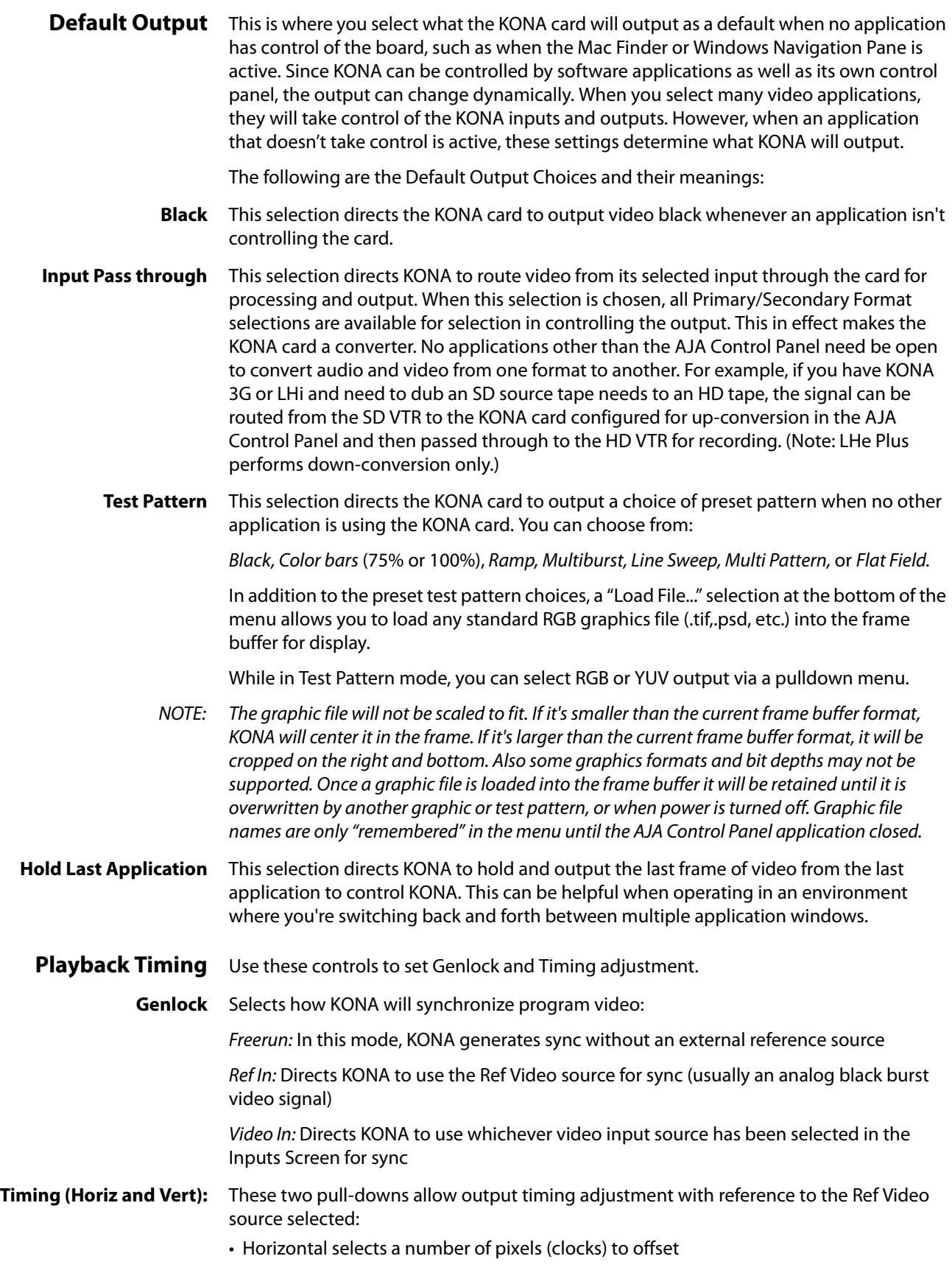

• Vertical specifies a number of lines to offset

**Format Screen** The Format screen shows the video format currently in use by the KONA framebuffer (called the Primary Format) and allows you to change it. All throughout the Control Panel, choices are always presented based on what KONA can do with the signals available and the inputs/outputs selected. For example, on the Format screen, if the output or inputs are a different format than the primary, then you'll see an additional information pane that allows you to view and edit the secondary format—including control over whether up/down/cross conversion is employed.

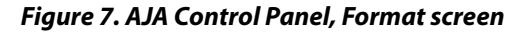

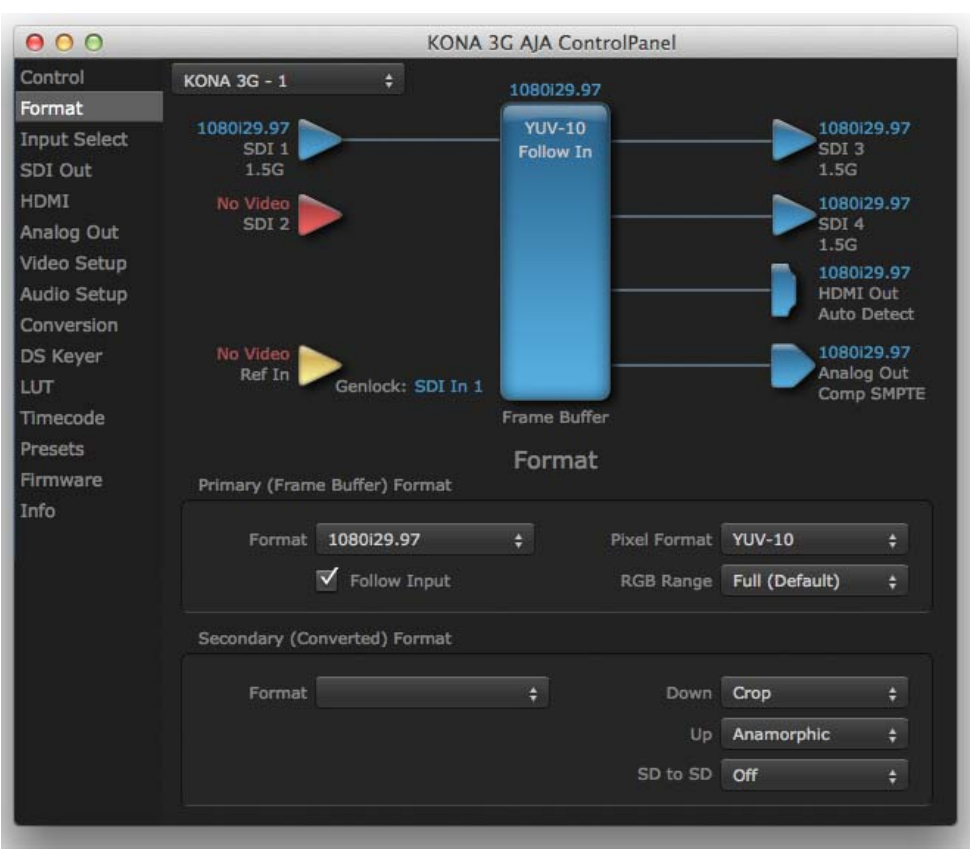

IMPORTANT: Do not confuse this Format function screen conversion, which uses AJA hardware and operates on either Mac or PC, with the separate Conversion function screen, which uses Quicktime for conversion and is only available on Mac.

## **Format Screen Settings**

**Video Format (Primary and Secondary)** These pull-down menus show the currently selected formats. If you select an alternate value in the Primary Format using the pull-down, it will change the format used by KONA's framebuffer.

When a change is made via the Video Format pull-down or by clicking an icon and selecting a new format via a contextual menu, the block diagram will change to reflect the new format. In the case of a Secondary Format, the formats available can vary based on what the Primary Format is and the input signal (frame rates of input sources limits the to/from conversion choices).

The "Secondary Video Format" pull-down menu lists all compatible formats for selection (incompatible formats are not shown). This allows you to see what you've chosen, and also see those formats that are compatible with the selected Primary format.

- **Pixel Format** Use this pulldown menu to choose: YUV-10, YUV-8, RGB-10, or ARGB-8
- **RGB Range** The RGB Range pulldown menu allows you to select either Full-range (0-1023) or SMPTE range (typically 64-940) for RGB color output.

For video formats supported by the KONA models, refer to ["Specifications" on page](#page-80-0) 81.

- NOTE: The AJA Control Panel software uses the abbreviation "sf" instead of "psf" when referring to "progressive segmented frame" formats. In the manual and in other literature you may see either of these acronyms used interchangeably. Visually, it is easier to recognize:
	- "sf" for progressively segmented frame formats
	- "p" for progressive frame formats
- **Follow Input** Enabling the Follow Input checkbox allows the Control Panel Buffer to auto-switch to whatever is the detected input format. This feature works **only** if the controlling application supports input-based capture—AJA Control Room for example.

### **Format Conversions**

**Cross-Conversion** If you have an HD format as your primary and then select a secondary HD format with a different frame size, the KONA 4/3G will perform a cross-conversion where necessary (input or output) for "like Hz" formats. "Like Hz" means that 720P 59.94 may be converted to 1080i 29.97 (59.94Hz). Converting from disparate Hz is not supported on the KONA 4/ 3G for cross-conversions. The example below shows 1080i to 720p.

**Up Conversion** The Up and Down pull-down menus are available when conversion has been selected for the video path to/from the framebuffer and like Hz formats are selected (the one exception is 1080PsF 23.98 which can be downconverted to 525i 29.97.) Different choices will be available depending on the type of conversion and formats being converted. SD to SD conversions are essentially aspect ratio conversions to accommodate transforming anamorphic images to letterbox or vice versa.

For up-conversion the following choices are available:

- Anamorphic: full-screen "stretched" image
- Pillar box 4:3: results in a 4:3 image in center of screen with black sidebars
- Zoom 14:9: results in a 4:3 image zoomed slightly to fill a 14:9 image with black sidebars
- Zoom Letterbox: results in image zoomed to fill full screen
- Zoom Wide: results in a combination of zoom and horizontal stretch to fill a 16:9 screen; this setting can introduce a small aspect ratio change
- **Down Conversion** For down-conversion the following choices are available: • Letterbox: image is reduced with black top and bottom added to image area with the aspect ratio preserved
	- Crop: image is cropped to fit new screen size
	- Anamorphic: full-screen "stretched" image

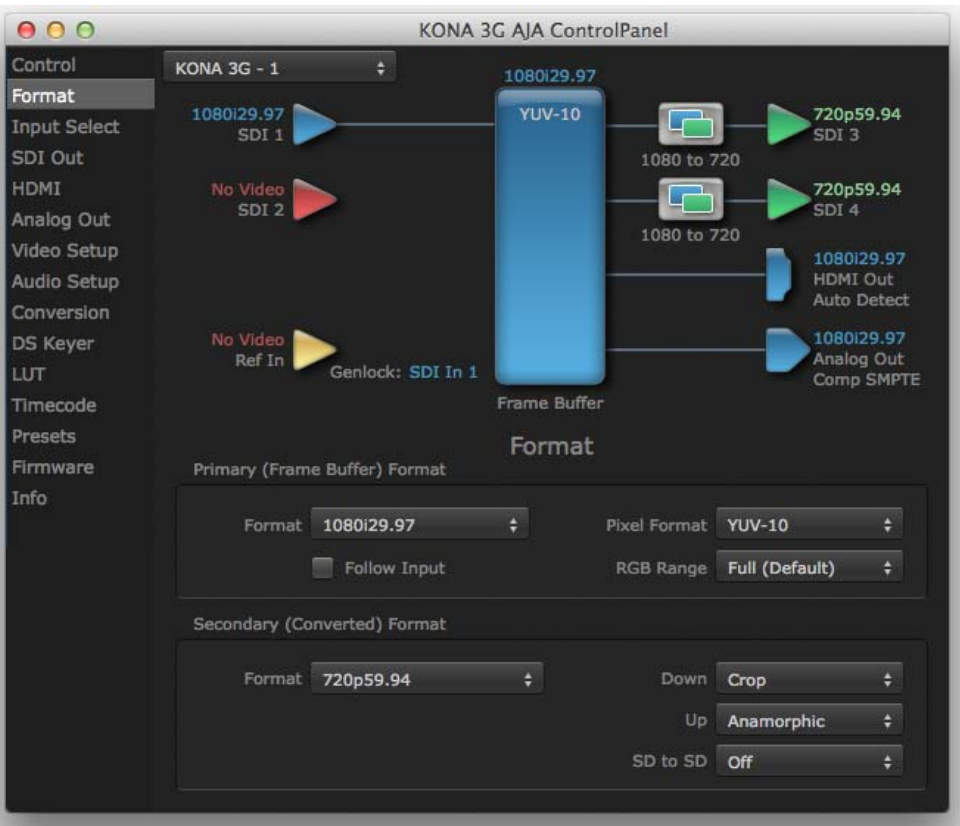

*Figure 8. AJA Control Panel, Format screen, Example shows cross-conversion*

### **SD to SD** This pulldown is for SD to SD aspect ratio conversion.

- Letterbox: this transforms SD anamorphic material to a letterboxed image
- H Crop: will produce a horizontally stretched effect on the image; transforms anamorphic SD to full frame SD
- Pillarbox: will produce an image in the center of the screen with black borders on the left and right sides and an anamorphized image in the center
- V Crop: will transform SD letterbox material to an anamorphic image

**Input Select Screen** On the Inputs screen, you can view the currently selected video and audio input sources and map audio sources to the channels supported by your editing application. Two information panes in the screen are provided: Video Input and Audio Input.

 $000$ **KONA 3G AJA ControlPanel** Control KONA  $3G - 1$ ÷ 1080129.97 Format **YUV-10** 1080i29.97 1080129.97 **Input Select** SDI 1 SDI 3 SDI Out HDMT 720p59.94 No Vider SDT<sub>2</sub>  $SDI<sub>4</sub>$ Analog Out 1080 to 720 Video Setup 1080i29.97 Audio Setup **DVI** Out RGBA-8 Conversion 1080129.97 **DS Keyer** Ref In Analog Out Genlock: Freerun LUT Comp RGB Timecode **Frame Buffer** Presets **Input Select** Firmware Video Input Info Source SDI 1  $\div$  1080i29.97 SDI YUV Audio Input Select Embedded Ch 1-16 Map Channels 1-2 to 1-2 ٠ Rate 48000 ÷

#### *Figure 9. AJA Control Panel, Inputs Screen*

### **Input Select Screen Settings**

**Video Input** The pulldown menu allows you to see and change the currently selected video format that KONA has detected (if any). In the KONA 3G example shown above, video is selected at the SDI1 input and the format is 1080i with a frame rate of 29,97. Since this text is shown in blue, you can tell that it matches the framebuffer's primary format selected in the "Formats" screen. By looking at the input source, you can determine how the primary format should likely be set (unless you want to perform a conversion on the input). If you wish to select a different input, use the pulldown to select either SDI 1, 2, or Dual Link for two-wire 4:4:4 RGB, or Stereo 3D. For 3G single-link, choose the SDI Source used and select Stereo 3D from the SDI pulldown menu.

**Audio Input** This pulldown menu allows you to pick where the audio comes from. KONA supports up to 8 channels of embedded audio. You can choose from the 16 channels embedded in the SDI, which 8 to bring in (1-8 or 9-16). Here, if only two channels were selected in the third-party application you are using, you can select which two channels from the eight embedded will be mapped to that application.

**IP Input Screen** The IP Input Screen, only available on KONA IP, lets you define parameters for receiving inputs to the KONA IP from another device on the network.

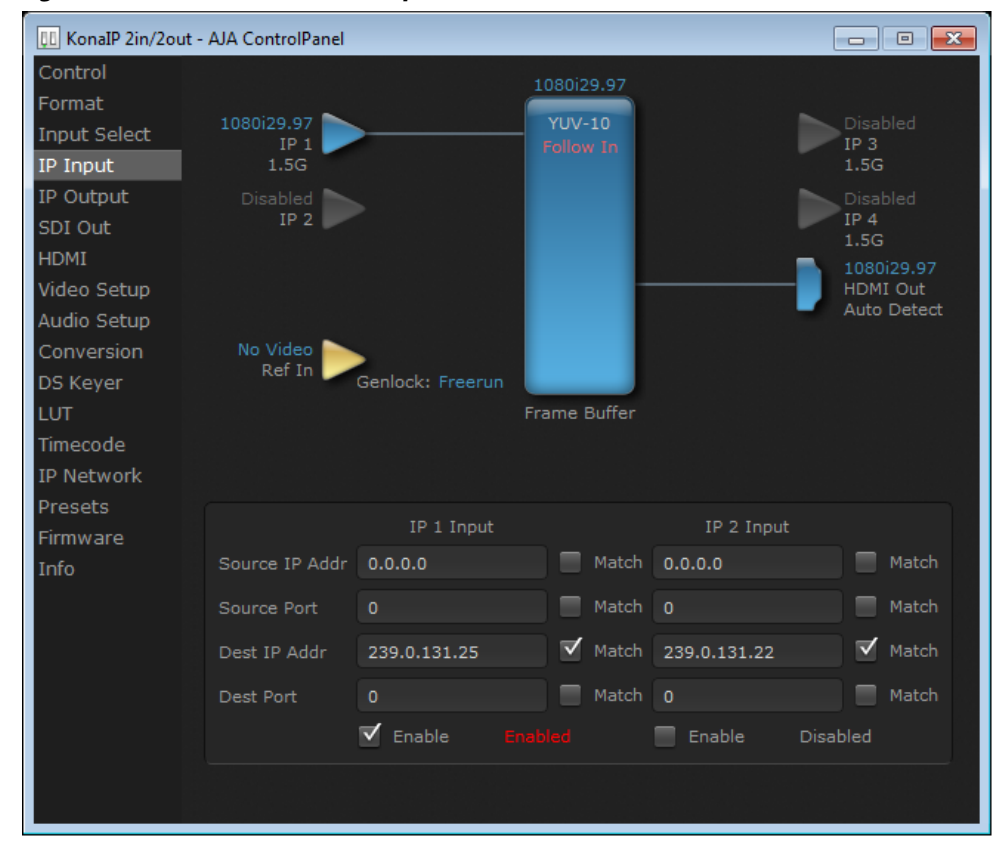

*Figure 10. AJA Control Panel, IP Input Screen*

- NOTE: The IP 1 Input and IP 2 Input labels do not represent the physical SFP cages on the KONA IP. They represent different transmissions being received by the KONA IP card, possibly over the same 10GbE link.
- **Source IP Addr** This filter lets you specify the network location of a device sending the stream that will be used as an input.
	- **Source Port** This filter lets you specify the port number being used to send a video source from a network address specified by the 'Source IP Address' above.
	- **Dest IP Addr** This filter lets you specify the network address where a multicast from another device on the network can be found.
	- **Dest Port** This filter lets you specify the port number being used to send a multicast to the 'Destination IP' address specified above.
- **Match Checkboxes** The 'Match' checkbox next to each of the parameters described above, can be used to turn that filter on and off.
- **Enable Checkboxes** The 'Enable' checkbox below each IP input connects the KONA IP to the network address specified by all the matched input parameters. Any time a parameter is matched or unmatched, the input should be re-enabled.

**IP Output Screen** The IP Output Screen, only available on KONA IP, lets you define parameters for sending outputs from the KONA IP card onto the network.

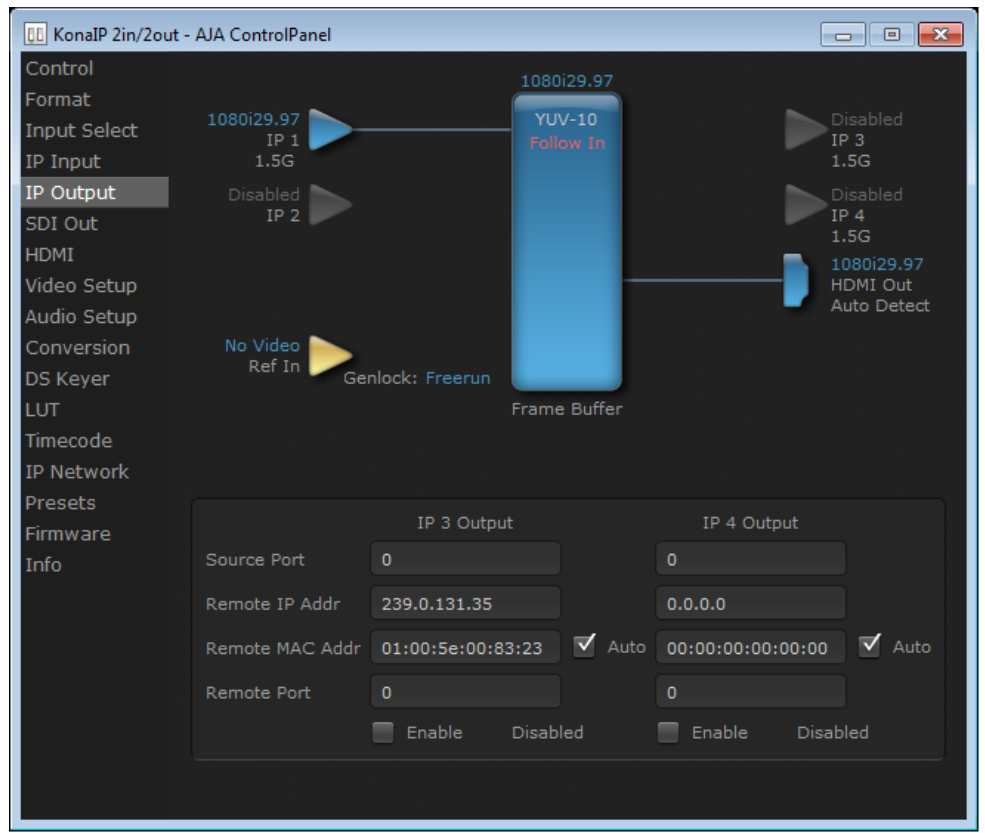

*Figure 11. AJA Control Panel, IP Output Screen*

- NOTE: The IP Output 3 and IP Output 4 labels do not represent the physical SFP cages on the KONA IP. They represent different transmissions being sent by the KONA IP card, possibly over the same 10GbE link.
- **Source Port** This parameter lets you specify the port number to use when sending a video source from the network address specified in 'IP Network Settings' described above.
- **Remote IP Addr** This parameter lets you specify the network address where a multicast from this KONA IP can be multicast for use by other devices on the network.
- **Remote Mac Addr** This parameter lets you specify the MAC address where a multicast from this KONA IP can be multicast for use by other devices on the network.
	- If the **Auto** checkbox is checked, this MAC address will be retrieved from the network as the MAC address that matches the user specified 'Remote IP address' above.
	- **Remote Port** This filter lets you specify the port number being used to send a multicast to the Destination IP address specified above.
- **Enable Checkbox** The 'Enable' checkbox connects the KONA IP to the network address specified by all the matched input parameters. Any time a parameter is changed, the output should be reenabled.

**SDI Output Screen** The SDI Output Screen shows the current settings for both of the SDI outputs. Because the outputs can be configured independently, one output may be the Primary format and the other output may be the Secondary format. If an input/output has no video, it will be indicated on the block diagram ("No Video").

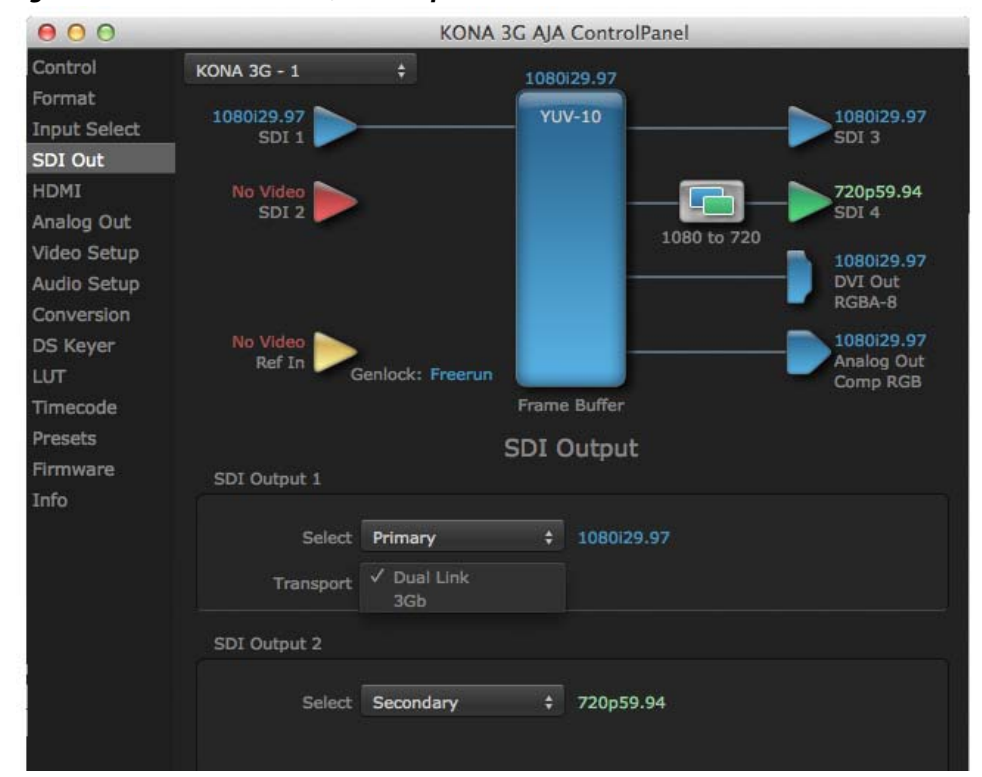

*Figure 12. AJA Control Panel, SDI Output Screen*

- **Primary** When selected, this indicates that the SDI output is set to the same format as the framebuffer. That value will be listed in blue.
- **Secondary** When selected, this indicates that the SDI output is set to a format different from the framebuffer (Primary Format). That secondary format value will be listed in green. This shows that active processing of the video is taking place (format change and possibly upor down-conversion).
- **Video+Key** When selected, this indicates that the SDI 3 video is set to the same format as the framebuffer. SDI 4 is set to a video key signal associated with SDI 3 (the shape to be cut out from the video - this will appear as a black and white image/matte). Using the second KONA output as an Alpha Channel key, with the video output, may be useful for feeding production switchers, DVEs or other professional video equipment. If Video+Key has been selected as an output, the block diagram will indicate the SDI outputs with video in blue and the key in red.
	- **Stereo** When selected, this indicates that SDI 1 represents the left eye output and SDI 2 represents the right eye output of stereoscopic material.KONA 4/3G also offers single link 3Gb output of multiplexed Stereo 3D.

### **Transport Options:**

- Dual Link: Output (SMPTE 372M) using SDI 1 and SDI 1 in concert.
	- 3Gb: Output (SMPTE 424M) using a single-link transport.

<span id="page-48-0"></span>**HDMI Screen** The KONA 4, 3G and LHi models offer HDMI output while the LHi card accepts HDMI input also. The following descriptions and figures show the 3G output configuration options followed by LHi HDMI Input options.

*Figure 13. AJA Control Panel, HDMI Screen*

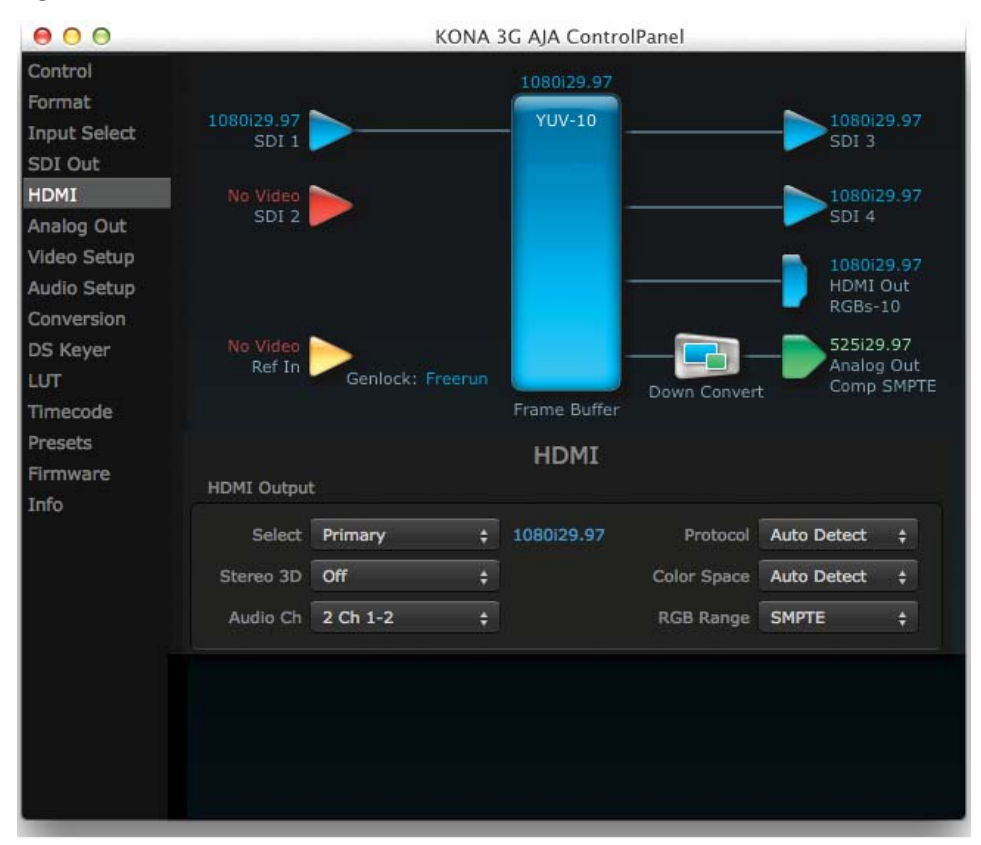

### **HDMI Output Settings**

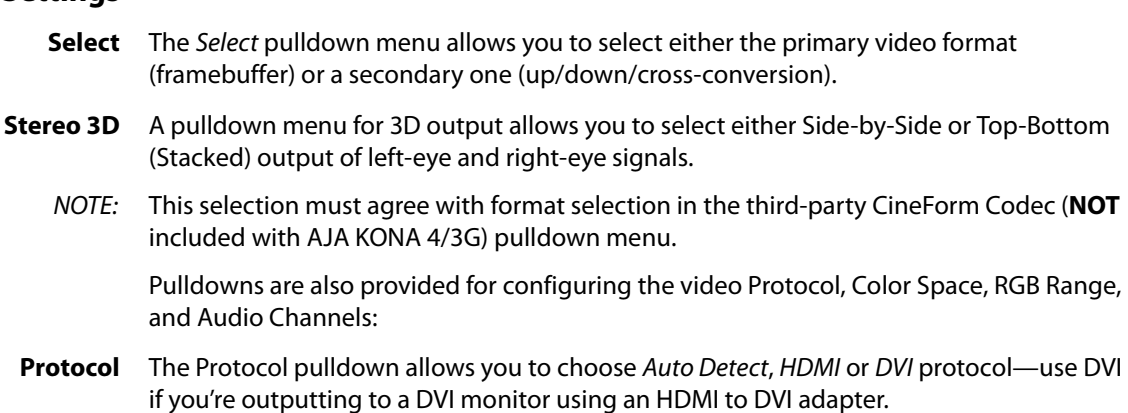

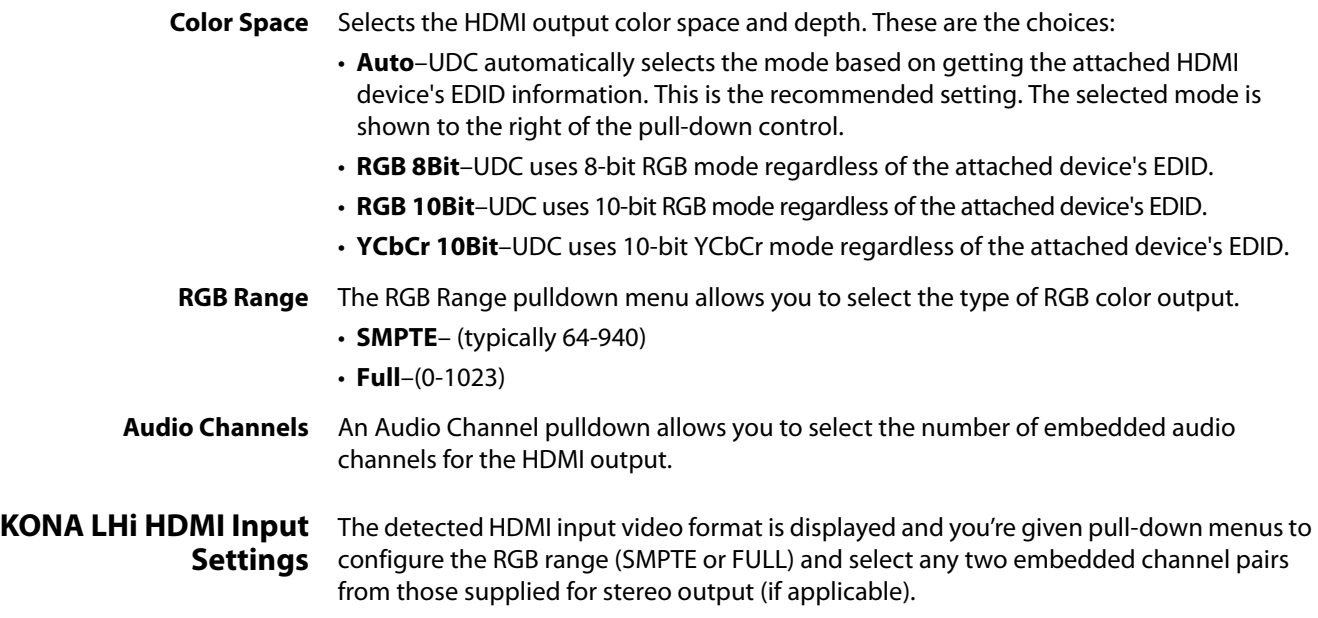

<span id="page-50-0"></span>**Analog Out Screen** KONA 4/3G provides a high-quality analog component or composite + Y/C output, generally used for monitoring. This screen shows the current settings for that analog output, and allows you to re-configure it when desired (format and black-level).

*Figure 14. AJA Control Panel, Analog Out Screen*

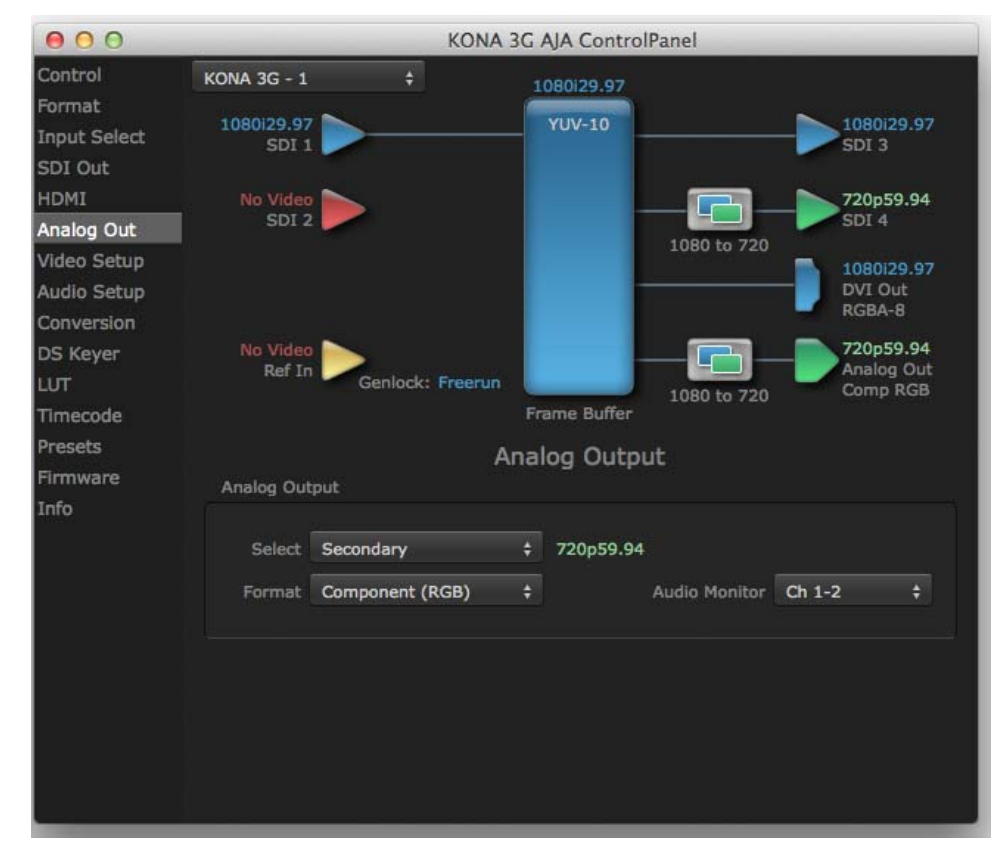

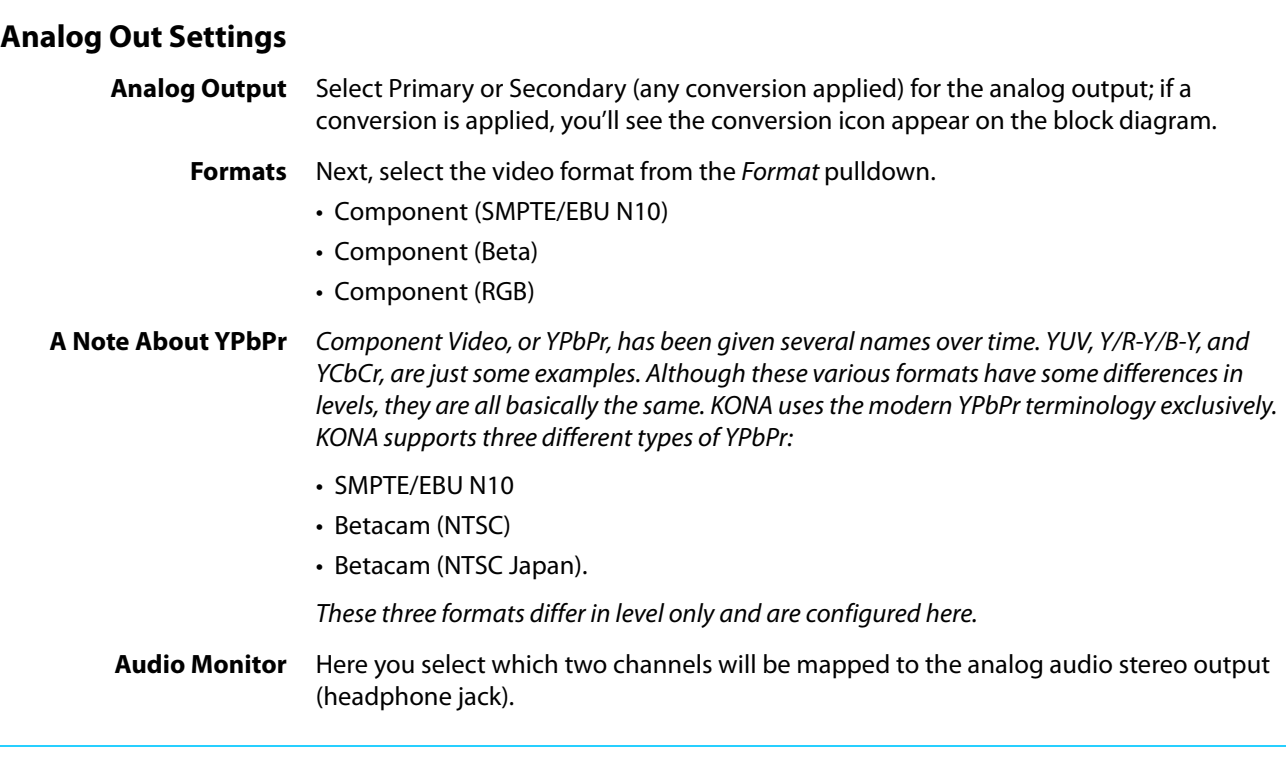

**Video Setup Screen** KONA4/3G provides a high-quality analog component or composite output, generally used for monitoring. This screen shows the current settings for that analog video output, and allows you to re-configure it when desired.

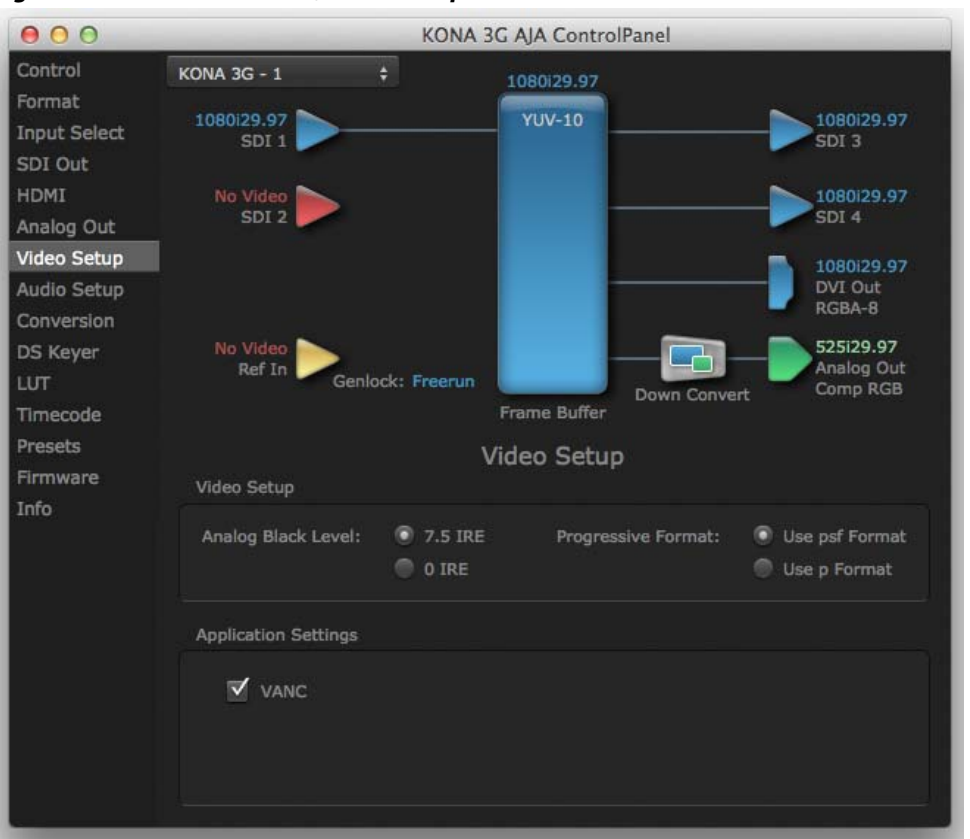

*Figure 15. AJA Control Panel, Video Setup Screen*

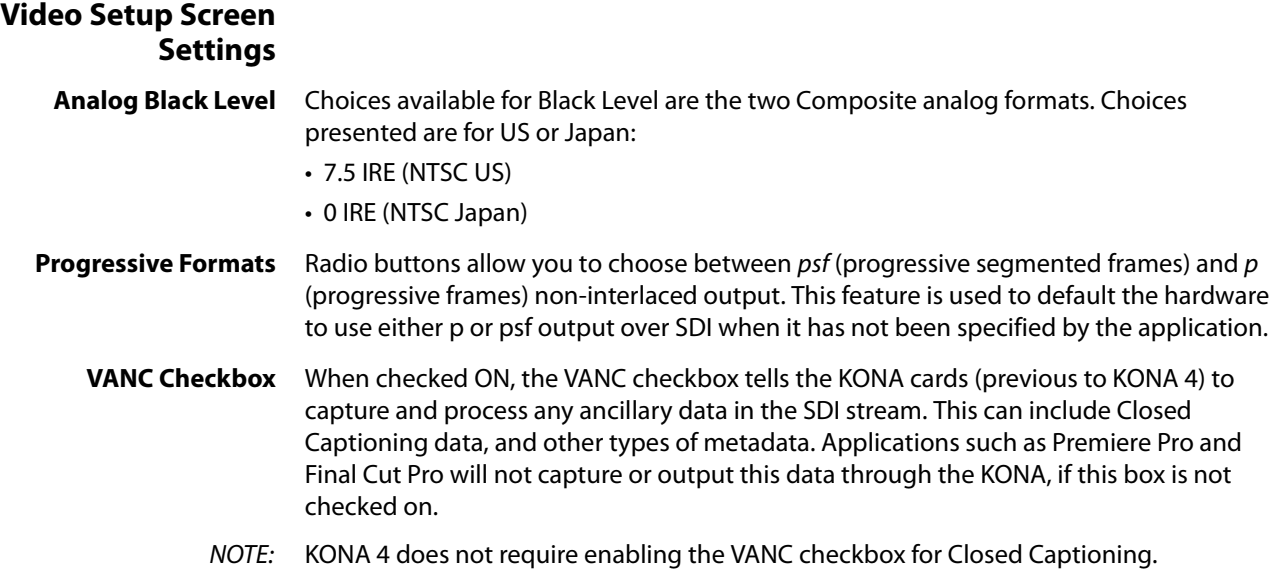

**Audio Setup Screen** This screen shows the current settings for the analog audio output, allowing you to reconfigure it when desired.

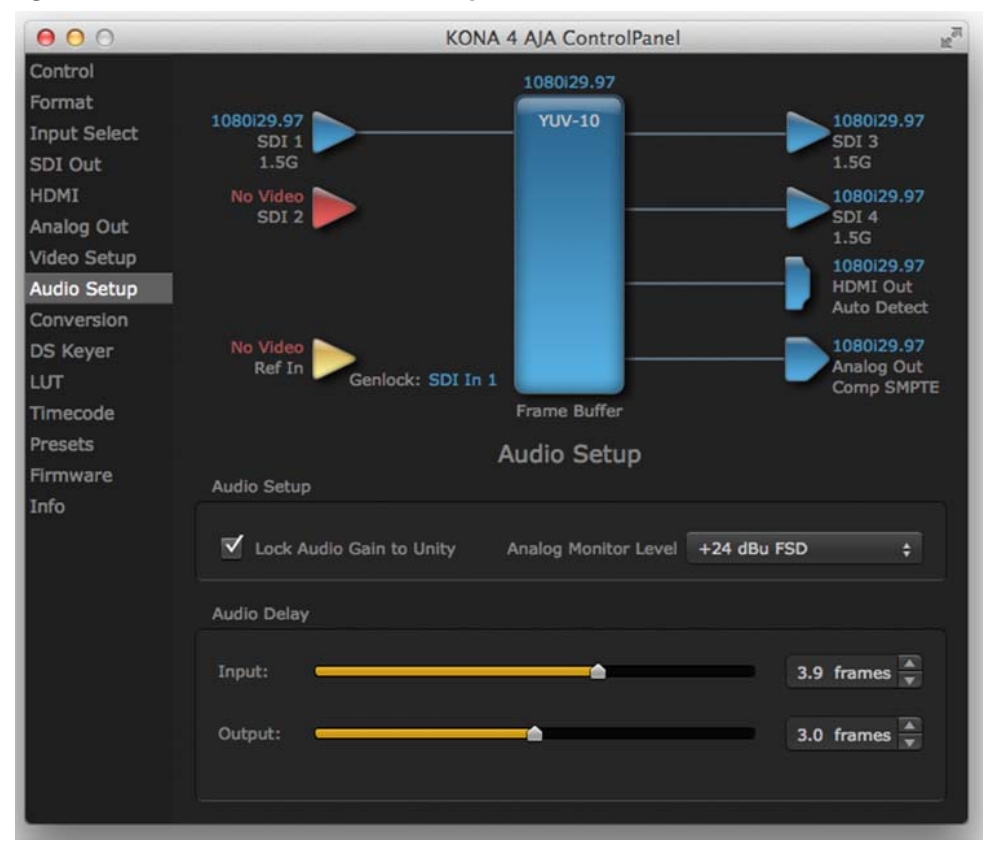

### *Figure 16. AJA Control Panel, Audio Setup Screen*

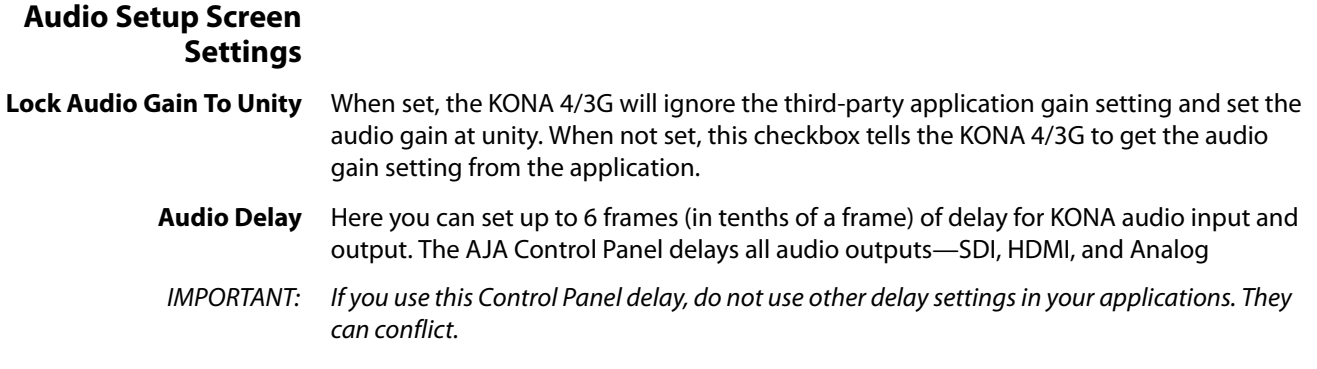

# **Conversion Screen (Mac OS only)**

In the Mac OS version of the AJA Control Panel, this screen offers controls that determine how the card behaves with 3rd-party applications.

*Figure 17. AJA Control Panel, Conversion Screen*

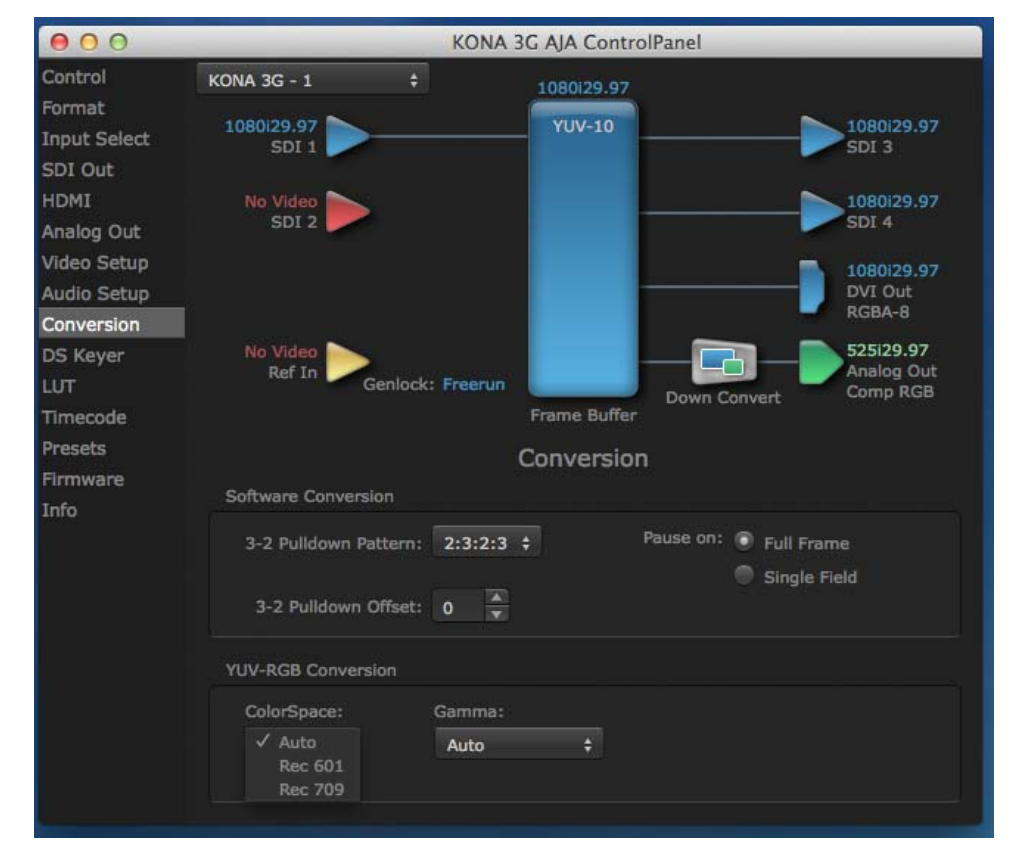

IMPORTANT: Do not confuse this Conversion function screen, which uses Quicktime for conversion and is only available on Mac, with the Format function screen which uses AJA hardware for conversion and operates on either Mac or PC.

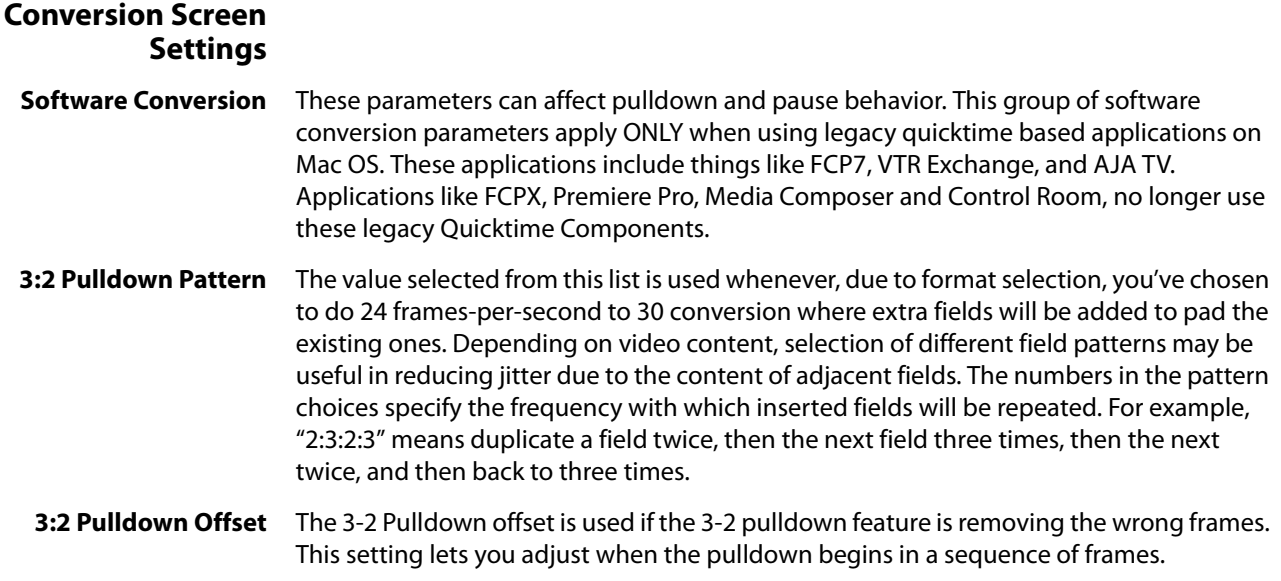

|                           | Figure 18. AJA Control Panel, Codec Screen, Frame-padding Pattern Choices                                                                                                    |
|---------------------------|----------------------------------------------------------------------------------------------------|
|                           | Conversion                                                                                                    |
|                           | Software Conversion                                                                                                    |
|                           | Pause on: • Full Frame<br>$\sqrt{2:3:2:3}$<br>3-2 Pulldown Pattern:<br>2:3:3:2<br>Single Field<br>2:2:2:4<br>3-2 Pulldown Offset: 0<br>$\overline{\mathbf{v}}$                                                                                                    |
|                           | <b>YUV-RGB Conversion</b>                                                                                                    |
|                           | ColorSpace:<br>Gamma:<br>$\div$<br>$\div$<br>Auto<br>Auto                                                                                                    |
| Pause On                  | These two choices determine what happens when the editing application is paused in<br>stop mode:                                                                                                    |
|                           | • Full Frame: both fields are displayed resulting in some jitter while paused                                                                                                    |
|                           | · Single Field: a single field is displayed, showing no flicker (useful when color correcting<br>or whenever the flickering would be a distraction).                                                                                                    |
| <b>YUV-RGB Conversion</b> | These pulldowns select industry standard color space and gamma transfer functions for<br>the YUV-RGB conversion, or allow you to direct the KONA card to automatically<br>determine it for you.                                                                                                    |
| Colorspace                | Choose from:                                                                                                    |
|                           | $\cdot$ Rec 601                                                                                                    |
|                           | • Rec 709                                                                                                    |
|                           | • Auto                                                                                                    |
| Gamma                     | Choose from the following:<br>• Linear $(1.8)$                                                                                                    |
|                           | $\cdot$ Rec 601 (2.20)                                                                                                    |
|                           | • Rec 709 (2.22)                                                                                                    |
|                           | • Auto                                                                                                    |
| DS Keyer Screen           | The KONA 4/3G have a hardware-based downstream keyer that is ideal for putting logos,<br>"bugs" or other video material with an alpha channel on top of video being played out or<br>printed to tape. A typical application would be putting a television station's call letters or<br>channel over program video content. Keyed video can be from the KONA's internal Frame<br>Buffer (from storage, video In, KONA TV, etc.) or from a graphics file that has an alpha |
|                           | channel (PhotoShop etc.).                                                                                                    |
| NOTE:                     | The Downstream Keyer is for use with Standard Mode firmware, not 4K Mode.                                                                                                    |

*Figure 18. AJA Control Panel, Codec Screen, Frame-padding Pattern Choices*

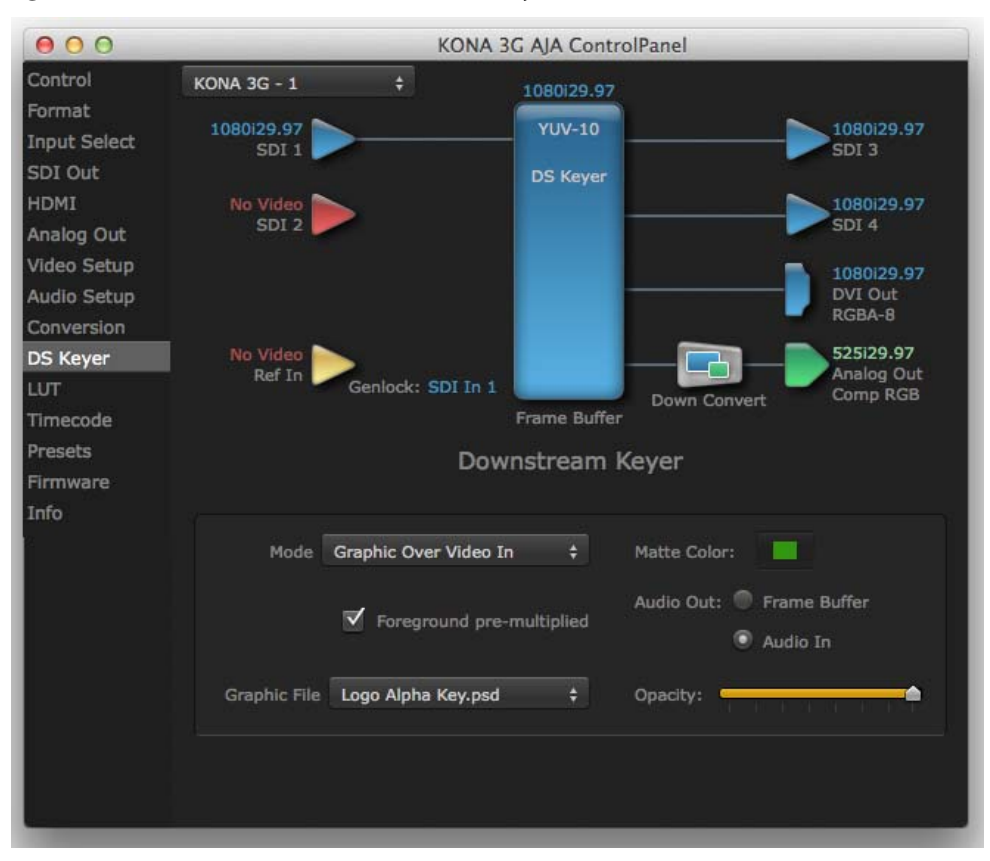

*Figure 19. AJA Control Panel, Downstream Keyer Screen*

Settings in the DS Keyer Screen provide control over how the keyer operates and whether it's turned on or off. Controls and their meanings in the screen are as follows:

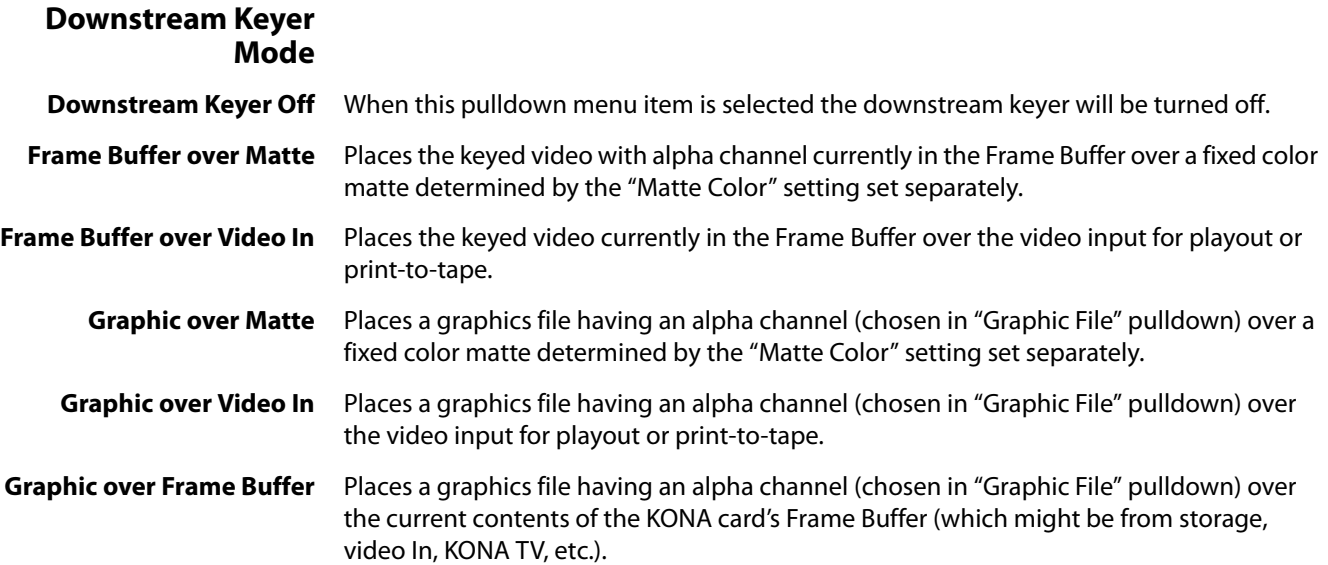

**Matte Color** Only available when the pulldown "Frame Buffer over Matte" or "Graphic over Matte" are selected-pressing this button brings up a color selection dialog. The dialog provides a variety of ways to select a matte color including a color wheel, color picker (choose from a location anywhere on the computer screen), numeric sliders, swatches, "crayons", and spectrums. The matte chosen will be used as a video background under the keyed video.

**Foreground premultiplied (checkbox)** Use to avoid "matte lines" and improve the appearance of the foreground (key) being composited over the background.

### **Audio Out**

- **Frame Buffer** Select audio out to be routed from the contents of the Frame Buffer.
	- **Audio In** Select audio out to be routed from KONA's currently selected input(s).
	- **Opacity** This slider controls the transparency of the keyed video (over the background) from translucent to completely opaque.
- **Graphic File** This pulldown allows you to choose from any recently accessed file or select a new file ("Load File..."), which then brings up a file dialogue. Remember that the file raster (pixel x pixel count) should match the primary format in the frame buffer or the secondary format if upconverting. Example: you wish to key a logo on top of your 1920x1080 footage, the still image with alpha channel that you load should be 1920x1080.

#### *Figure 20. Downstream Keyer Graphic Selection*

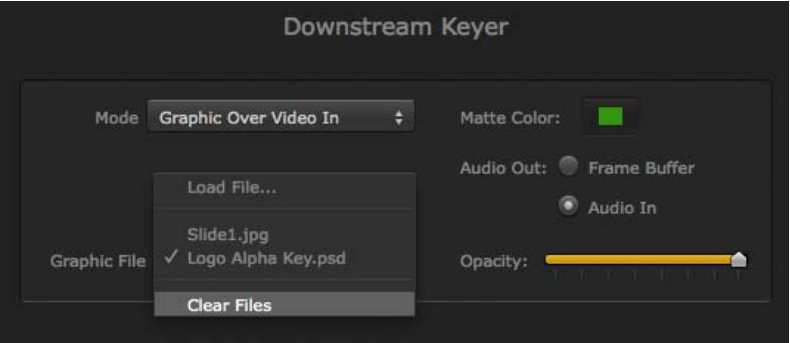

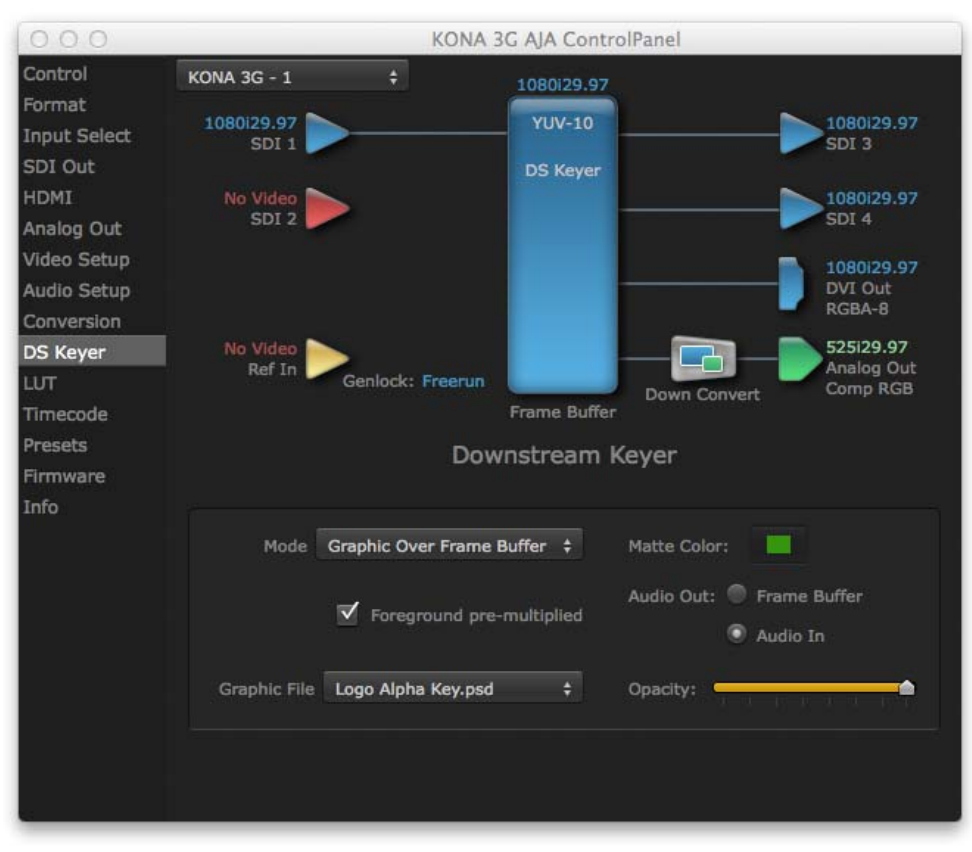

*Figure 21. DS Keyer Screen, Loading a Graphic Over Framebuffer*

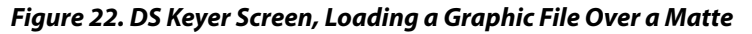

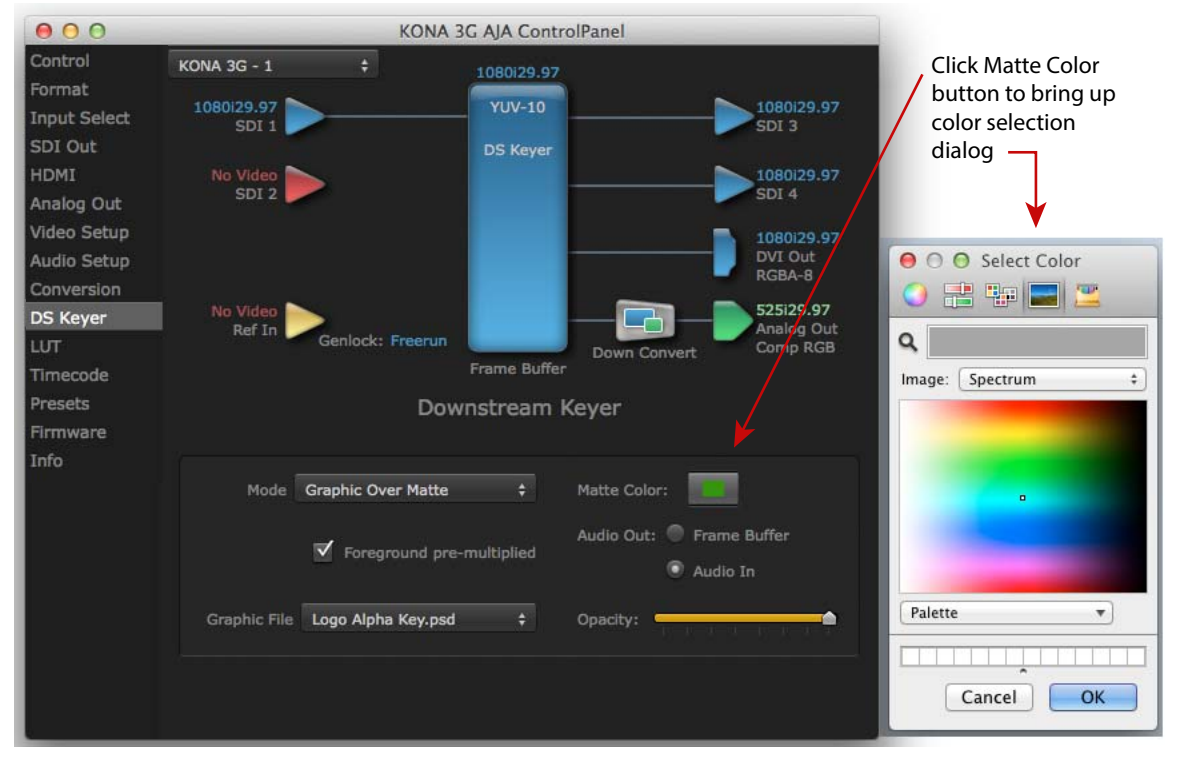

**LUT Screen** Users can specify their own custom LUTs by creating a LUT file and uploading it to an AJA Video Device using the LUT (lookup table) screen in the Control Panel. You can create a custom LUT file using most text editors or spread sheets, provided the data is arranged according to the LUT File Format Specification that follows (see ["LUT File Format](#page-58-0)  [Specification" on page](#page-58-0) 59).

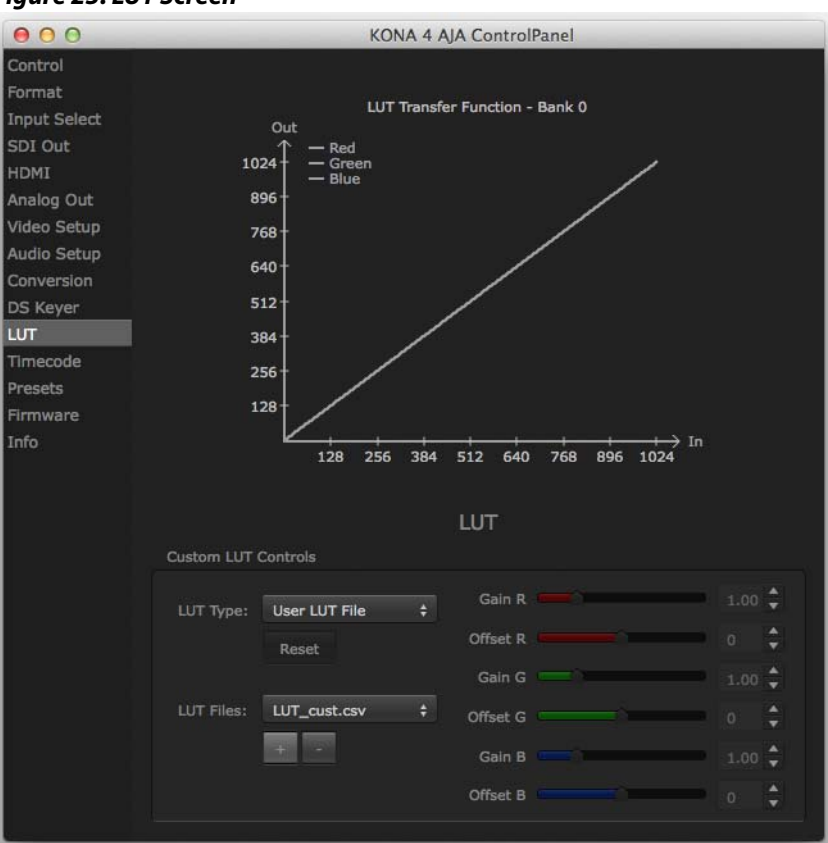

#### *Figure 23. LUT Screen*

#### **Uploading Custom User LUT file**

Once the LUT file is created, you can upload it with the following steps:

- 1. Before loading a LUT, make sure you are using an RGB/RGBA frame buffer format, and that you have a AJA Video Device that supports LUTs.
- 2. Open AJA Control Panel and select the "LUT" pane.
- 3. Click the "LUT Type" popup and choose "User LUT File" menu item. Note "LUT Files" options become enabled.
- 4. Click the "+" button and use the navigation dialog to choose a custom LUT file. The LUT is now loaded.

# **Specification**

<span id="page-58-0"></span>LUT File Format LUT files are normal text files that contain 1025 lines (numbered 0 - 1024).

Each line contains 3 integer values in the range 0 - 1023, representing 10 bit R, G, B component output values. Component values may be separated by one or more commas, spaces, or tabs. The example below show LUT File contents for Line 0, Line 1, Line 2, and Line 1024, with several valid ways to separate the numbers in a line.

- $\cdot$  16, 17, 17
- 17 18 18
- 19 19 21
- …
- 1000, 1022, 1023

In the example above, the first line (Line 0) represents the output values for the case where  $R=0$ ,  $G=0$ , or  $B=0$ . In other words, if the R component of a pixel is set to 0, then set R component value to 16. Likewise, if G is set to 0, then set G to 17. The second line (Line 1) does a similar thing for input component values equal to 1.

A simple way to construct a LUT file is to use a Spreadsheet like Excel. Simply fill 3 columns and 1025 rows with LUT data, and save the result as a "CSV" file.

# **Timecode Screen** The Timecode input:

- Selects the timecode stream read for applications that use it (for example, when the timecode source is set to "Use control panel setting," AJA Control Room will read the selected stream)
- Is used for monitoring the RP-188 timecode embedded in the digital data stream
- Is used for selecting a timecode offset (if required)

*Figure 24. AJA Control Panel, Timecode Screen*

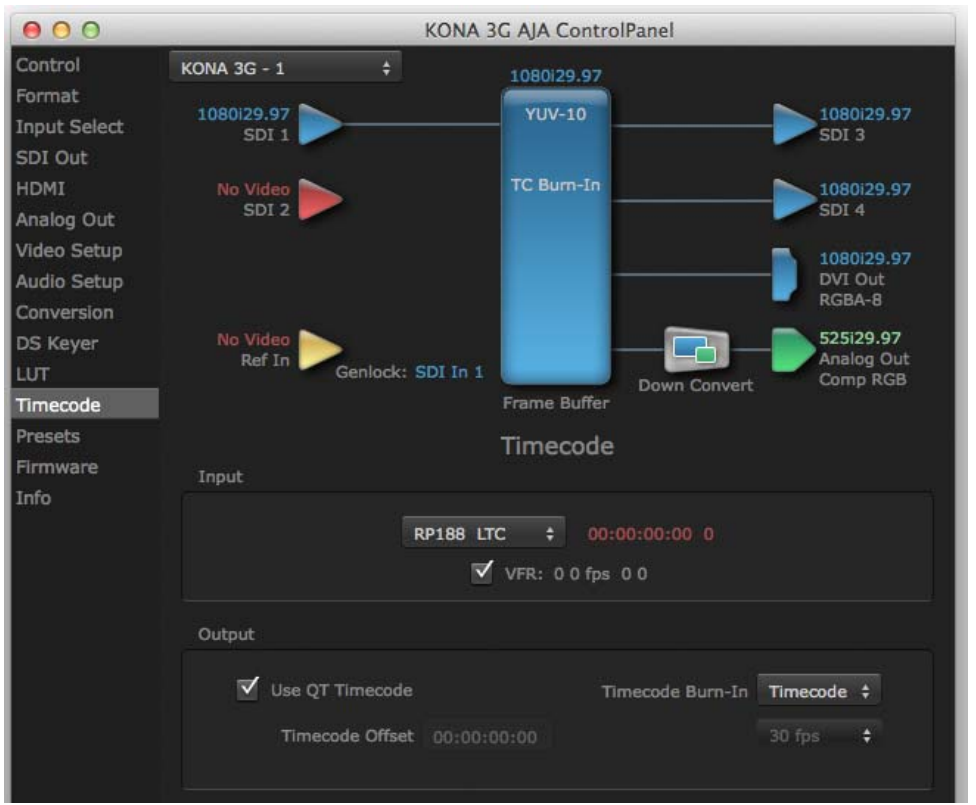

## **Timecode Input Settings**

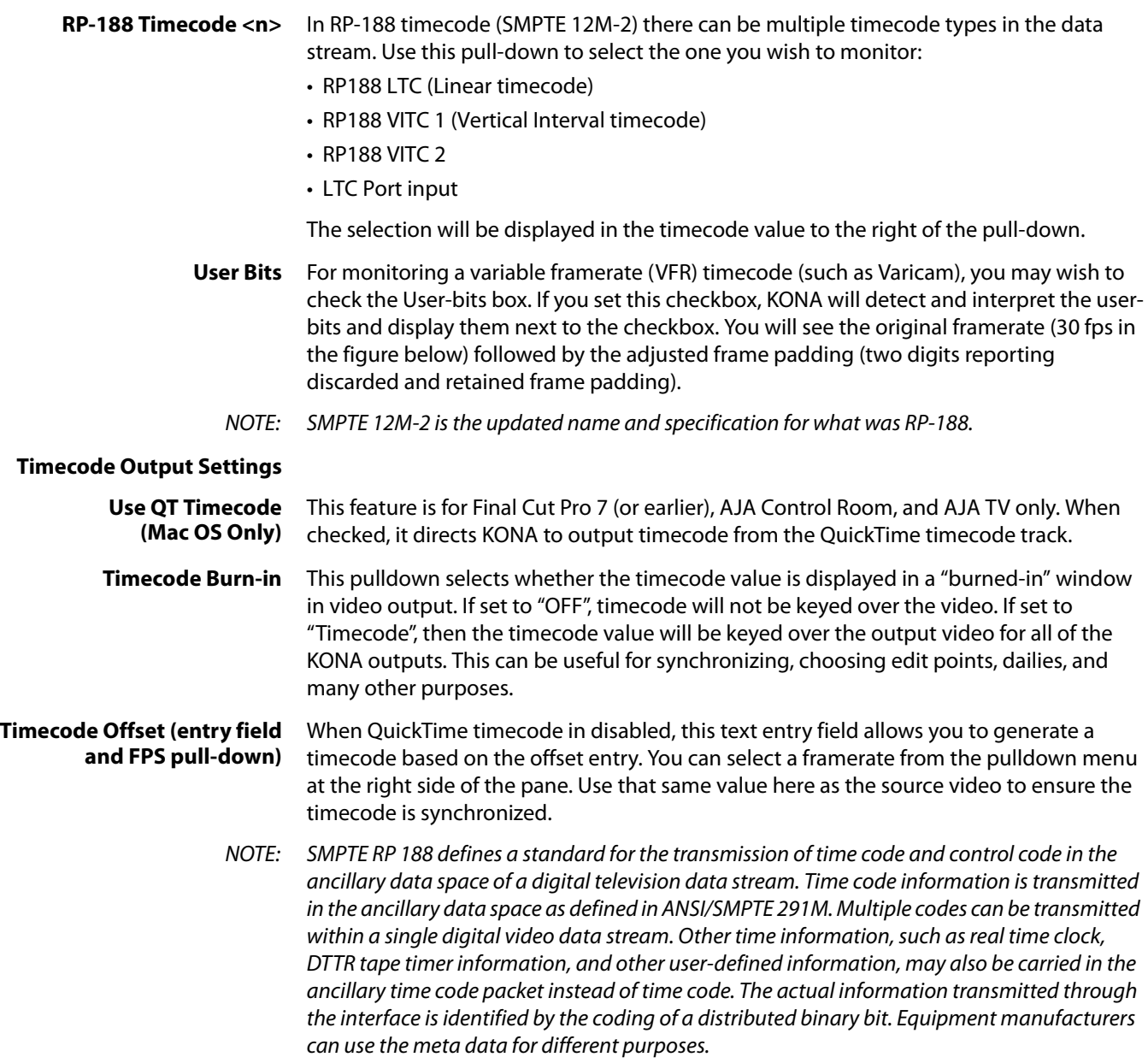

**IP Network Screen** The IP Output Screen, only available on KONA IP, lets you input the network parameters that define the location of each physical SFP+ cage of the KONA IP hardware.

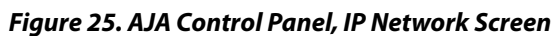

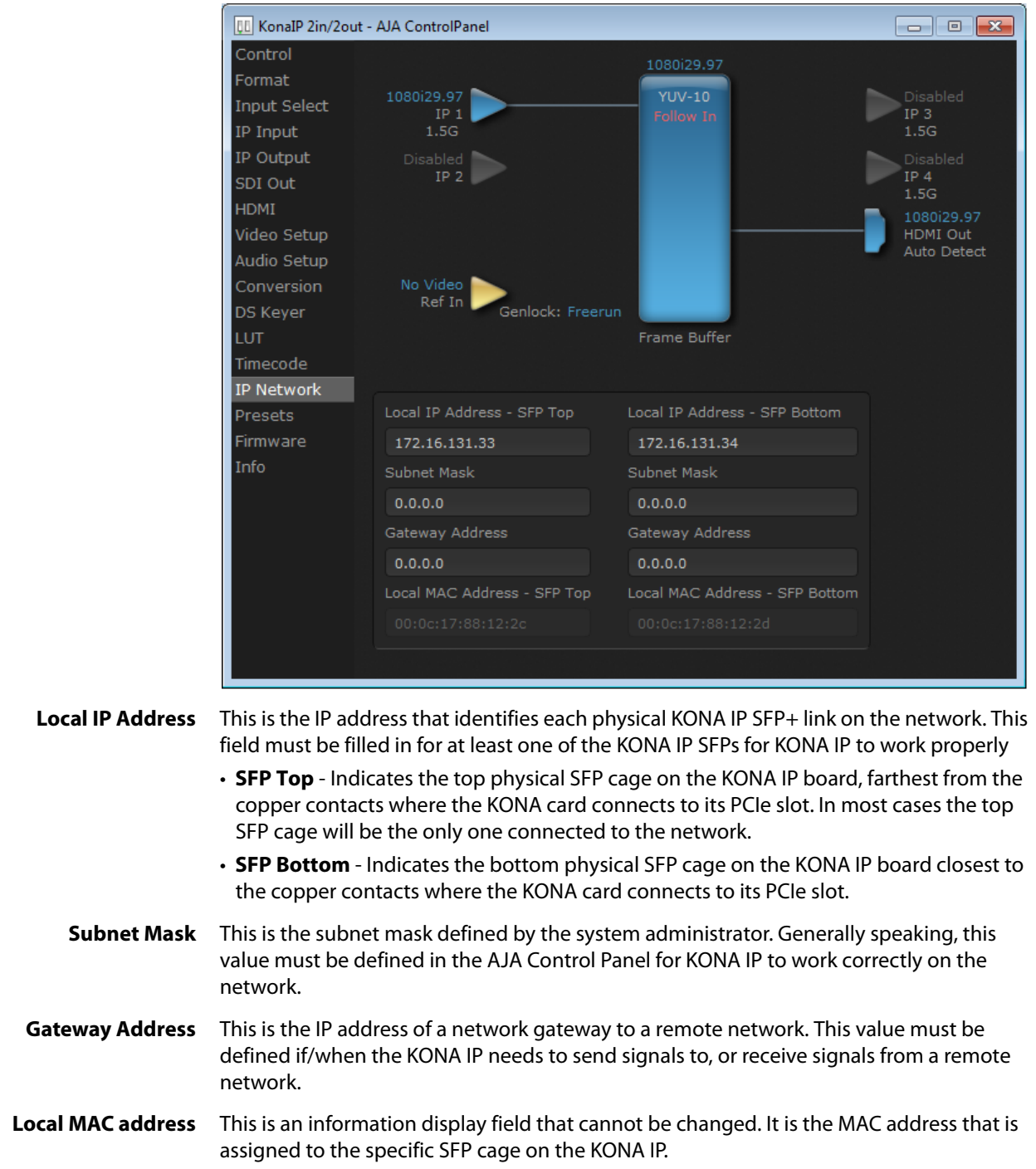

**Presets Screen** After configuring the AJA Control Panel screens, you can then save all your settings as a snapshot for later recall—called a preset. In this way, you can organize presets for all your typical tasks, eliminating time-robbing manual reconfiguration each time. To save a preset, go to the Presets screen and click "Save Preset." A dialog will be presented asking you for a name; enter a meaningful name and click "OK". Thereafter the preset will be available under the Control Panel "Presets" list.

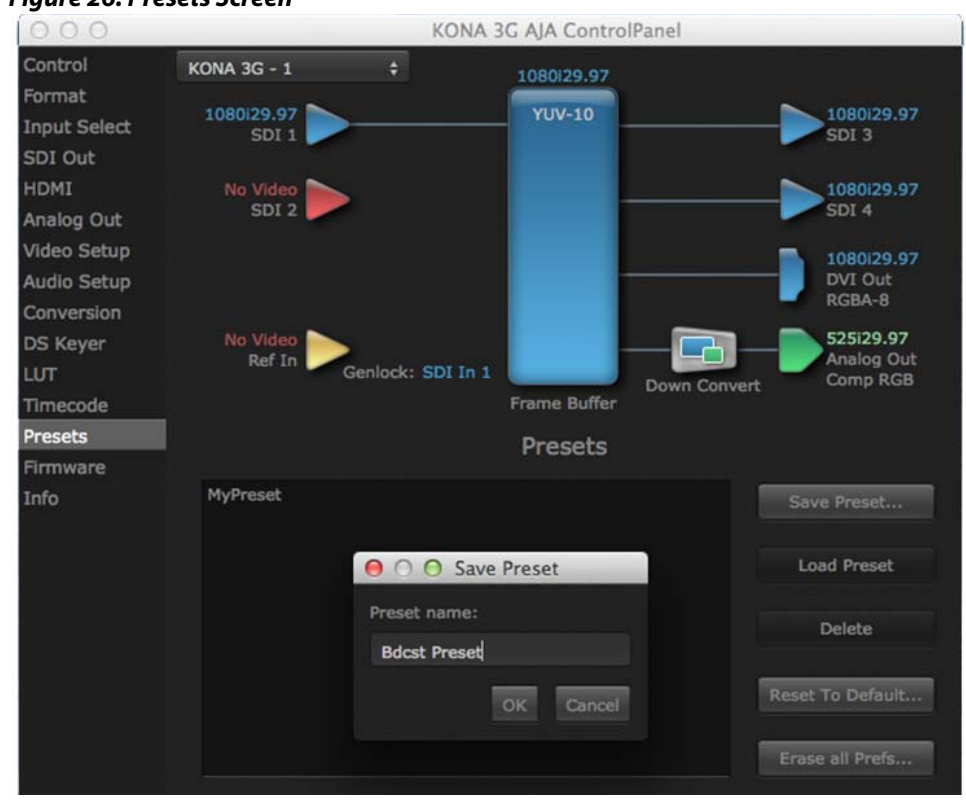

#### *Figure 26. Presets Screen*

From the Presets screen you can manage your collection of presets easily. To Load or Delete a stored preset, just select it with your mouse and then click the "Load Preset" or "Delete" button respectively.

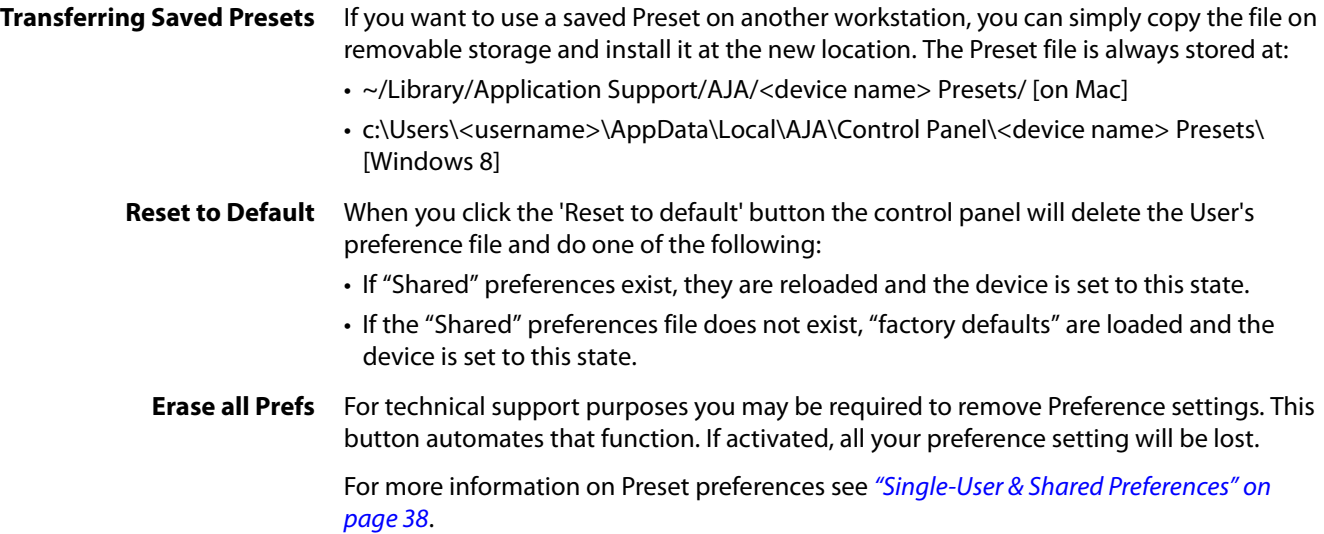

<span id="page-63-0"></span>**Firmware Screen** Use the Firmware link to access the firmware update/changeover screen. For the KONA 4/ 3G, the Desired pulldown menu allows you to select either:

- Standard Mode—for SD, HD, and 2K formats (allows up/down/cross-conversion)
- 4K Mode—for SD, HD, 2K and QuadHD (3840x2160) and 4K (4096x2160) formats (disables up/down/cross-conversion)

Click install to erase current firmware and load the desired mode. Note the Installation message shown below.

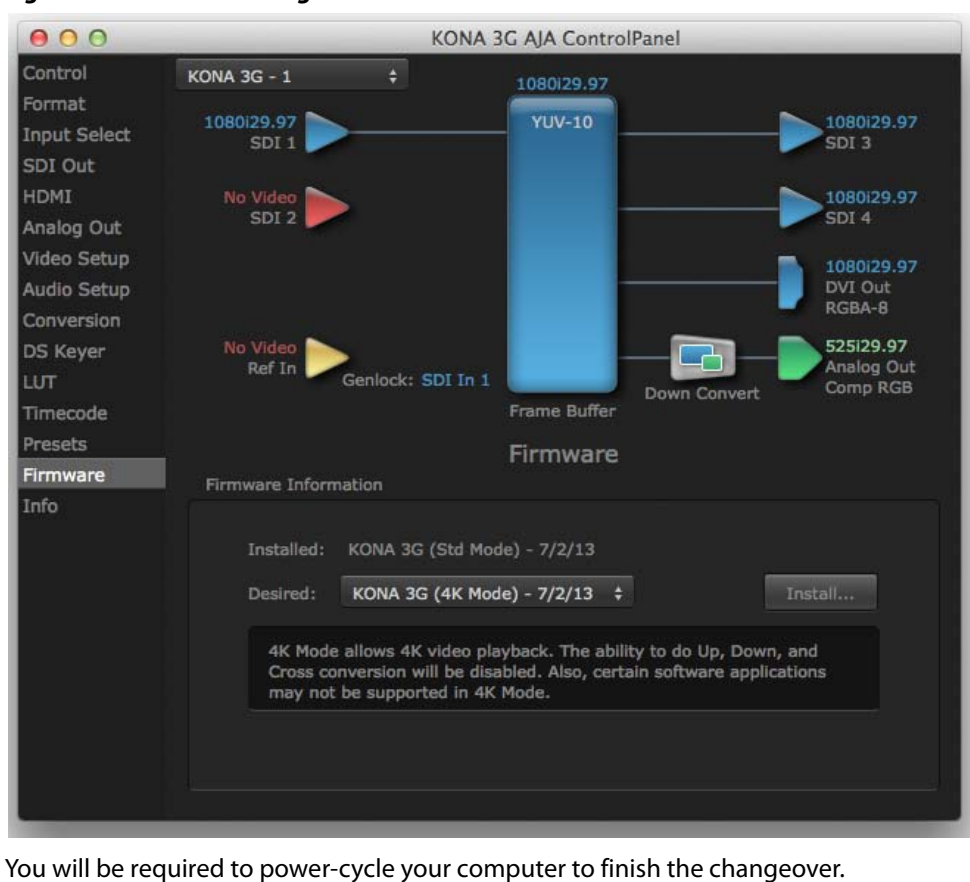

*Figure 27. Firmware Changeover to 4K*

#### *Figure 28. Changeover Completed*

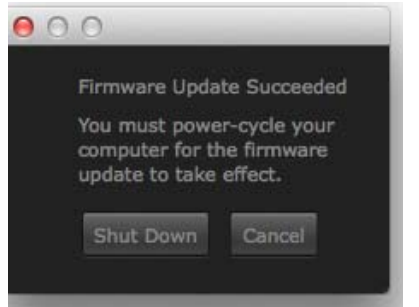

**Info Screen** This screen shows the KONA software files that have been installed on your system. This information may be needed if you talk to an AJA Customer Service representative to determine if files are missing or need updating.

*Figure 29. Information Screen in Standard Mode*

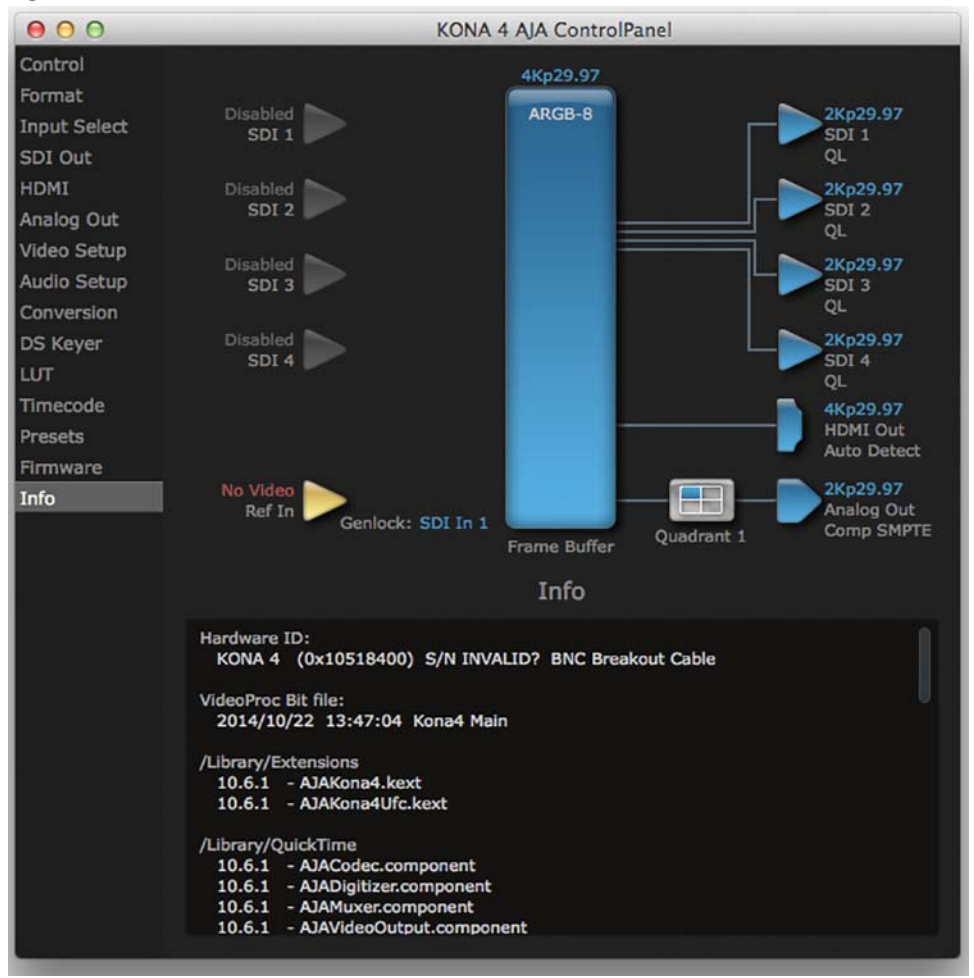

# <span id="page-64-0"></span>**Control Panel Operation of KONA 4 and 3G in 4K Mode**

KONA 4K mode supports both Quadrant and Two Sample Interleave transport standards. In this section, Quadrant mode and common 4K operations are described first. For transport configurations in Two Sample Interleave mode, see "Two Sample Interleave" on [page](#page-71-0) 72.

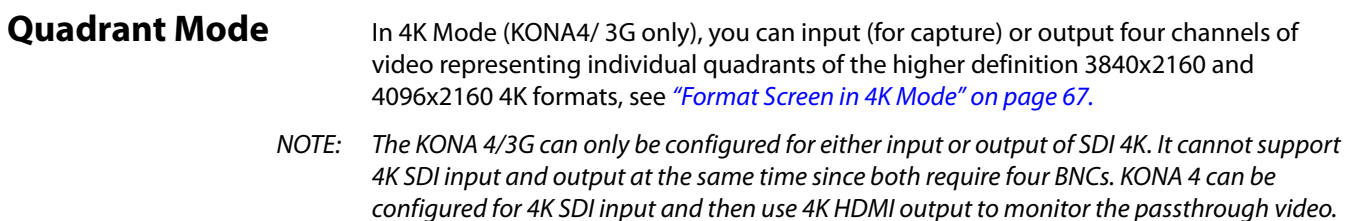

### *Figure 30. Mapping of Quad SDI Outputs*

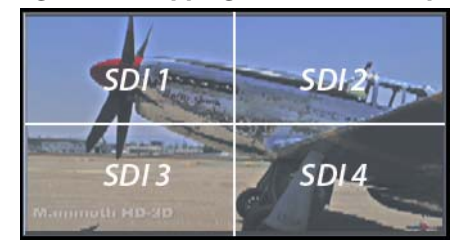

Physical connections of the quadrants will be mapped to the KONA 4/3G SDI connectors as shown. For the HDMI and Analog Outputs, you can from a variety of options for viewing (see ["HDMI Screen in 4K Mode" on page](#page-69-0) 70 and ["Analog Output Screen in 4K Mode"](#page-70-0)  [on page](#page-70-0) 71).

This section describes the AJA Control Panel operations specific to 4K Mode. Note that in 4K Mode, you can still capture and playback SD, HD, and 2K formats, though there are no up/down/cross conversions available.

You will see SDI inputs only when SD, HD, or 2K inputs are selected. SDI Outputs 1 & 2 will be reconfigured as SDI 1 & 2 Inputs on the screen.

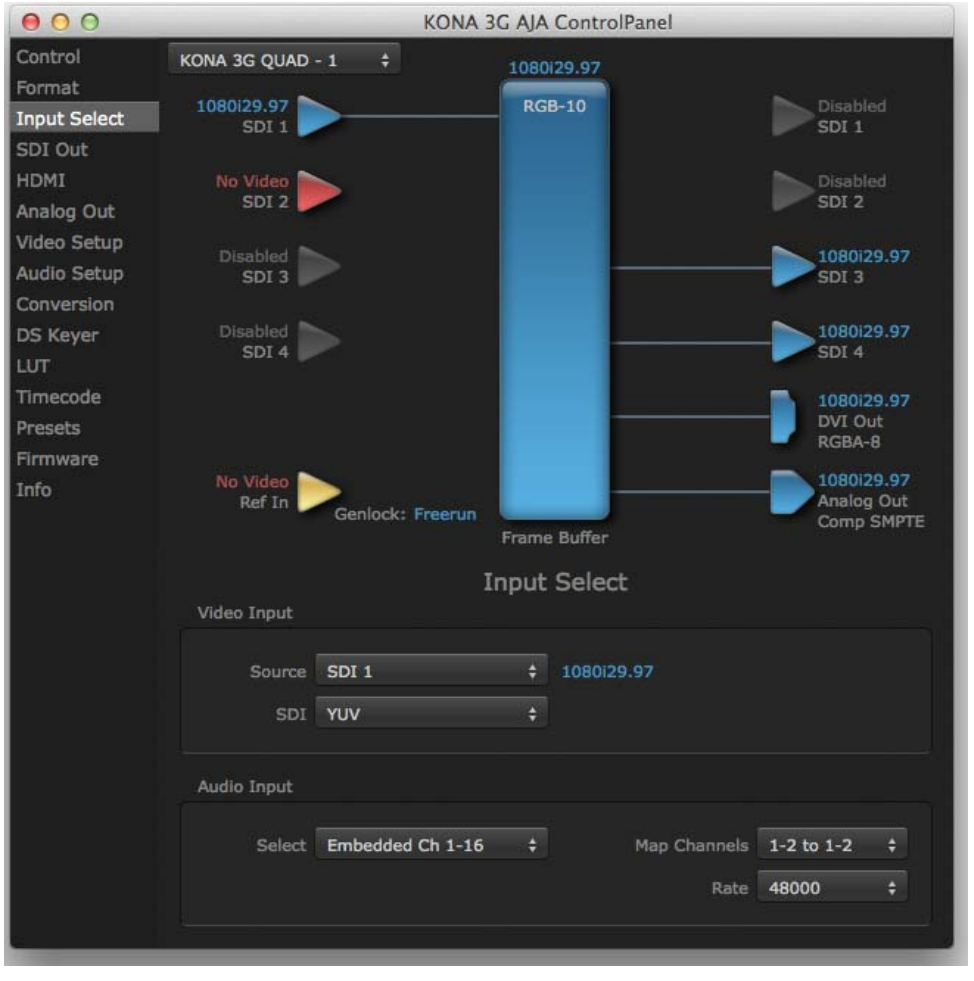

*Figure 31. HD SDI Input Format in 4K Mode* 

NOTE: Up, Down, and Cross Conversion are available only when the KONA 4/3G module has Standard Mode firmware installed (see ["Firmware Screen" on page](#page-63-0) 64).

# <span id="page-66-0"></span>**Mode**

Format Screen in 4K In 4K Quadrant transport mode, you will see SDI inputs when the selected Primary Format is standard SD, HD or 2K. SDI inputs 1 & 2 are reconfigured as Outputs SDI 1 & 2 when a 4K format is selected.

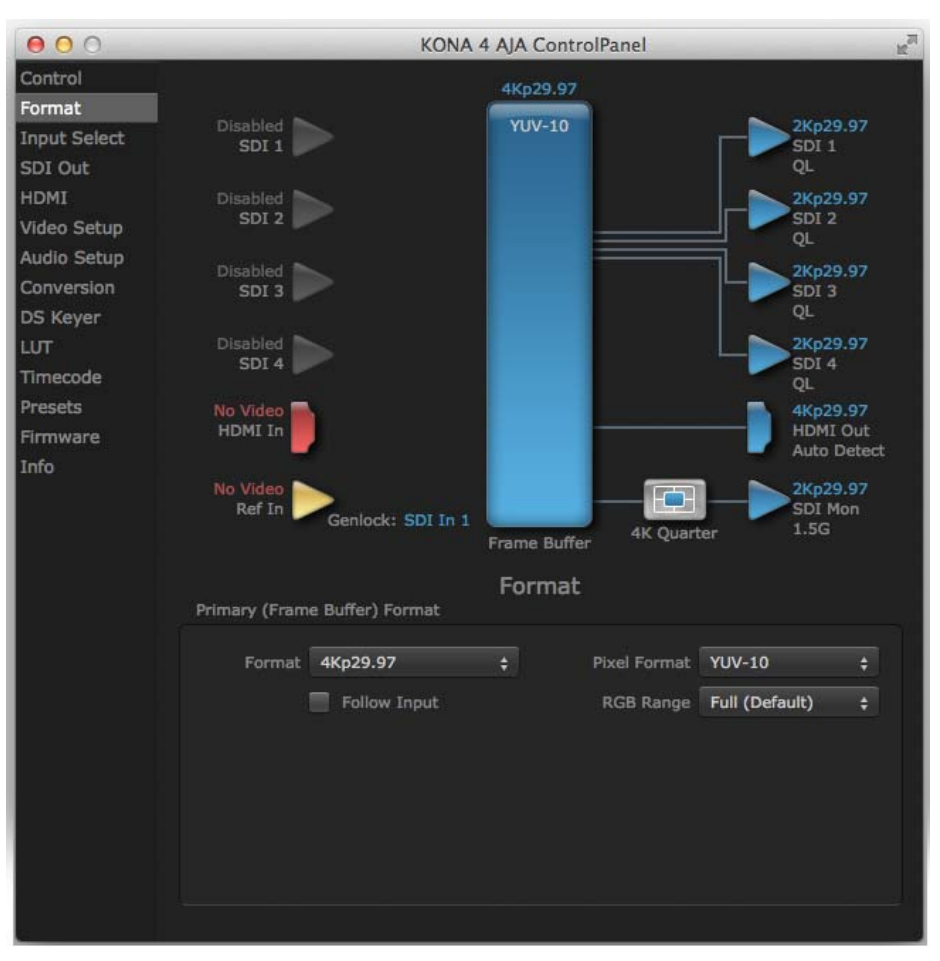

*Figure 32. Format Screen with 4K Primary Selected* 

**4K Capture Mode** You can configure the bi-directional SDI connectors for input by accessing the Control Screen and selecting Input Passthrough in the Default Output>Video Output menu.

> Alternatively, when you launch an appropriate capture application (such as AJA Control Room) and select a 4K digitizer in the application, KONA 4/3G will automatically map the SDI ports to 4x HD(1080) for UHD. The inputs text will show "2Kx1080" for "true" 4K.

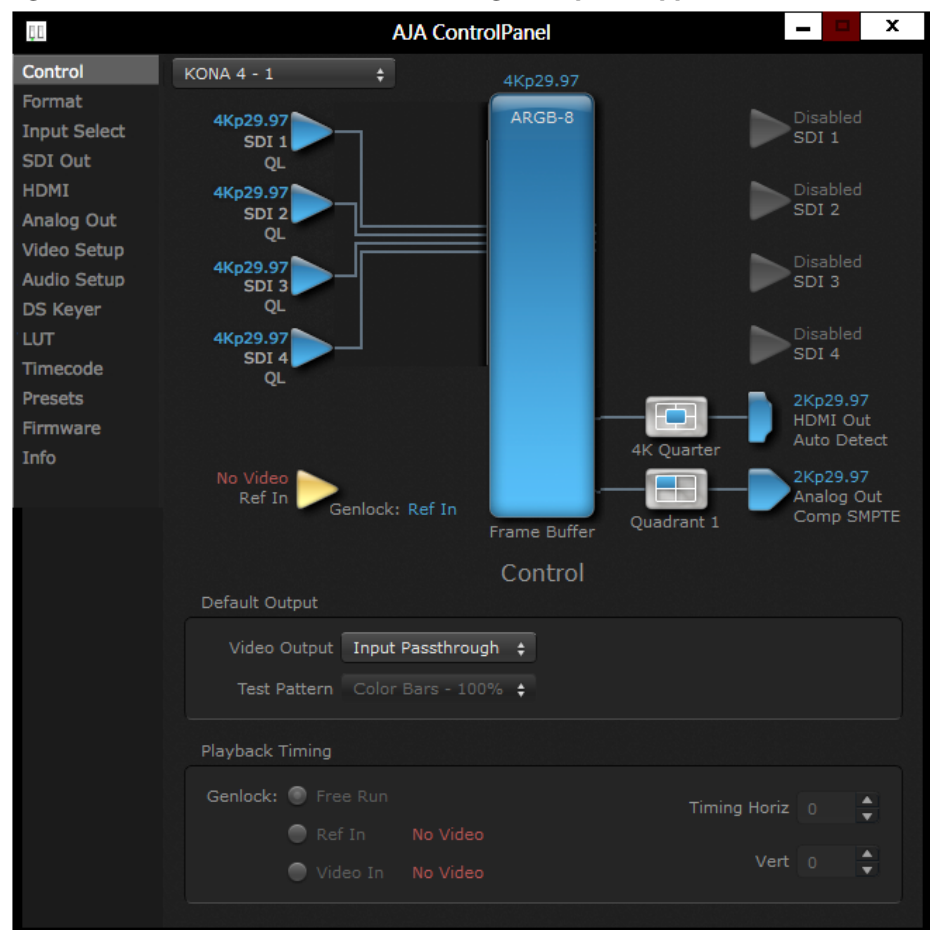

*Figure 33. Control Screen with a Controlling 4K Capture Application*

### **SDI Output Screen in 4K Mode**

The SDI Output Screen allows you to select the Primary format or RGB for 4K output. Video+Key and Stereo 3D are available selections for SD, HD, or 2K formats only.

KONA 4 - AJA ControlPanel  $\blacksquare$  $\overline{\mathbf{x}}$ **DB** Control Format  $YUV-10$  ${\small \begin{tabular}{c} Disable d \\ \hline \texttt{SDI 1} \end{tabular}}$ SDI 1 SDI Out **HDMI** 2Kp29.97  ${\small \begin{array}{c} \text{Disabled}\\ \text{SDI 2} \end{array}}$  $SDI$  2 Analog Out Video Setup 2Kp29.97<br>SDI 3<br>QL Disabled<br>SDI 3 **DS Keyer** LUT Disabled<br>SDI 4 4Kp29.97<br>HDMI Out<br>Auto Detect Firmware Info No Video<br>Ref In 襾 Analog Out<br>Comp SMPTE Genlock: Freerun 4K Quarter Frame Buffer SDI Output SDI 1-4 Output Select Primary Transport Dual Link  $\div$ 4K/UHD Transport Quadrants

*Figure 34. SDI Output Screen with 4K Format*

# <span id="page-69-0"></span>**Mode**

HDMI Screen in 4K The HDMI screen allows you to make the same selections previously described for Standard Mode when an SD, HD, or 2K format is selected (refer to ["HDMI Screen" on](#page-48-0)  [page](#page-48-0) 49).

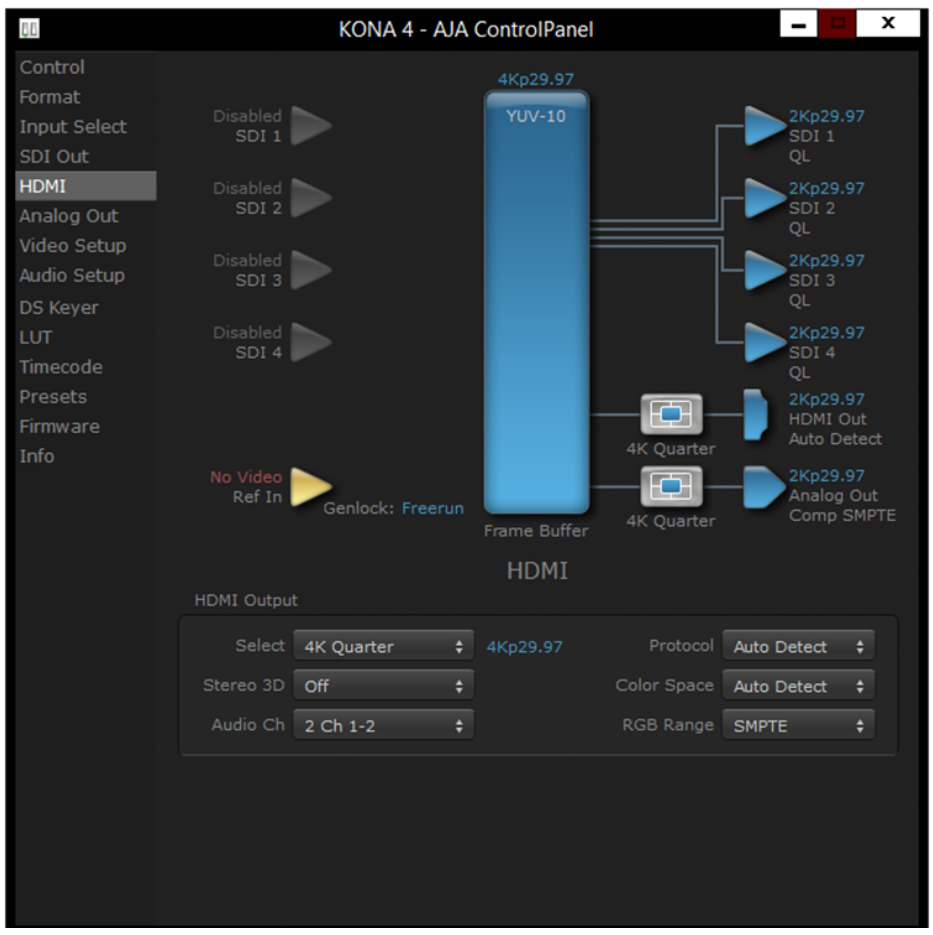

*Figure 35. HDMI Output Screen with Quad HD Output Configuration*

Exclusive to UHD/4K formats, an HDMI monitor output Select menu is available to choose:

- Primary the full 4K or UHD format
- 4K Quarter (in KONA 4) a downconversion to 2K x 1080 in 4K or 1920 x 1080 for UHD.
- A single Quadrant (1, 2, 3, or 4) of the 4K or UHD signal (see the discussion on 4K quadrant mapping at this beginning of this section).

#### *Figure 36. HDMI 4K Quadrant Selection Menu*

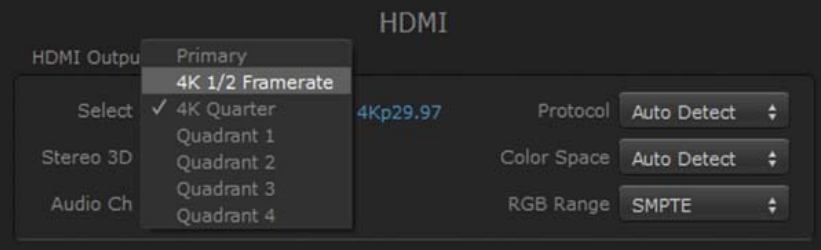

### <span id="page-70-0"></span>**Analog Output Screen in 4K Mode**

The Analog Output screen allows you to make the same selections previously described for Standard Mode when an SD, HD, or 2K format is selected (refer to "Analog Out Screen" [on page](#page-50-0) 51).

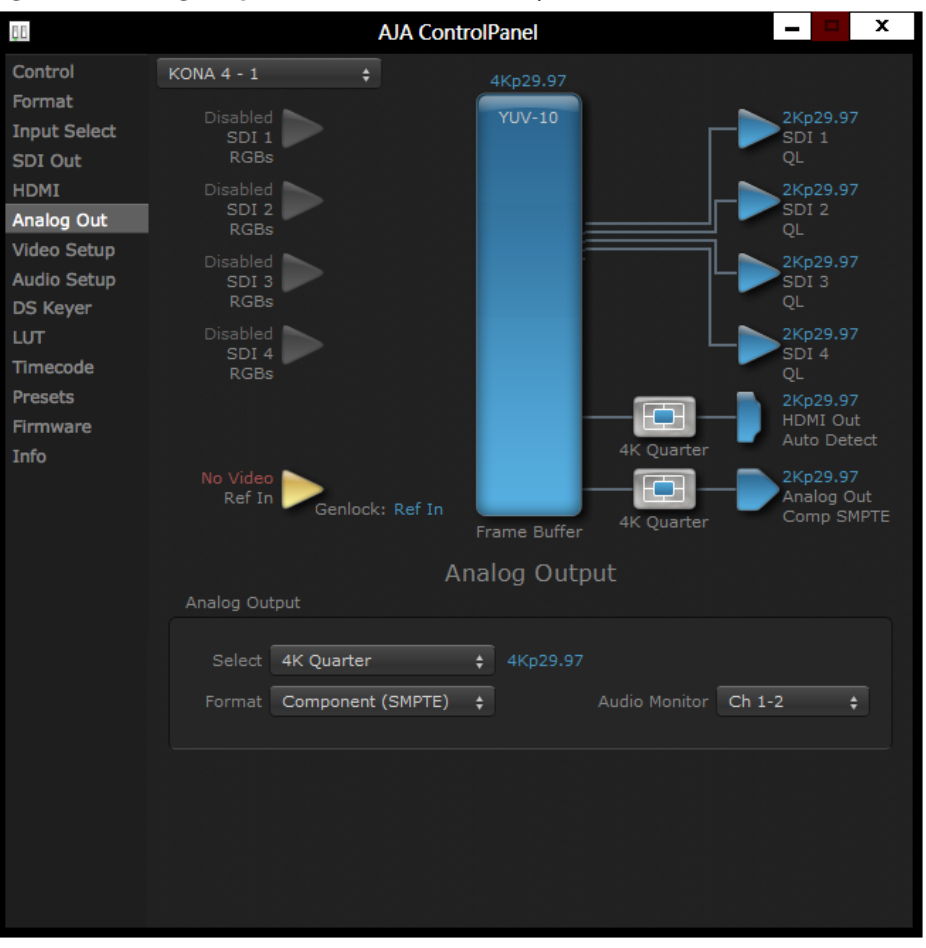

*Figure 37. Analog Output Screen with 4K Primary Format*

For 4K formats, a Quandrant Select menu is available to choose the desired quartersegment of the 4K display for Analog Output to a monitor (see the discussion on 4K quadrant mapping at this beginning of this section).

NOTE: KONA 4 offers a 4K Quarter output that is a downconversion to 2K x 1080 for 4K format or 1920 x1080 for UHD

**Downstream Keyer Screen in 4K Mode** The Downstream Keyer is not available for use in 4K Mode. If you select the tab, you will see:

"Keyer does not support 4K video formats"

### **Firmware Screen for Standard Firmware Update**

Use the KONA 4/3G Firmware tab to access the firmware changeover screen. The Desired pulldown menu allows you to select either:

- Standard Mode—for SD, HD, and 2K formats (allows up/down/cross-conversion)
- 4K Mode—for SD, HD, 2K and QuadHD (3840x2160) and 4K (4096x2160) formats (disables up/down/cross-conversion)

Select Standard Mode and click install to erase 4K firmware and load the Standard Mode. Note the Installation message shown below.

### *Figure 38. Firmware Changeover to 2K*

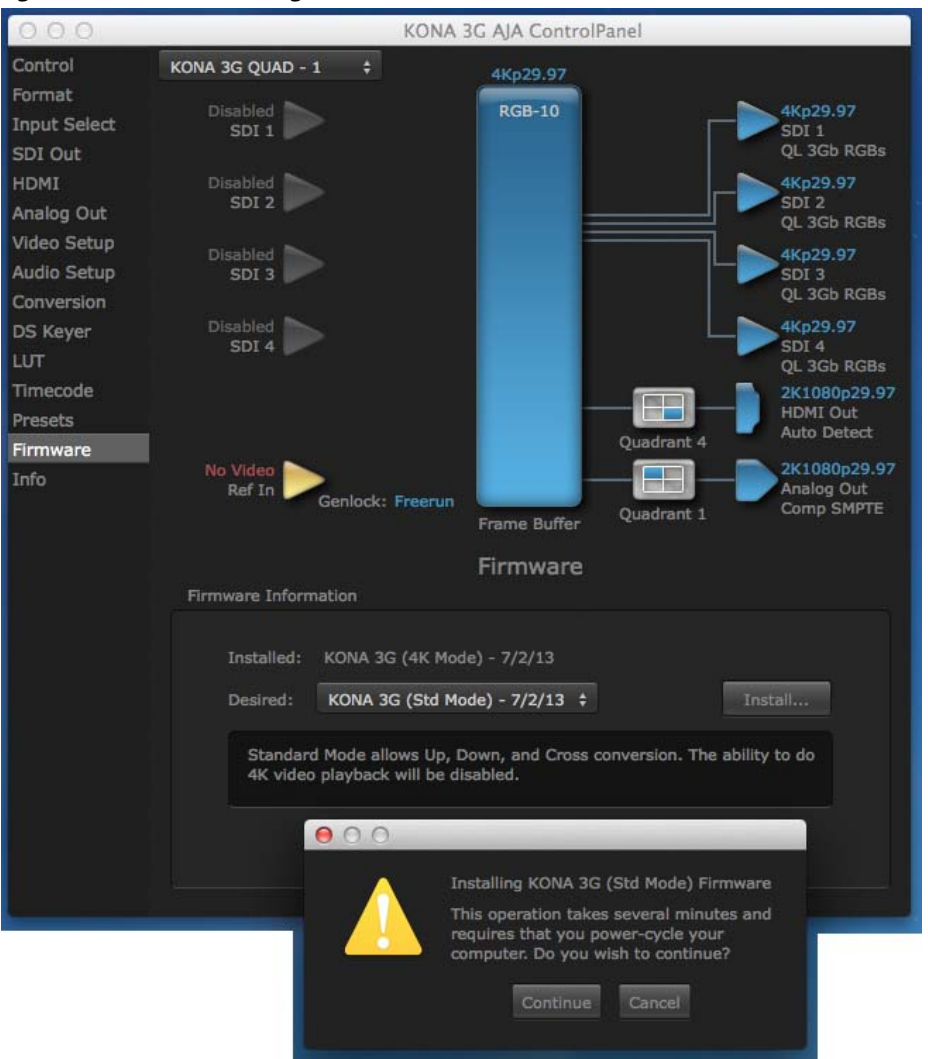

You will be required to power-cycle your computer to finish the changeover.

### *Figure 39. Update Success Message with Shut Down Button*

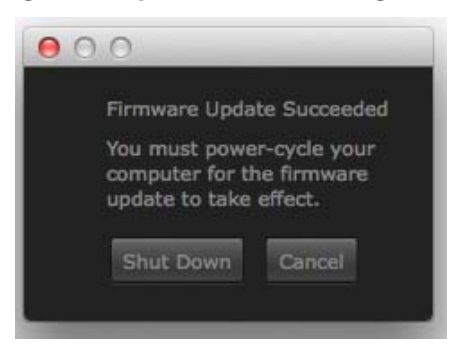

# <span id="page-71-0"></span>**Two Sample Interleave**

In 4K Mode, KONA 4 supports Two Sample Interleave transport of 4K and UHD formats up to 50 fps. For frame rates up to 30 fps, KONA 4 operates in two-wire mode with two channels of data per wire (see SDI 3 & SDI 4 in the figure below).
NOTE: In some versions of AJA Control Panel, the 2SI method is referred to as '425' which is a reference to the SMPTE 425 standard which defines this method.

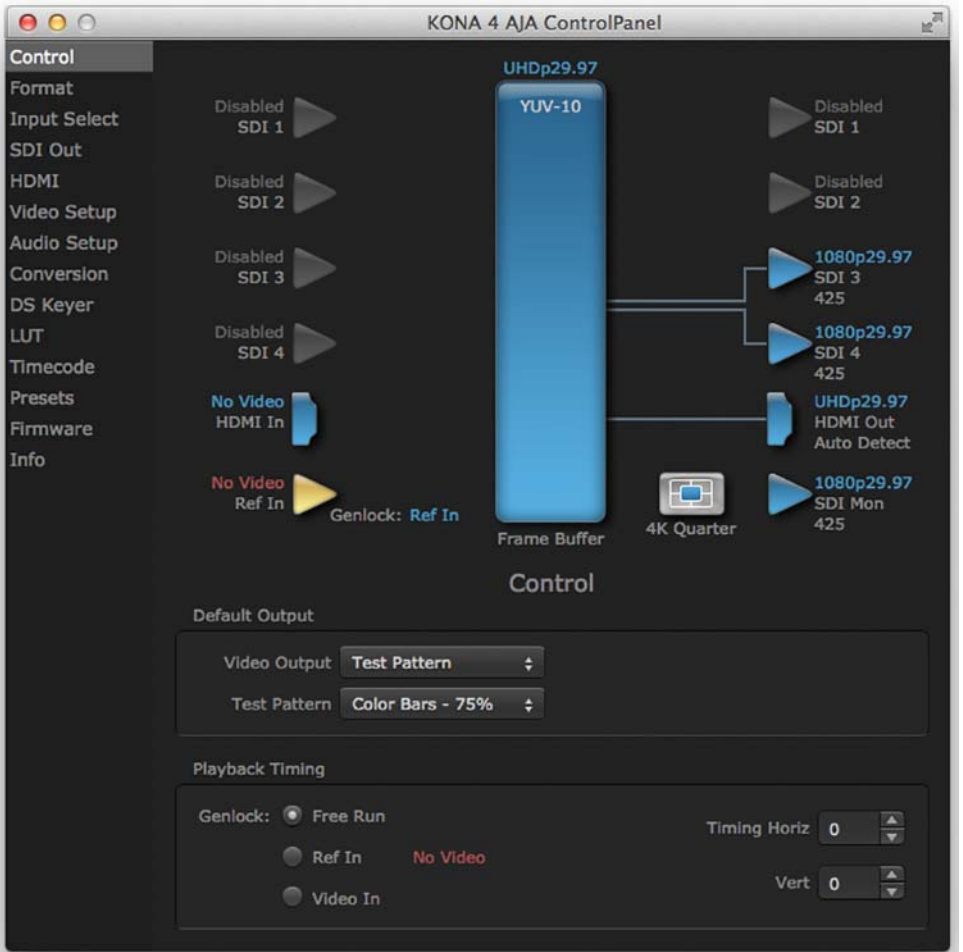

*Figure 40. Two Sample Interleave Mode – SDI Outputs of Frame Rates to 30 fps*

With UHD and 4k, 30 fps or less, 1/4 of the data is transported in each channel for a total of 4 channels over 2 wires:

- UHD consists of 2x HD per wire
- 4K consists of 2x 2k.

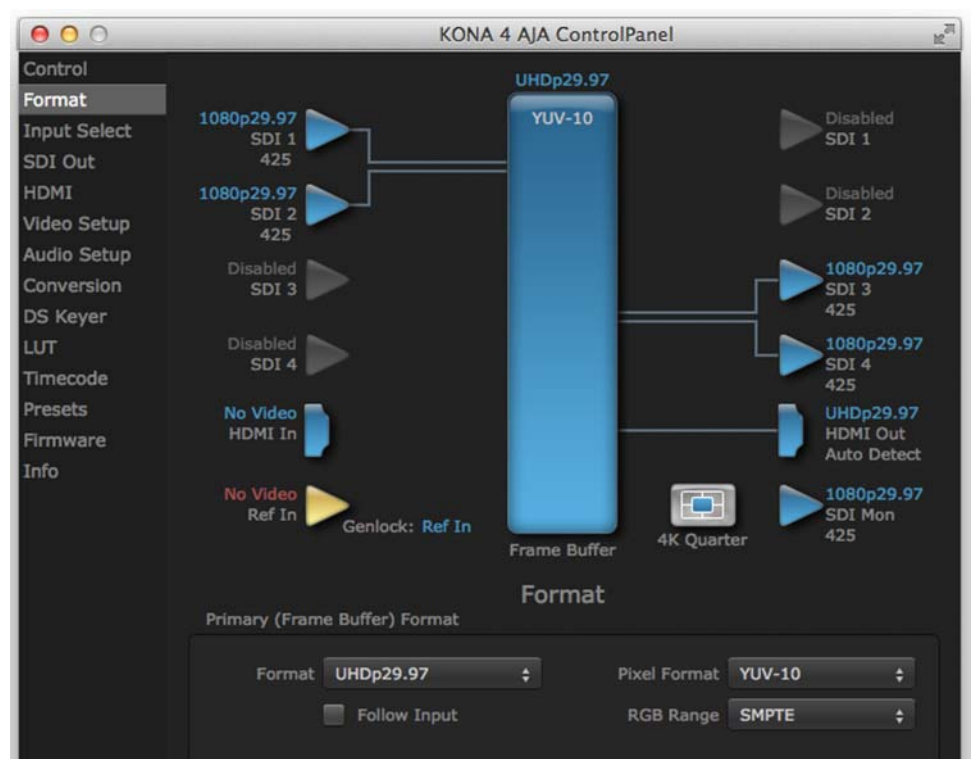

*Figure 41. Two Sample Interleave Mode – SDI Inputs of Frame Rates to 30 fps*

**HFR 425** For High Frame Rates (above 30 up to 60 fps), KONA 4 always operates in a 4-wire mode with each wire carrying 1/4 data like 4-wire quadrant mode, except the data is two-pixel samples of the entire 4K image.

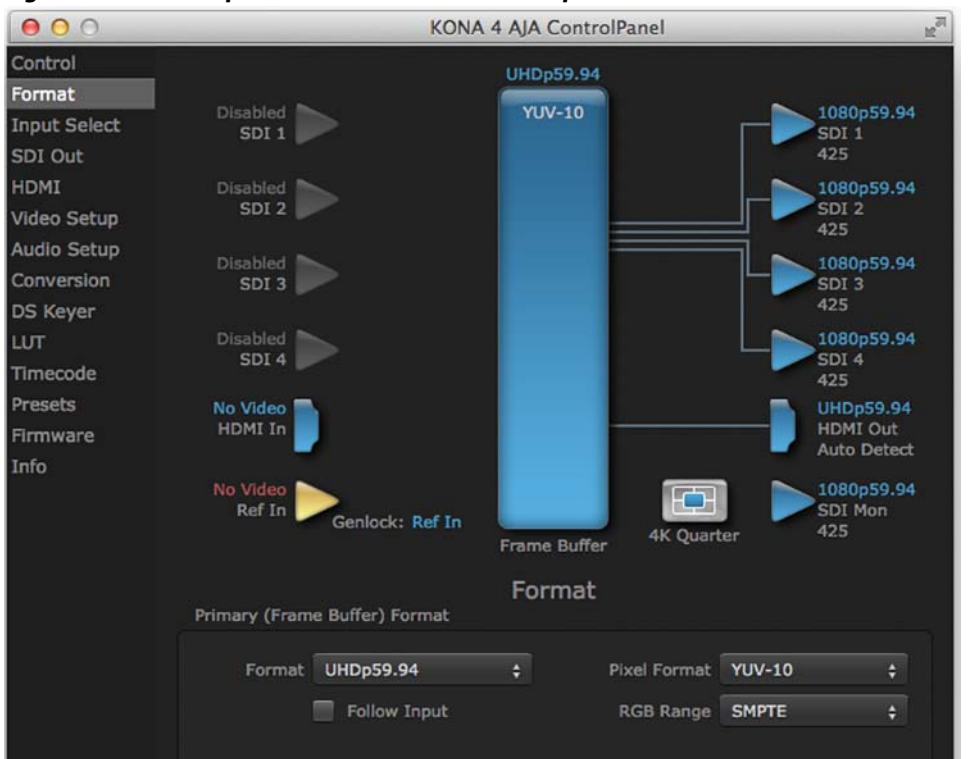

*Figure 42. Two Sample Interleave Mode – SDI Outputs for HFR*

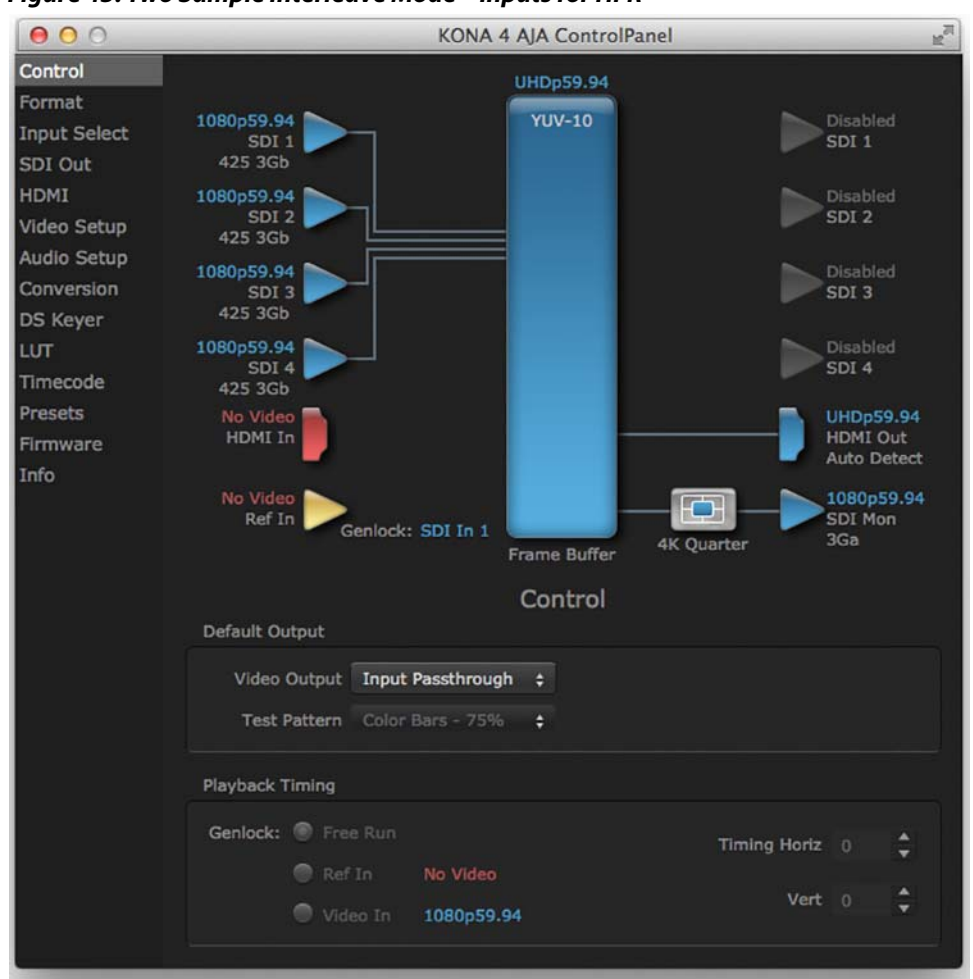

*Figure 43. Two Sample Interleave Mode – Inputs for HFR*

## **Who is Controlling KONA?**

There are times when you might have several Quicktime applications open at one time, and each of these might want to output their video thru the KONA video output. KONA is very flexible and most applications perform the necessary housekeeping so they work correctly when they're active and when they're not. This means that the application that is "active" (in front) will be granted control of the KONA video output. Generally, when you switch to a different application, the previous application lets go of the video output and the new application gets control.

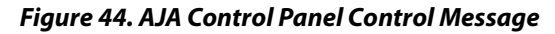

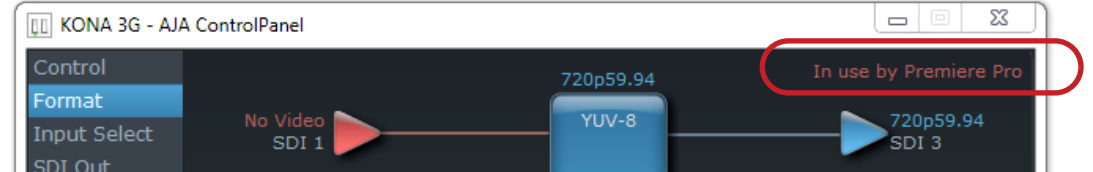

The AJA Control Panel in-use message will tell you the "active" application that has control of KONA (see in-use message above) and what the format selections are. If you click on another supported application that is running (such as Adobe Premiere Pro or

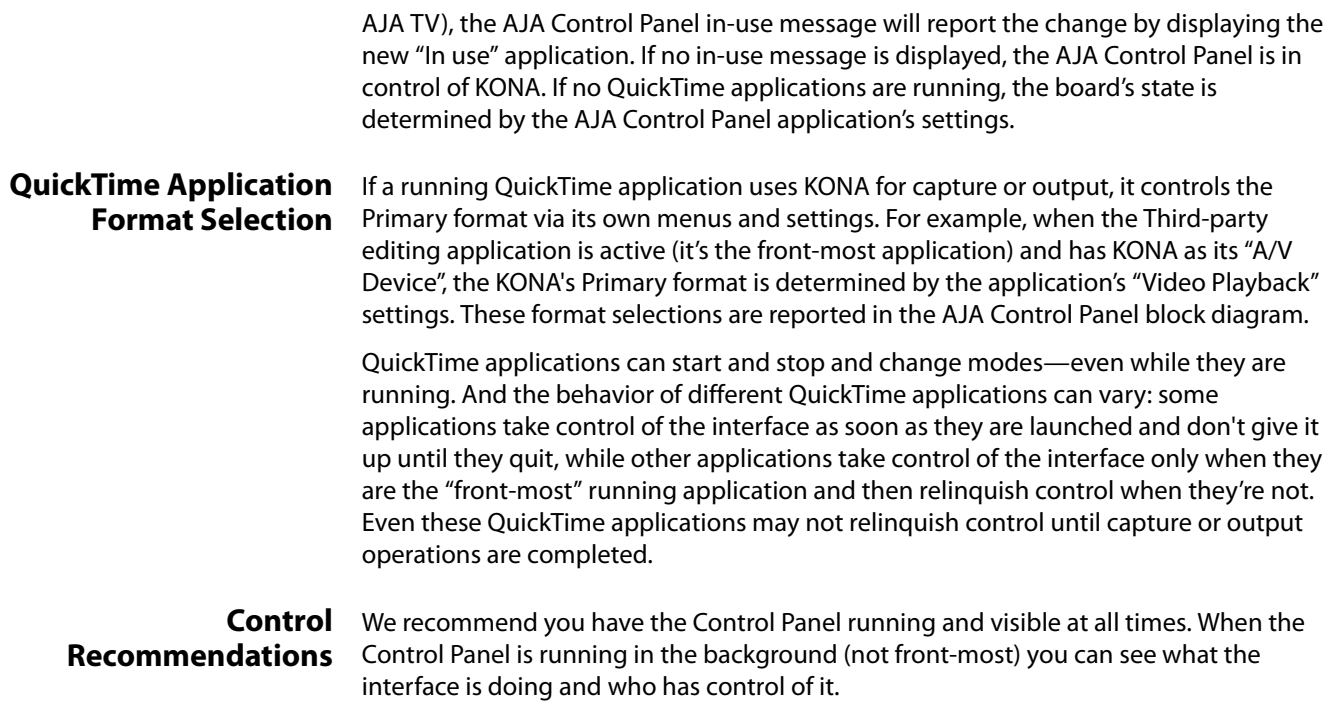

# **Using Multiple AJA Products**

Starting with the v7.5 drivers, more than one AJA product can be used with your host computer. Using the AJA Control Panel application, you can choose which installed product an application uses for input/output. In the upper left corner of the AJA Control Panel application, you will see a board name, such as KONA 3G-0 and the pane heading will read "AJA Control Panel" if you have more than one product and the associated drivers installed (if only one product is installed, you'll see no product or pulldown and the product name will appear in the header). To "target" a specific installed product for use, click on the text in the upper left hand side of the UI and select from the list of available products that appear in the pulldown.

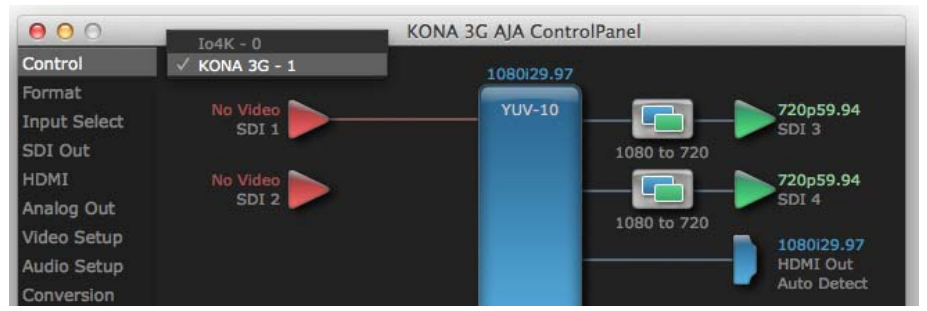

#### *Figure 45. Control Panel Screen Showing Multiple AJA Devices*

When you launch an application, or AJA TV, the application will use the product that is currently selected in the AJA Control Panel for its input/output. When an application is running, you can change the "targeted" product selection using the Control Panel pulldown menu. The running application will retain its connection to the product. If you change the "targeted" product and launch a different application, that application will use the new product for its input/ output, while the first application you launched will continue to use the other AJA product.

**Example:** if you select a KONA card as the targeted product in the AJA Control Panel application and launch an Adobe video editing application, that application is now using the KONA card for its input/output. Go back to the AJA Control Panel application and select an Io Express as the "targeted" product. Launch the AJA TV application. AJA TV will now use the Io Express for its output. If you switch back to the Adobe application, you will see that it is still using the KONA 3G for its input/output. Note that some applications, like AJA TV, have a provision for playing in the background, so playback on one product could even continue when switching the targeted device for use with another application. In such cases, you can even feed the output from one AJA product to another AJA product on the same system.

#### *Figure 46. AJA TV Preferences, Continue Playback when AJA TV is in background*

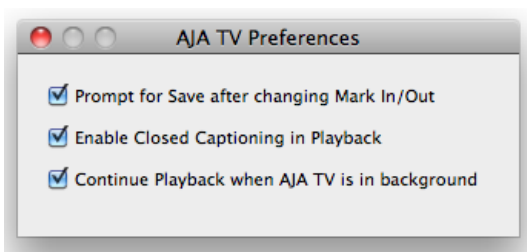

AJA TV optionally supports playback in the background; checkbox "Continue Playback when AJA TV is in background.

#### **Notes on using multiple AJA Products:**

Performance of multi-product use depends on a variety of factors: CPU usage, RAM, disk IOPS/ bandwidth for streams of video, etc. and therefore performance may vary. Also be aware that multiple input/output streams are only supported by software that is explicitly designed for a multi-product environment.

## <span id="page-76-1"></span>**Using 8-bit Versus 10-bit Video**

While both 8- and 10-bit uncompressed video are capable of providing excellent quality broadcast video, 10-bit represents a significantly higher quality and is preferable in many situations.

Because 10-bit video has four times the numerical precision when compared to 8-bit, it has a signal-to-noise ratio 12 db higher than 8-bit video.

<span id="page-76-0"></span>Visually, in 8-bit video compared to 10-bit video, you will notice a substantial difference. In 8-bit video there will be "contour lines" or "striations" visible, particularly noticeable in scenes having soft gradients like a ramp or sunset. For example, if a sky region is mostly the same color but varies by only a few digital numbers from one side of the picture to another, you may see contour lines where the signal passes from one digital value to the next higher value.

Since each numerical value in a 10-bit system is only one fourth as large as an 8-bit system's, these contours become invisible and the sky varies smoothly.

10-bit video is often used when the source and output video (or "master") is also 10-bit. Even if the input and/or output video is 8-bit, a 10-bit "project" will still maintain a higher quality when there is a significant amount of effects rendering involved.

Industry standard professional mastering formats—Sony Digital Betacam for Standard Definition and Panasonic D5 for High Definition—are both true 10-bit formats.

# **If You Run Into Problems**

<span id="page-77-3"></span><span id="page-77-2"></span>One useful way to find the source of problems is to isolate your system to the smallest size in which the problem still occurs and then note all the symptoms. This eliminates areas not involved in the problem and makes finding the problem easier.

<span id="page-77-6"></span><span id="page-77-1"></span><span id="page-77-0"></span>Once you've noted problem symptoms, look through the following table and see if any of the symptoms are listed. If so, examine the items a make corrections. If you later need to call for customer service, let them know all of the things you've tried and when and how the symptoms appeared.

<span id="page-77-5"></span><span id="page-77-4"></span>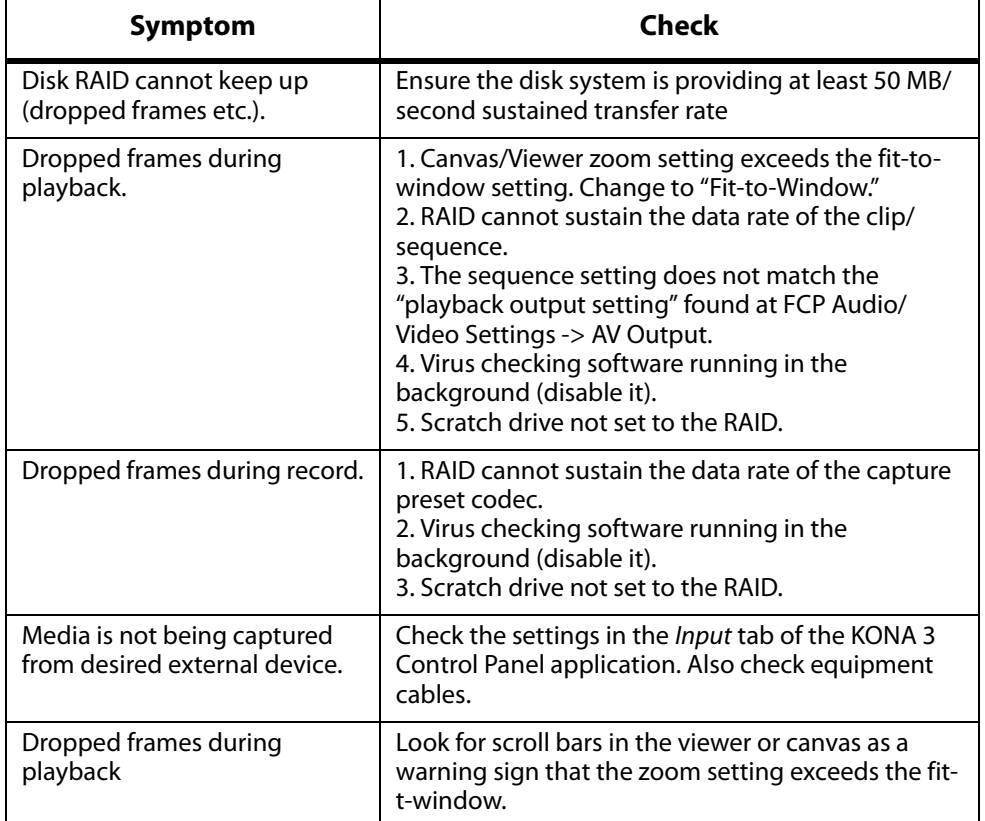

#### *Table 1. Problem Solving by Matching Symptoms to Remedies*

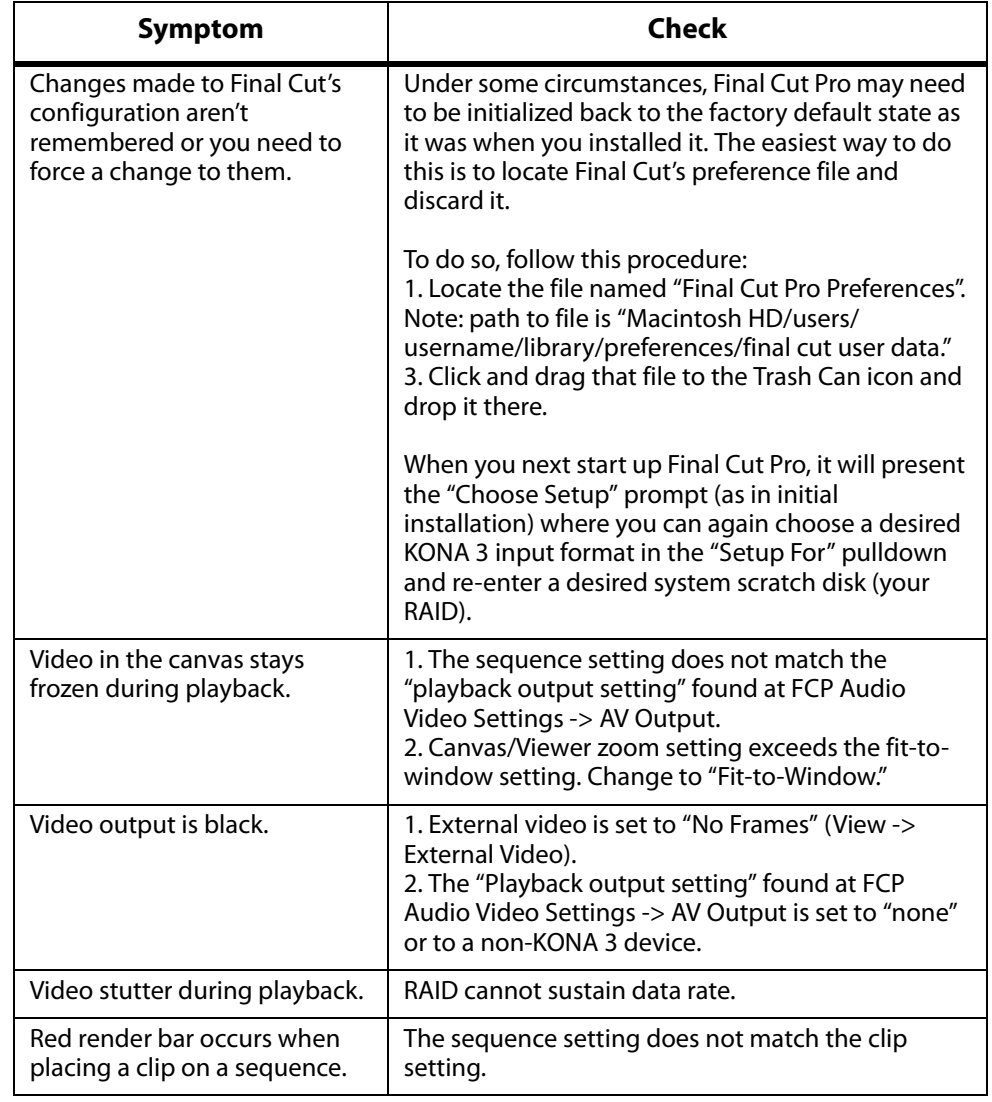

#### *Table 1. Problem Solving by Matching Symptoms to Remedies*

#### <span id="page-78-0"></span>**Updating Software**

Check on the AJA Video website for software updates.

<span id="page-78-1"></span>http://www.aja.com/en/support/software

Select the link for your specific KONA model to find either Mac or Windows software downloads. If any are available, download the file and read any associated instructions prior to installing the software.

# <span id="page-78-2"></span>**Support**

<span id="page-78-3"></span>When calling for support, first check over your system configuration and ensure everything is connected properly. Even if you cannot find the cause of the problem, having this information at hand will help when you call AJA Customer Support for help. If the problem is unknown or you need general help, first contact the dealer where you purchased the product. AJA dealers offer product support for many service requirements.

If the problem is a 3rd-party software operational issue, Mac system issue, then call Apple Customer Support or the 3rd-party software manufacturer for help.

If the problem is an AJA Video product issue, then contact AJA Video Customer Support.

# **KONA 4 Specifications**

### <span id="page-80-1"></span><span id="page-80-0"></span>**Video Formats** • 525i 29.97 • 525i 23.98\* • 625i 25 • 720P 50, 59.94, 60 • 1080i 25, 29.97, 30 • 1080PsF 23.98, 24, 25, 29.97, 30 • 1080p 23.98, 24, 25, 29.97, 30, 50, 59.94, 60 • 2K • 2048 x 1080P 23.98, 24, 25, 29.97, 30, 47.95, 48, 50, 60 • 2048 x 1080PsF 23.98, 24, 25 • 2048 x 1556p 15, 14.98 • 2048 x 1556PsF 15, 23.98, 24 • 4K • 3840x2160P 23.98, 24, 25, 29.97, 30, 50, 59.94, 60 • 4096x2160P 23.98, 24, 25, 29.97, 30, 47.95, 48, 50, 60 • 3840x2160PsF 23.98, 24, 25 • 4096x2160PsF 23.98, 24, 25 **Video Output Digital** • 3G-SDI, SMPTE-259/292/296/424 • Single Link 4:2:2 or 4:4:4 (1 x BNC) • Dual Link HD 4:4:4, (2 x BNC) • 2K HSDL (High Speed Data Link) 4:4:4, (2 x BNC) • 4K/UltraHD 4:2:2 and 4:4:4 up to 50/60 fps • HDMI v2.0, 30/36 bits/pixel, RGB or YUV, 2.25Gbps, SD, HD and UHD with HFR support up to 50/60 fps 4:2:0 **Video Input Digital** • 3G-SDI, SMPTE-259/292/296/424 • Single Link 4:2:2 or 4:4:4 (1 x BNC)  $\cdot$  Dual Link HD 4:4:4 (2 x BNC) • 2K HSDL (High Speed Data Link) 4:4:4, (2 x BNC) • 4K/UltraHD 4:2:2 and 4:4:4 up to 50/60 fps • 1D LUT Support **Video Output Analog** • Composite/S-Video (Y/C) (1 x BNC/2x BNC+adapter) • NTSC, NTSCJ, PAL • Component (3 x BNC) • HD: YPbPr, RGB • SD: YPbPr, RGB (component mode)

• SMPTE/EBU N10, Betacam 525 line, Betacam 525J, RGB

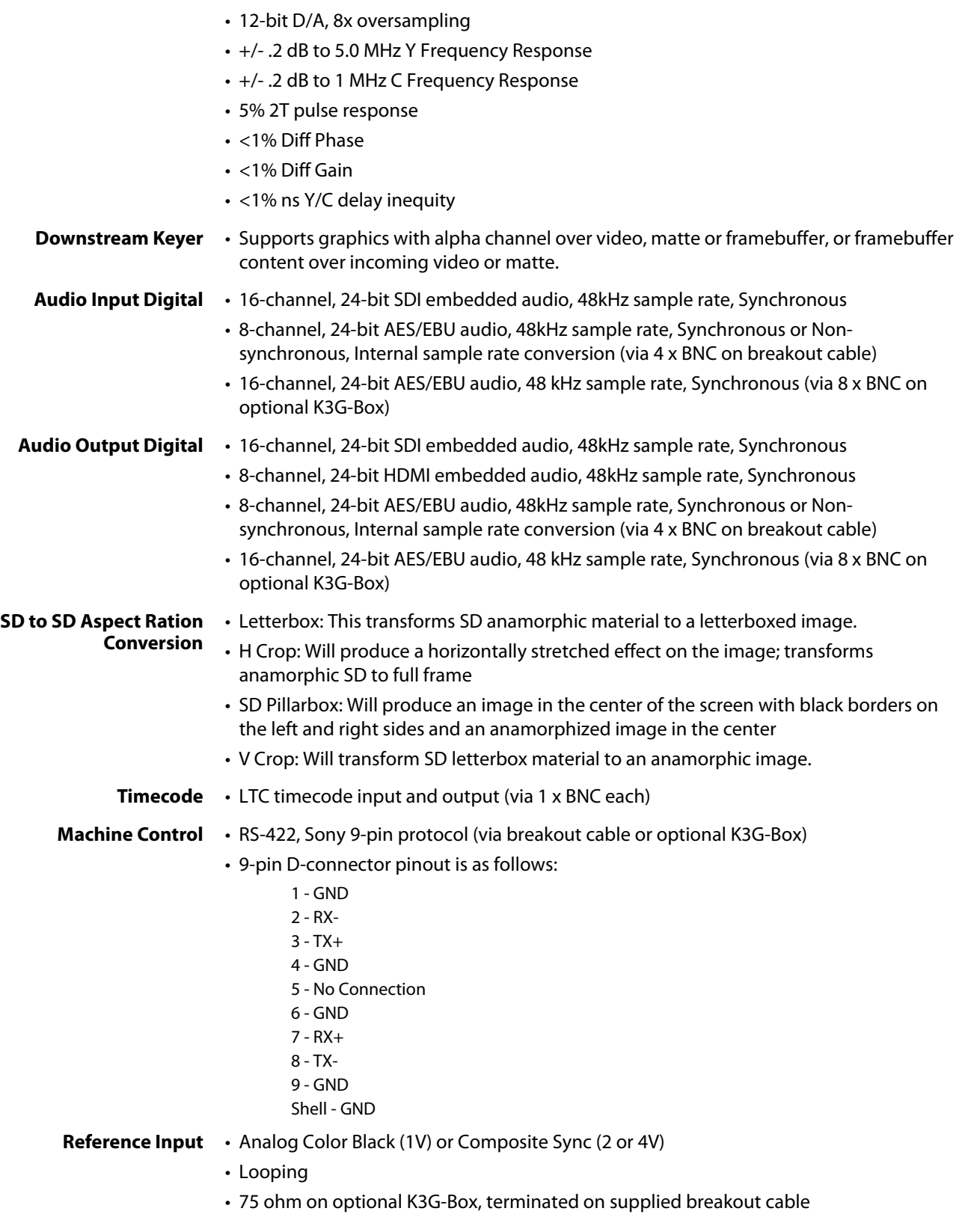

# **KONA 3G Specifications**

<span id="page-82-0"></span>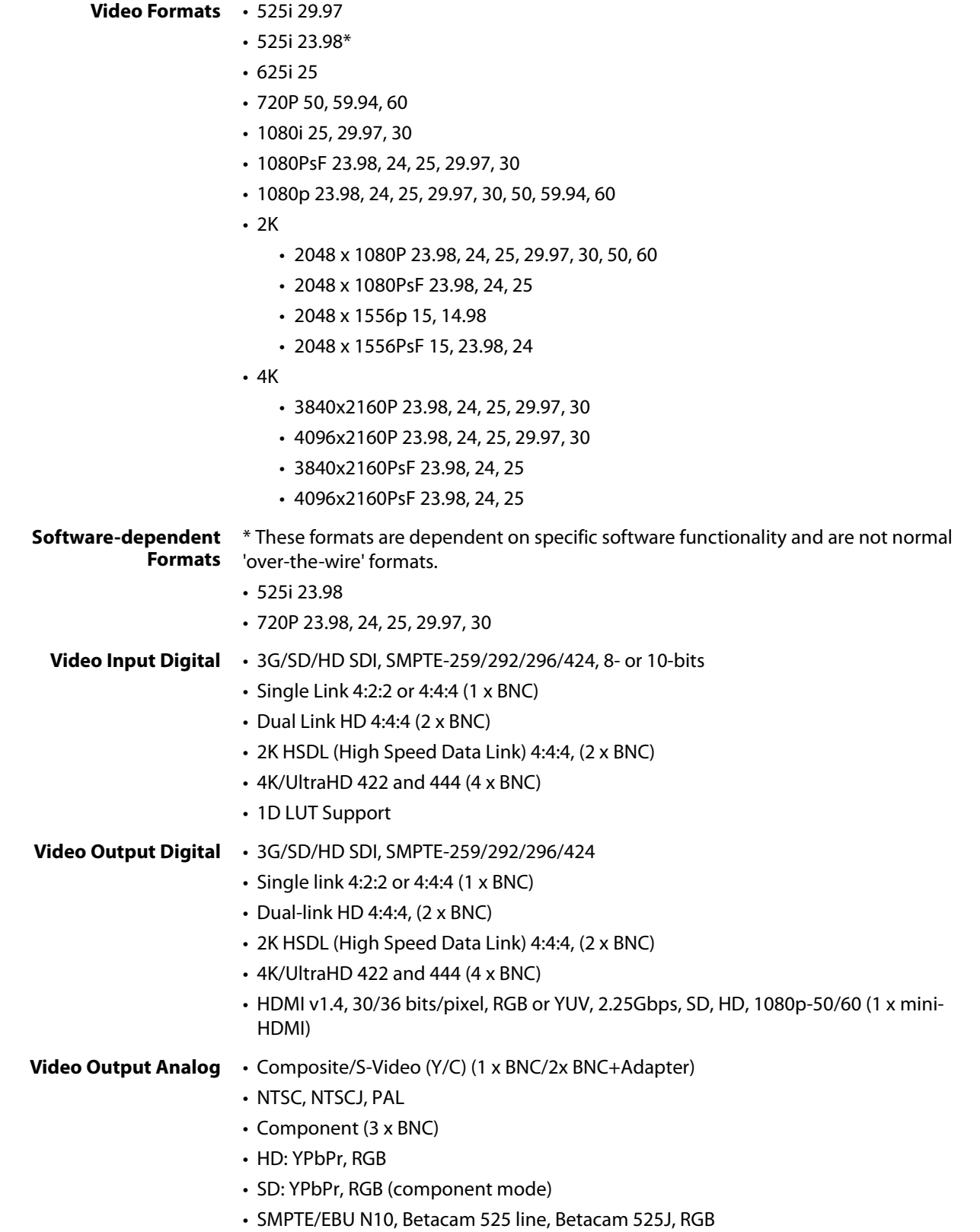

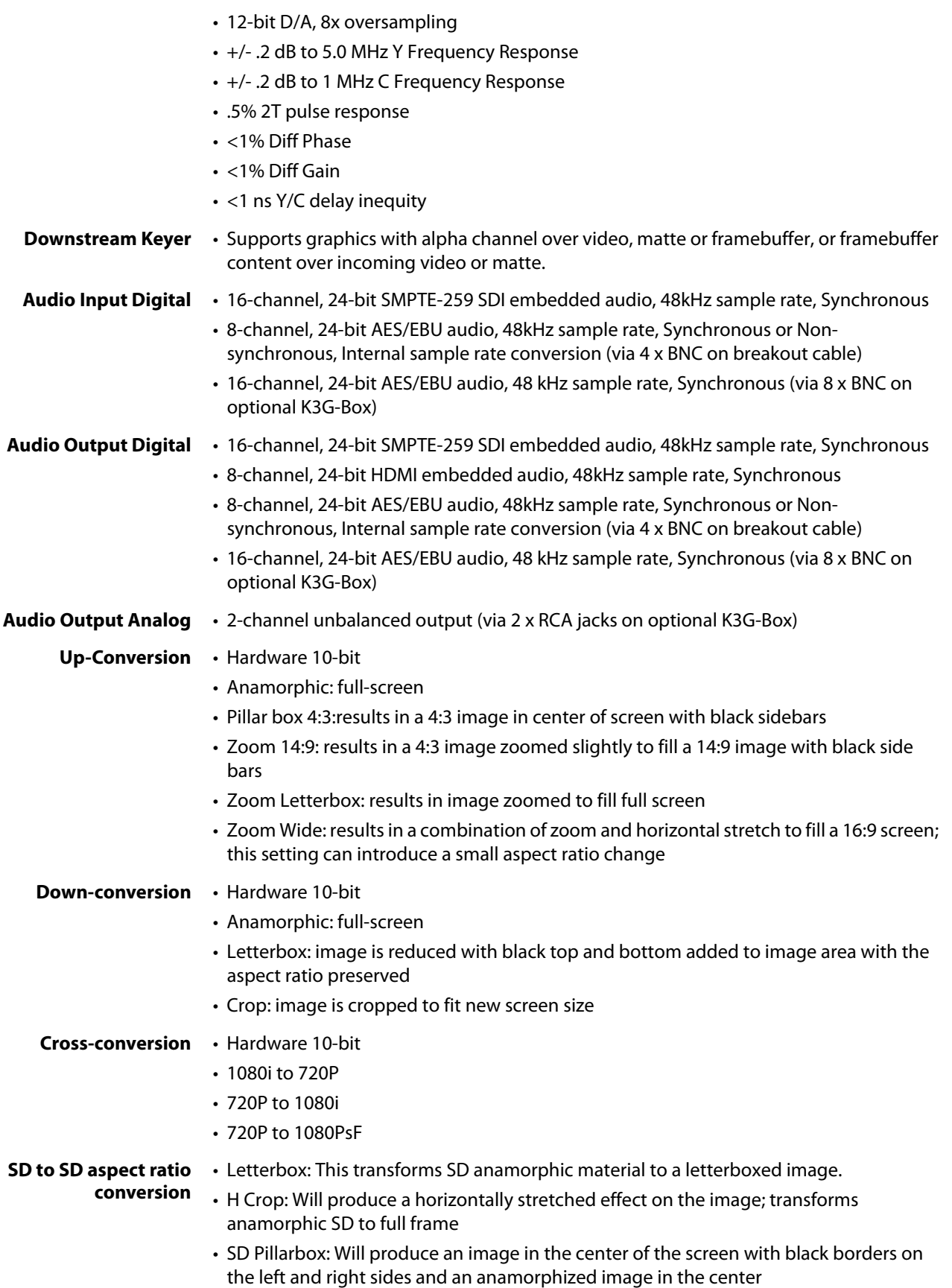

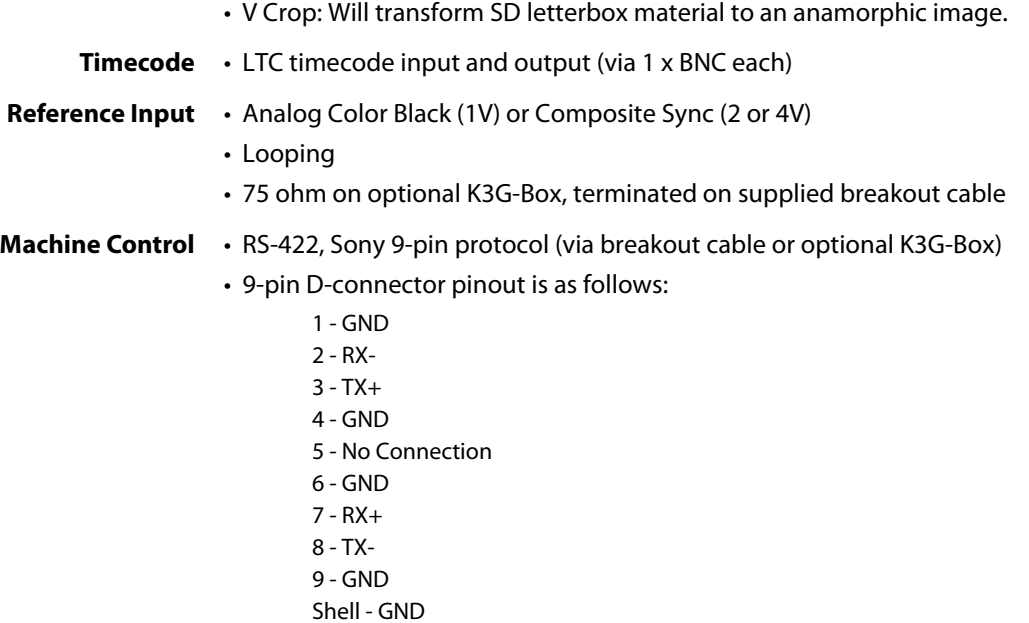

# <span id="page-85-0"></span>**LHe Plus Specifications**

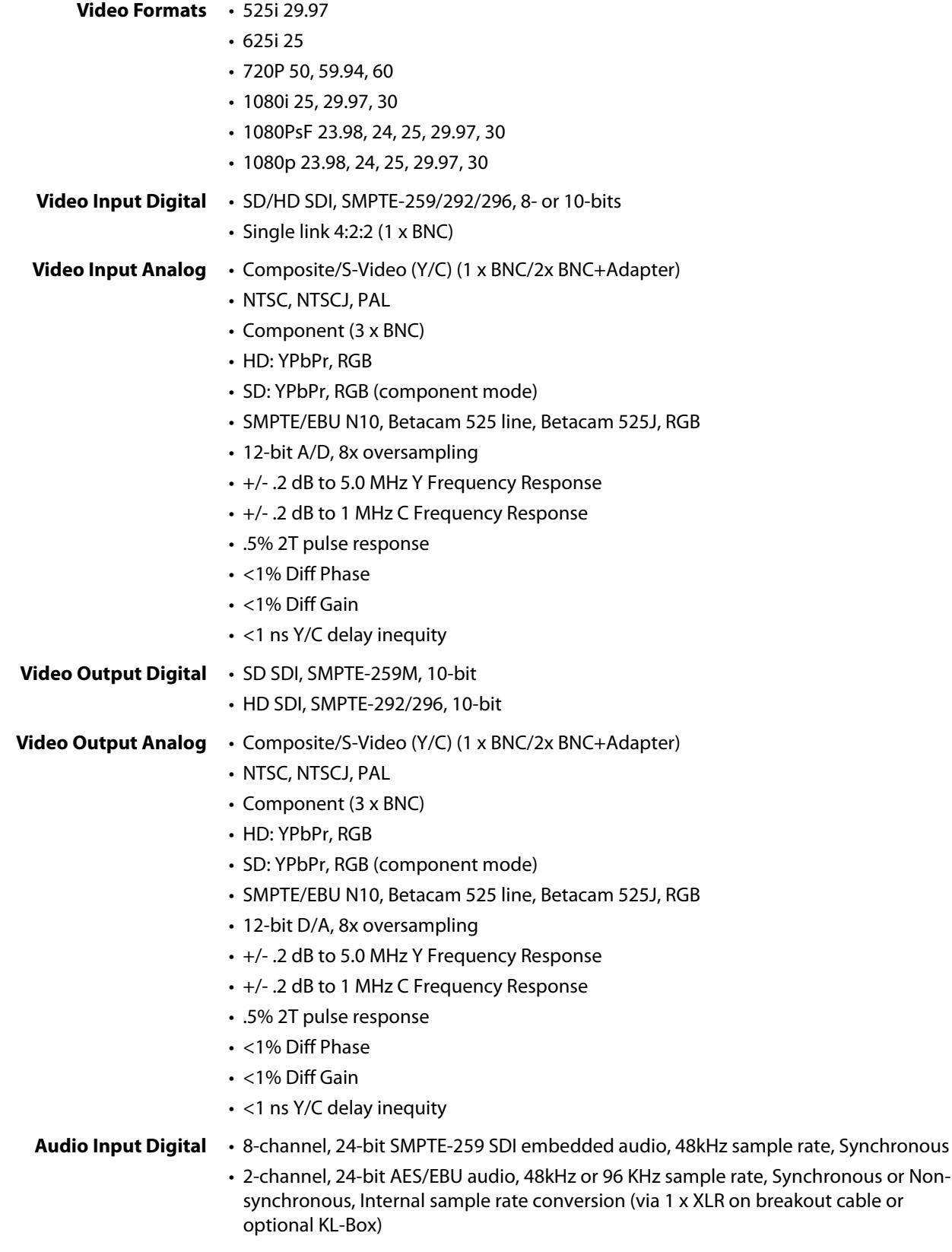

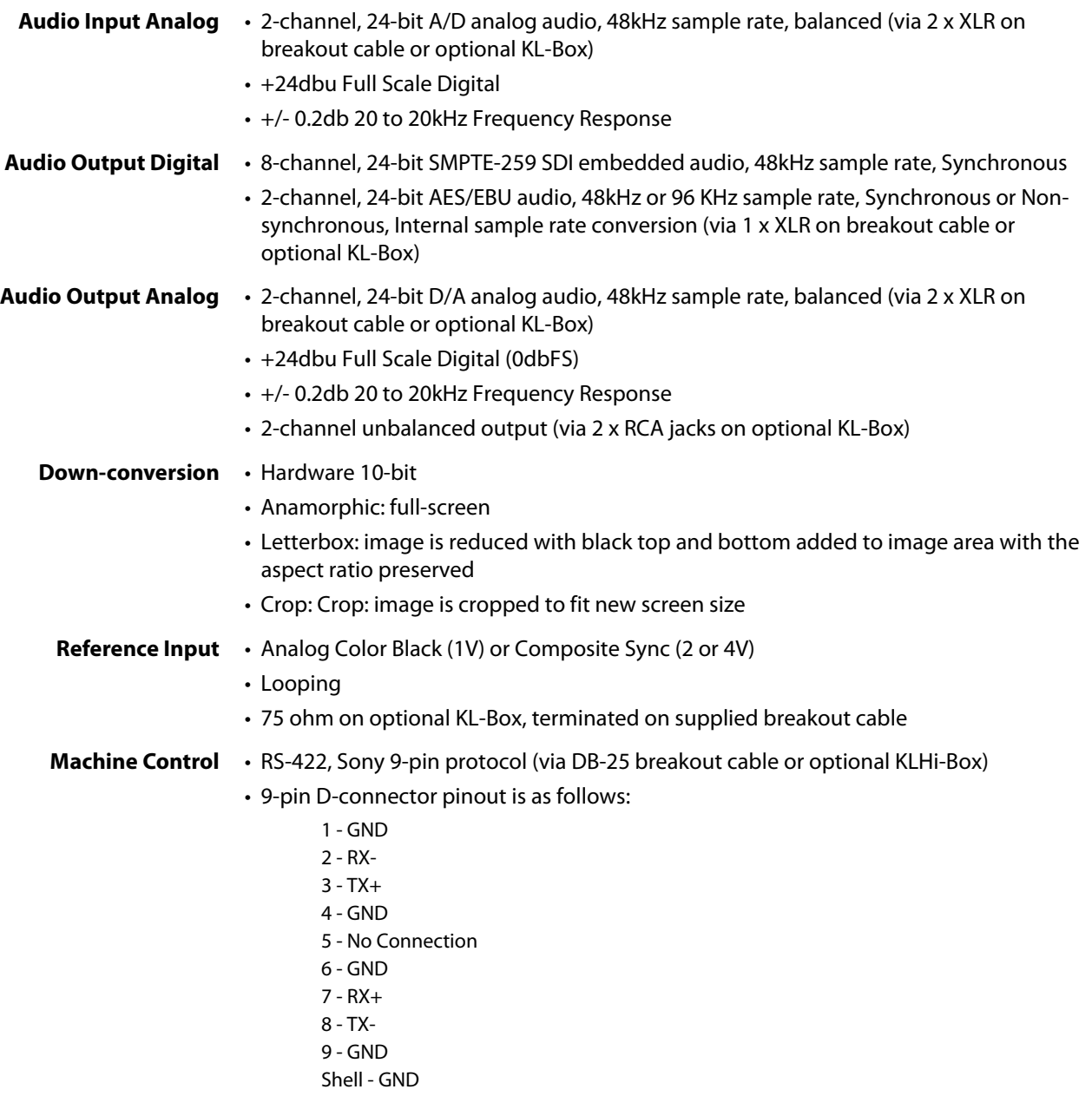

# <span id="page-87-0"></span>**KONA LHi Specifications**

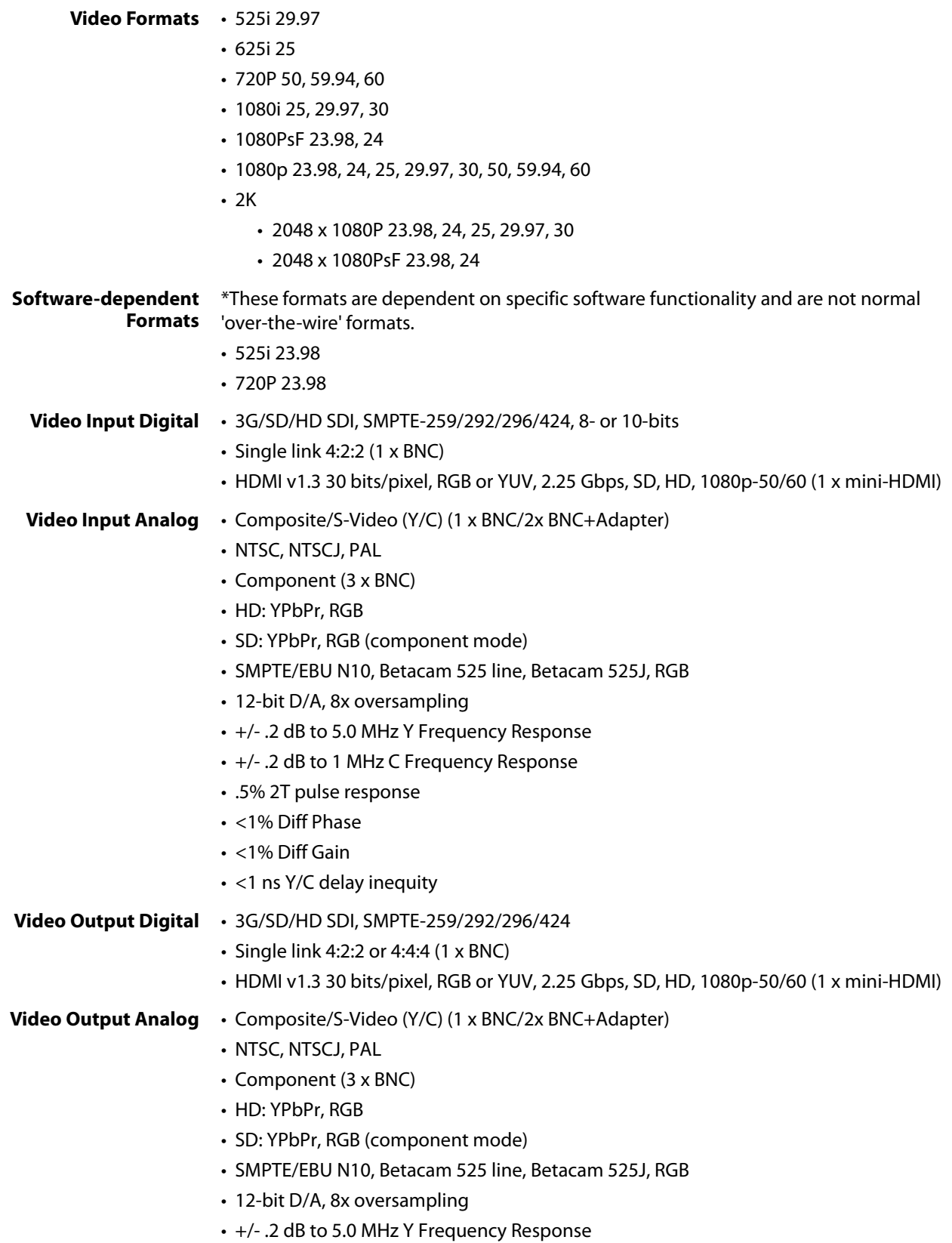

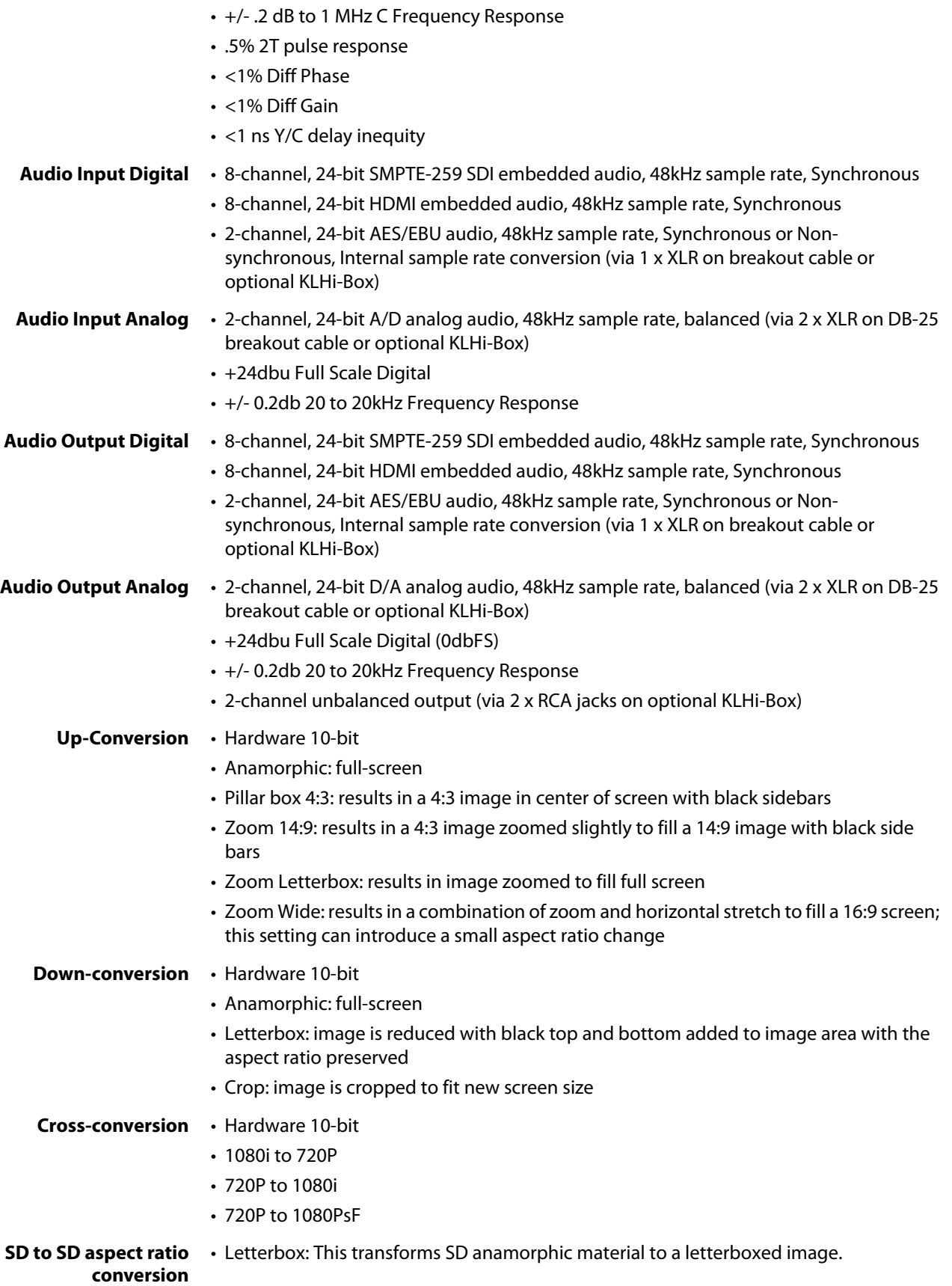

- H Crop: Will produce a horizontally stretched effect on the image; transforms anamorphic SD to full frame
- SD Pillarbox: Will produce an image in the center of the screen with black borders on the left and right sides and an anamorphized image in the center
- V Crop: Will transform SD letterbox material to an anamorphic image.
- **Reference Input** Analog Color Black (1V) or Composite Sync (2 or 4V)
	- Looping
	- 75 ohm on optional KLHi-Box, terminated on supplied breakout cable
- **Machine Control** RS-422, Sony 9-pin protocol (via DB-25 breakout cable or optional KLHi-Box)
	- 9-pin D-connector pinout is as follows:
		- 1 GND
		- 2 RX-
		- 3 TX+
		- 4 GND
		- 5 No Connection
		- 6 GND 7 - RX+
		- 8 TX-
		- 9 GND
		- Shell GND

# <span id="page-90-0"></span>**KONA IP Specifications**

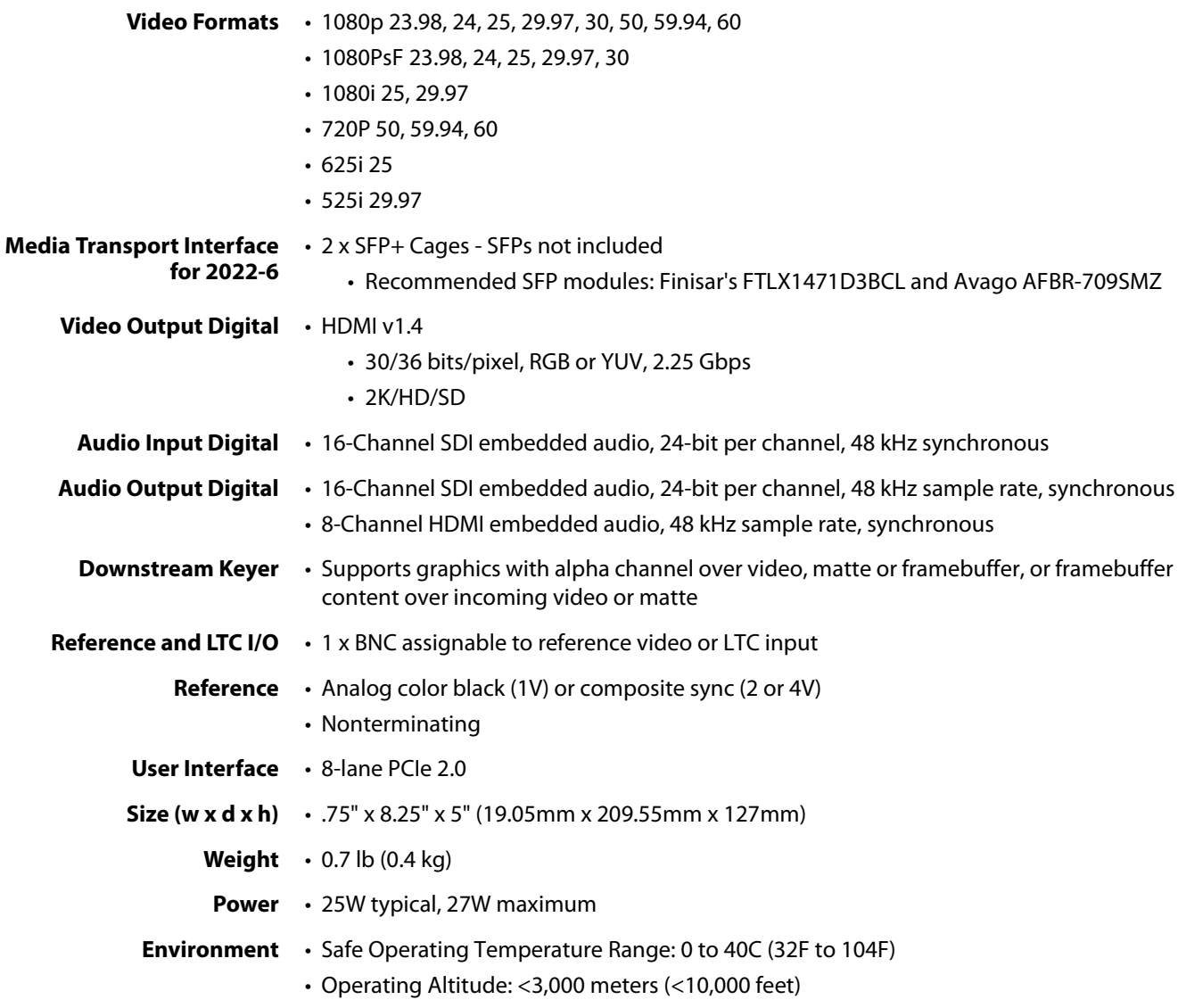

# **Appendix B: Safety & Compliance**

# **Federal Communications Commission (FCC) Compliance Notices**

#### **Class B Interference Statement** This equipment has been tested and found to comply with the limits for a Class B digital device, pursuant to Part 15, Subpart B of the FCC Rules. These limits are designed to provide reasonable protection against harmful interference in a residential installation. This equipment generates, uses, and can radiate radio frequency energy and, if not installed and used in accordance with the instructions, may cause harmful interference to radio communications. However, there is no guarantee that interference will not occur in a particular installation. If this equipment does cause harmful interference to radio or television reception, which can be determined by turning the equipment off and on, the user is encouraged to try to correct the interference by one or more of the following measures: • Reorient or relocate the receiving antenna. • Increase the separation between the equipment and receiver. • Connect the equipment into an outlet on a circuit different from that to which the receiver is connected.

• Consult the dealer or an experienced radio/TV technician for help.

**FCC Caution** This device complies with Part 15 of the FCC Rules. Operation is subject to the following two conditions: (1) This device may not cause harmful interference, and (2) this device must accept any interference received, including interference that may cause undesired operation.

## **Canadian ICES Statement**

Canadian Department of Communications Radio Interference Regulations

This digital apparatus does not exceed the Class B limits for radio-noise emissions from a digital apparatus as set out in the Radio Interference Regulations of the Canadian Department of Communications. This Class B digital apparatus complies with Canadian ICES-003.

Règlement sur le brouillage radioélectrique du ministère des Communications

Cet appareil numérique respecte les limites de bruits radioélectriques visant les appareils numériques de classe B prescrites dans le Règlement sur le brouillage radioélectrique du ministère des Communications du Canada. Cet appareil numérique de la Classe B est conforme à la norme NMB-003 du Canada.

# **European Union and European Free Trade Association (EFTA) Regulatory Compliance**

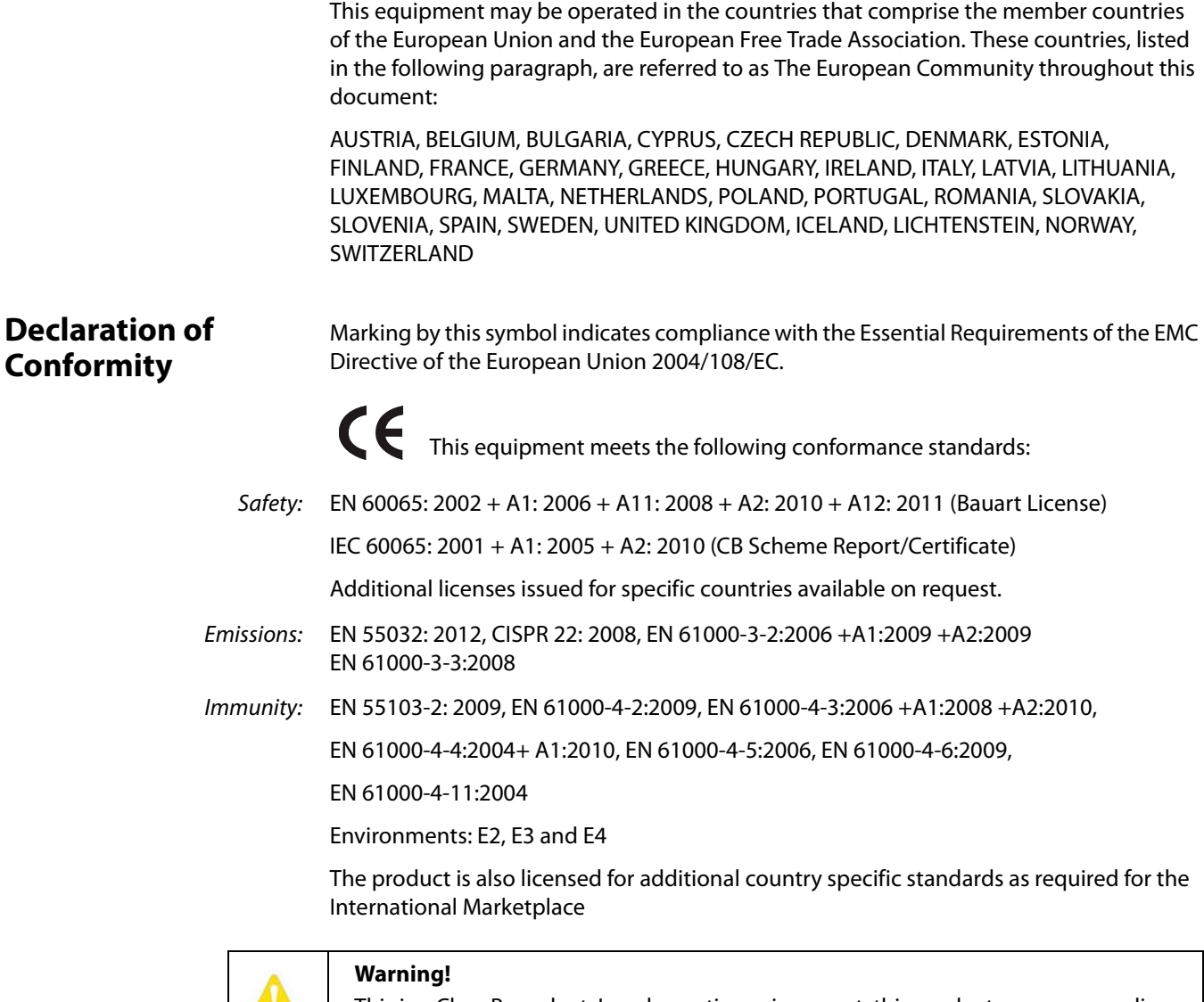

This is a Class B product. In a domestic environment, this product may cause radio interference, in which case, the user may be required to take appropriate measures. Achtung! Dieses ist ein Gerät der Funkstörgrenzwertklasse B. In Wohnbereichen

können bei Betrieb dieses Gerätes Rundfunkstörungen auftreten, in welchen Fällen der Benutzer für entsprechende Gegenmaßnahmen verantwortlich ist.

Attention! Ceci est un produit de Classe B. Dans un environnement domestique, ce produit risque de créer des interférences radioélectriques, il appartiendra alors à l?utilisateur de prendre les mesures spécifiques appropriées.

## **Recycling Notice**

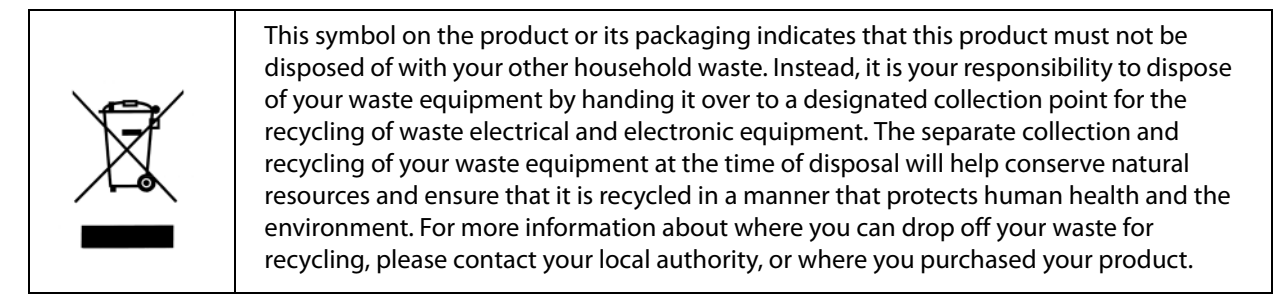

# **Korea KCC Compliance Statement**

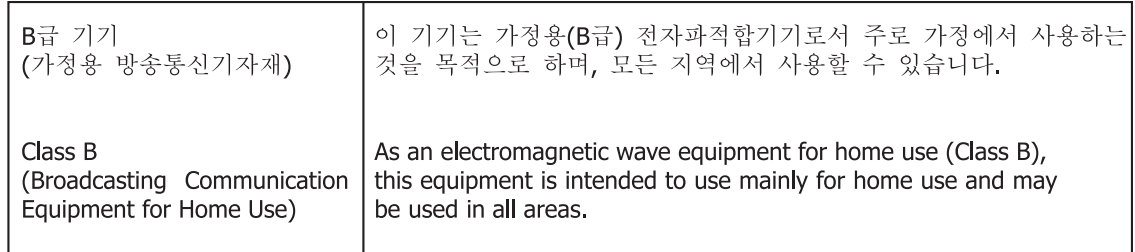

# **Taiwan Compliance Statement**

警告使用者: 這是甲類的資訊產品,在居住的環境中使用時,可能會造成射頻 干擾,在這種情況下,使用者會被要求採取某些適當的對策。

This is a Class B product based on the standard of the Bureau of Standards, Metrology and Inspection (BSMI) CNS 13438, Class B. In a domestic environment this product may cause radio interference in which case the user may be required to take adequate measures.

# **Japanese Compliance Statement**

#### 2. Class B ITE

この装置は、クラスB情報技術装置です。この装置は、家庭環境で使用することを目 的としていますが、この装置がラジオやテレビジョン受信機に近接して使用されると、 受信障害を引き起こすことがあります。 取扱説明書に従って正しい取り扱いをして下さい。  $VCC I - B$ 

This is a Class B product based on the standard of the VCCI Council (VCCI V-3/2015.04). If this is used near a radio or television receiver in a domestic environment, it may cause radio interference. Install and use the equipment according to the instruction manual.

# **Translated Warning and Caution Messages**

The following caution statements, warning conventions, and warning messages apply to this product and manual.

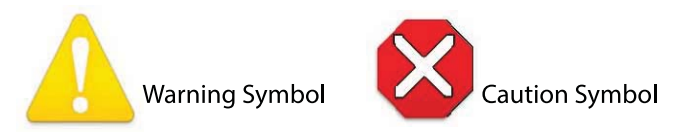

# **Before Operation Please Read These Instructions**

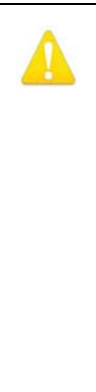

#### **Warning!**

Read and follow all warning notices and instructions marked on the product or included in the documentation.

**Avertissement !** Lisez et conformez-vous à tous les avis et instructions d'avertissement indiqués sur le produit ou dans la documentation.

**Warnung!** Lesen und befolgen Sie die Warnhinweise und Anweisungen, die auf dem Produkt angebracht oder in der Dokumentation enthalten sind.

**¡Advertencia!** Lea y siga todas las instrucciones y advertencias marcadas en el producto o incluidas en la documentación.

**Aviso!** Leia e siga todos os avisos e instruções assinalados no produto ou incluídos na documentação.

**Avviso!** Leggere e seguire tutti gli avvisi e le istruzioni presenti sul prodotto o inclusi nella documentazione.

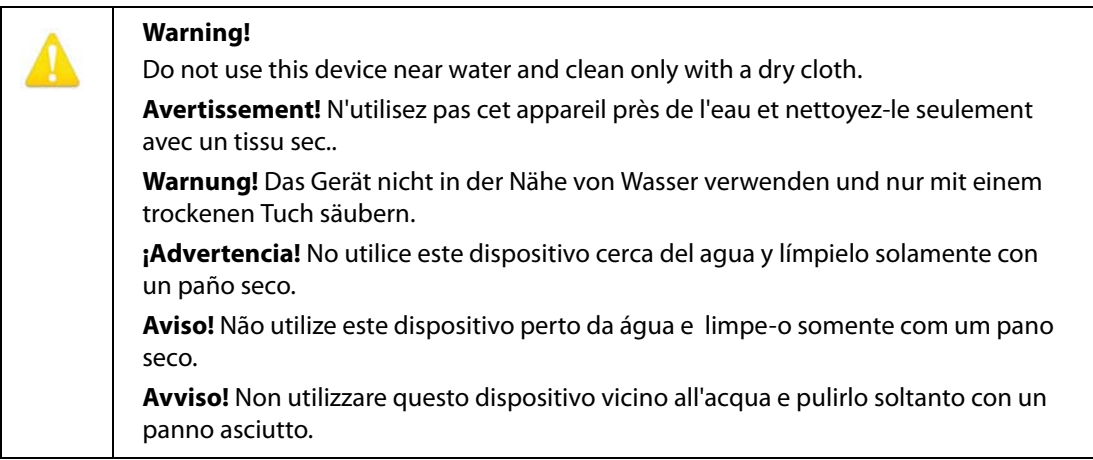

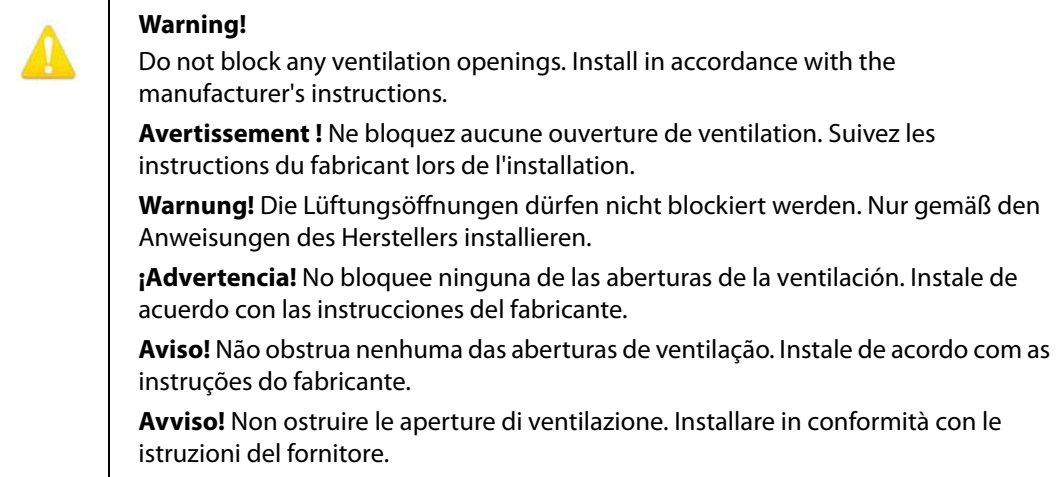

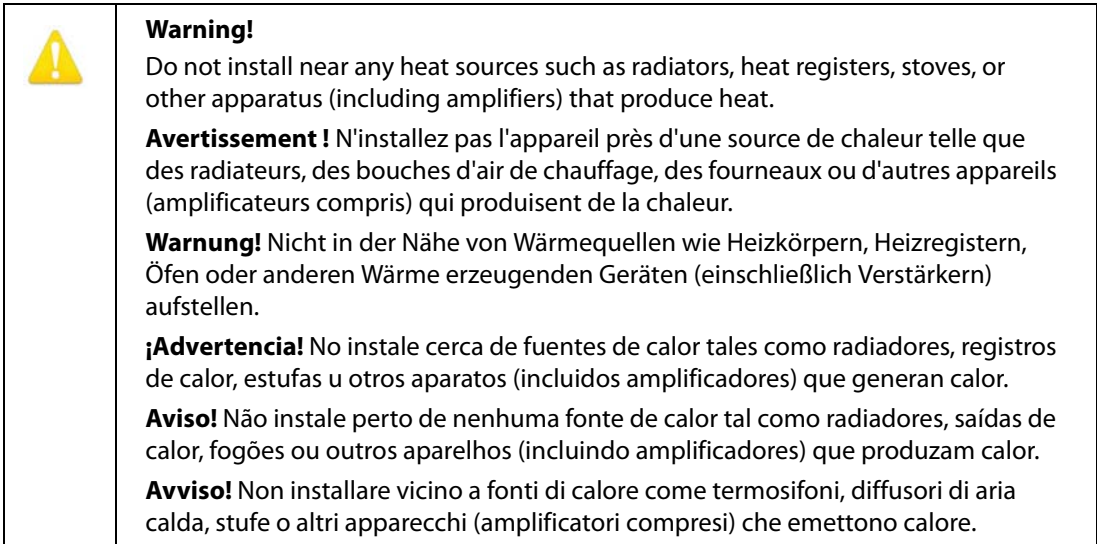

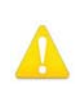

#### **Warning!**

Refer all servicing to qualified service personnel. Servicing is required when the device has been damaged in any way, such as power-supply cord or plug is damaged, liquid has been spilled or objects have fallen into the device, the device has been exposed to rain or moisture, does not operate normally, or has been dropped.

**Avertissement !** Référez-vous au personnel de service qualifié pour tout entretien. L'entretien est exigé quand l'appareil a été endommagé de quelque manière que ce soit, par exemple lorsque le cordon d'alimentation ou la prise sont endommagés, que du liquide a été versé ou des objets sont tombés dans l'appareil, que l'appareil a été exposé à la pluie ou à l'humidité, ne fonctionne pas normalement ou est tombé.

**Warnung!** Das Gerät sollte nur von qualifizierten Fachkräften gewartet werden. Eine Wartung ist fällig, wenn das Gerät in irgendeiner Weise beschädigt wurde, wie bei beschädigtem Netzkabel oder Netzstecker, falls Flüssigkeiten oder Objekte in das Gerät gelangen, das Gerät Regen oder Feuchtigkeit ausgesetzt wurde, nicht ordnungsgemäß funktioniert oder fallen gelassen wurde.

**¡Advertencia!** Consulte al personal calificado por cuestiones de reparación. El servicio de reparación se requiere cuando el dispositivo ha recibido cualquier tipo de daño, por ejemplo cable o espigas dañadas, se ha derramado líquido o se han caído objetos dentro del dispositivo, el dispositivo ha sido expuesto a la lluvia o humedad, o no funciona de modo normal, o se ha caído.

**Aviso!** Remeta todos os serviços de manutenção para o pessoal de assistência qualificado. A prestação de serviços de manutenção é exigida quando o dispositivo foi danificado mediante qualquer forma, como um cabo de alimentação ou ficha que se encontra danificado/a, quando foi derramado líquido ou caíram objectos sobre o dispositivo, quando o dispositivo foi exposto à chuva ou à humidade, quando não funciona normalmente ou quando foi deixado cair.

**Avviso!** Fare riferimento al personale qualificato per tutti gli interventi di assistenza. L'assistenza è necessaria quando il dispositivo è stato danneggiato in qualche modo, ad esempio se il cavo di alimentazione o la spina sono danneggiati, è stato rovesciato del liquido è stato rovesciato o qualche oggetto è caduto nel dispositivo, il dispositivo è stato esposto a pioggia o umidità, non funziona correttamente o è caduto.

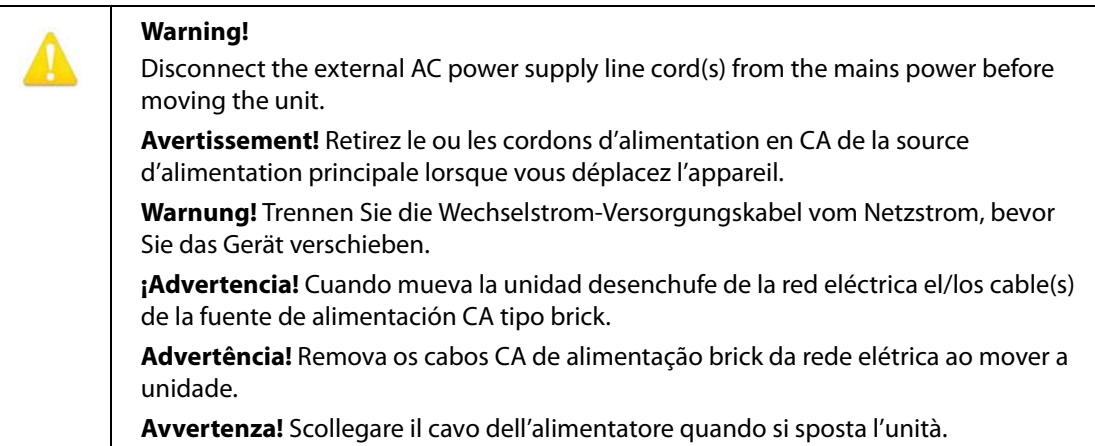

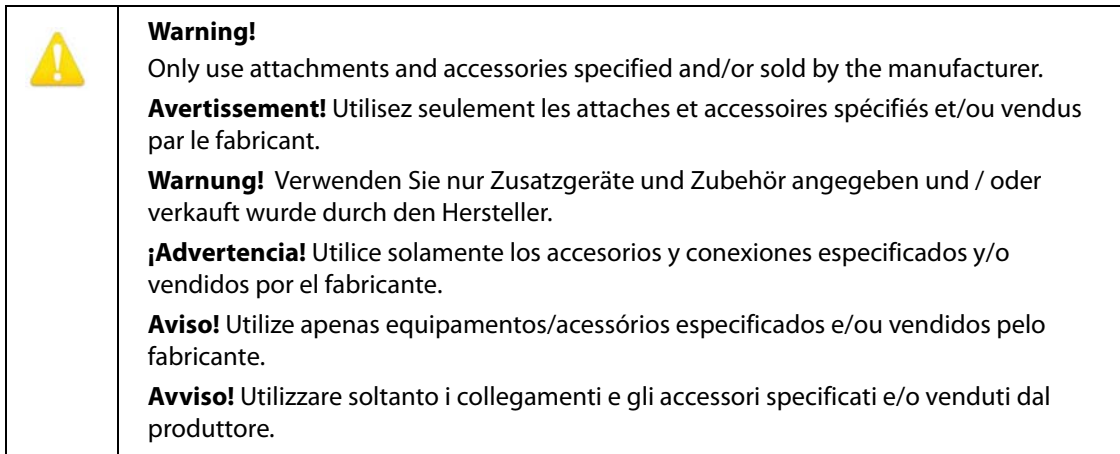

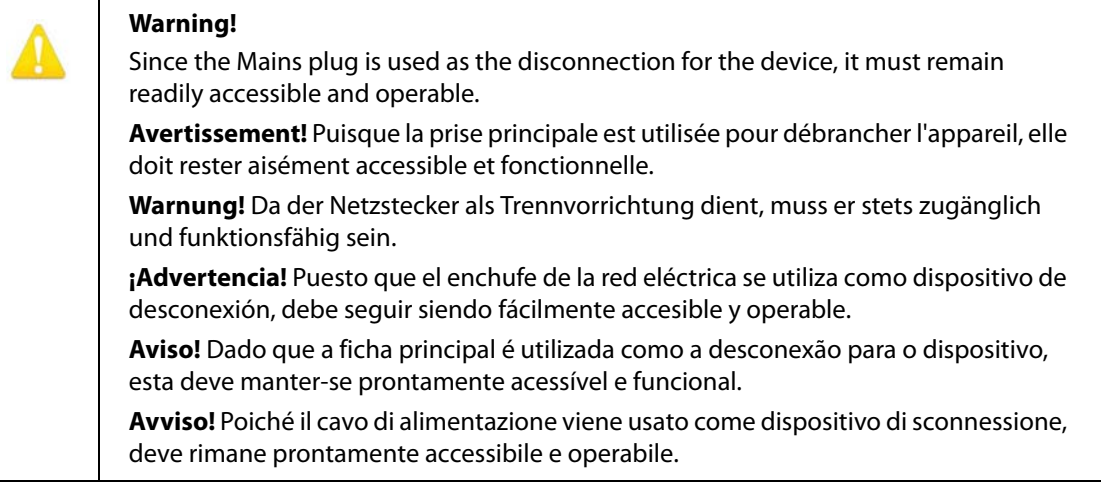

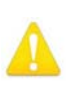

#### **Warning!**

Do not defeat the safety purpose of the polarized or grounding-type plug. A polarized plug has two blades with one wider than the other. A grounding type plug has two blades and a third grounding prong. The wide blade or the third prong are provided for your safety. If the provided plug does not fit into your outlet, consult an electrician for replacement of the obsolete outlet.

**Avertissement!** La sécurité de la prise polarisée ou de la prise de type mise à la terre ne doit en aucun cas être empêchée de fonctionner. Une prise polarisée a deux broches, l'une étant plus large que l'autre. Une prise de type mise à la terre a deux broches et une troisième broche pour la mise à la terre. La broche large ou la troisième broche sont fournies pour votre sécurité. Si la prise fournie ne s'insère pas dans votre prise femelle, consultez un électricien pour le remplacement de la prise femelle obsolète.

**Warnung!** Der Sicherheitszweck des gepolten bzw. Schukosteckers ist zu berücksichtigen. Ein gepolter Stecker verfügt über zwei Pole, von denen einer breiter als der andere ist. Ein Schukostecker verfügt neben den zwei Polen noch über einen dritten Pol zur Erdung. Der breite Pol bzw. der Erdungspol dienen der Sicherheit. Wenn der zur Verfügung gestellte Stecker nicht in Ihren Anschluss passt, konsultieren Sie einen Elektriker, um den veralteten Anschluss zu ersetzen.

**¡Advertencia!** No eche por tierra la finalidad del tipo de enchufe polarizado con conexión a tierra. Un enchufe polarizado tiene dos espigas, una más ancha que la otra. Un enchufe con conexión a tierra tiene dos espigas iguales y una tercera espiga que sirve para la conexión a tierra. La expiga ancha, o la tercera espiga, sirven para su seguridad. Si el enchufe suministrado no encaja en el tomacorriente, consulte con un electricista para reemplazar el tomacorriente obsoleto.

**Aviso!** Não anule a finalidade da segurança da ficha polarizada ou do tipo ligação terra. Uma ficha polarizada tem duas lâminas sendo uma mais larga do que a outra. Uma ficha do tipo de ligação à terra tem duas lâminas e um terceiro terminal de ligação à terra. A lâmina larga ou o terceiro terminal são fornecidos para sua segurança. Se a ficha fornecida não couber na sua tomada, consulte um electricista para a substituição da tomada obsoleta.

**Avviso!** Non compromettere la sicurezza della spina polarizzata o con messa a terra. Una spina polarizzata ha due spinotti, di cui uno più largo. Una spina con messa a terra ha due spinotti e un terzo polo per la messa a terra. Lo spinotto largo o il terzo polo sono forniti per motivi di sicurezza. Se la spina fornita non si inserisce nella presa di corrente, contattare un elettricista per la sostituzione della presa obsoleta.

#### **Warning!**

Protect the power cord from being walked on or pinched particularly at plugs, convenience receptacles, and the point where they exit from the device.

**Avertissement!** Protégez le cordon d'alimentation pour que l'on ne marche pas dessus ou qu'on le pince, en particulier au niveau des prises mâles, des réceptacles de convenance, et à l'endroit où il sort de l'appareil.

**Warnung!** Vermeiden Sie, dass auf das Netzkabel getreten oder das Kabel geknickt wird, insbesondere an den Steckern, den Steckdosen und am Kabelausgang am Gerät.

**¡Advertencia!** Proteja el cable de energía para que no se le pise ni apriete, en especial cerca del enchufe, los receptáculos de conveniencia y el punto del que salen del equipo.

**Aviso!** Proteja o cabo de alimentação de ser pisado ou de ser comprimido particularmente nas fichas, em tomadas de parede de conveniência e no ponto de onde sai do dispositivo.

**Avviso!** Proteggere il cavo di alimentazione in modo che nessuno ci cammini sopra e che non venga schiacciato soprattutto in corrispondenza delle spine e del punto in cui esce dal dispositivo.

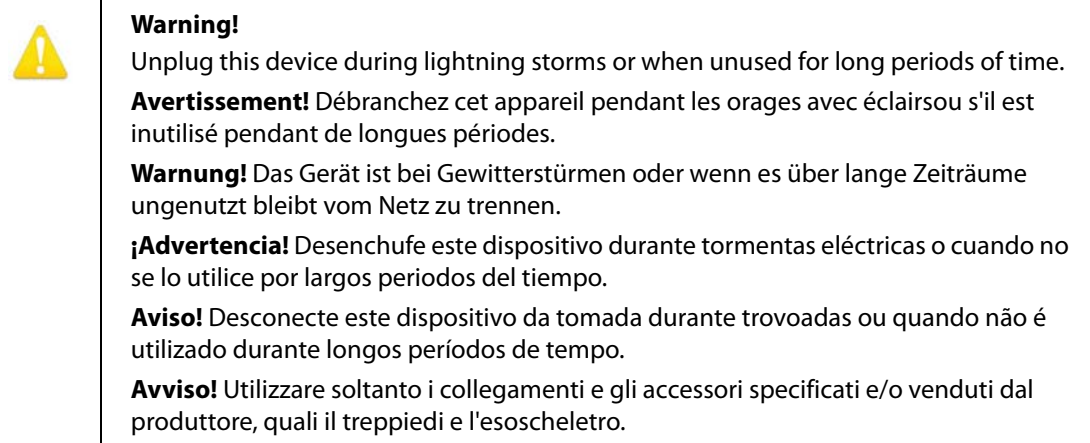

# **Warranty and Liability Information**

# **Limited Warranty**

AJA Video Systems, Inc. (AJA Video) warrants that the product, not including hard-disk based Storage Modules (HDD), will be free from defects in materials and workmanship for a period of three years from the date of purchase. AJA Video warrants that the harddisk based Storage Modules (HDD), will be free from defects in materials and workmanship for a period of one year from the date of purchase. If a product proves to be defective during this warranty period, AJA Video, at its option, will either repair the defective product without charge for parts and labor, or will provide a replacement in exchange for the defective product.

To obtain service under this warranty, the Customer must notify AJA Video of the defect before expiration of the warranty period and make suitable arrangements for the performance of service by contacting AJA Video support through the channels set forth on the support contacts web page at http://www.aja.com/support/index.php. Except as stated, the Customer shall bear all shipping, packing, insurance and other costs, excluding parts and labor, to effectuate repair. Customer shall pack and ship the defective product to a service center designated by AJA Video, with shipping charges prepaid. AJA Video shall pay to return the product to Customer but only if to a location within the country in which the AJA Video service center is located.

This warranty shall not apply to any defect, failure or damage caused by negligent, inadequate or improper use, handling or maintenance. Without limiting the foregoing, AJA Video shall not be obligated to furnish service under this warranty or repair any damage or malfunction a) resulting from attempts by personnel other than AJA Video representatives to install, repair or service the product, b) resulting from improper use or connection to incompatible equipment, c) caused by the use of non-AJA Video parts or supplies, d) if the product has been modified or integrated with other products when the effect of such a modification or integration increases the time or difficulty of servicing the product, or (e) resulting from being dropped or otherwise subjected to undue force, exposure to moisture or other corrosive or conductive substances, exposure to strong magnetic fields, use with improperly regulated power supplies, exposure to electric shock, use in temperatures outside the specified operating range, or otherwise failing to treat the product in accordance with the standard of care appropriate to sensitive and delicate electronic equipment.

EXCEPT AS STATED ABOVE, AJA VIDEO AND ITS VENDORS DISCLAIM IN THEIR ENTIRETY ALL OTHER WARRANTIES, EXPRESS OR IMPLIED, INCLUDING WITHOUT LIMITATION ALL WARRANTIES OF MERCHANTABILITY OR FITNESS FOR A PARTICULAR PURPOSE. AJA VIDEO'S RESPONSIBILITY TO REPAIR OR REPLACE TIMELY REPORTED DEFECTIVE PRODUCTS IS THE WHOLE AND EXCLUSIVE REMEDY CUSTOMER IS PROVIDED.

THE PRODUCT IS NOT INTENDED, STATED, OR WARRANTED TO OPERATE UNINTERRUPTED OR ERROR-FREE. YOU UNDERSTAND AND ACKNOWLEDGE THAT THE PRODUCT IS NOT INTENDED TO BE USED AS THE SOLE OR PRIMARY DATA SOURCE OR TARGET FOR CRITICAL DATA, AND THAT IT IS YOUR RESPONSIBILITY TO IMPLEMENT REDUNDANT CAPTURE AND BACKUP SYSTEMS AS APPROPRIATE.

UNDER NO CIRCUMSTANCES SHALL AJA VIDEO BE LIABLE IN ANY WAY FOR ANY LOST, CORRUPTED OR DESTROYED DATA, FOOTAGE OR WORK, OR FOR ANY OTHER INDIRECT, SPECIAL, INCIDENTAL OR CONSEQUENTIAL DAMAGES, OR FOR ANY THIRD PARTY CLAIM, IN CONNECTION WITH THE PRODUCT, WHETHER RESULTING FROM DEFECTS IN THE PRODUCT, SOFTWARE OR HARDWARE FAILURE, OR ANY OTHER CAUSE WHATSOEVER, EVEN IF AJA VIDEO HAS BEEN ADVISED OF THE POSSIBLITY OF SUCH DAMAGES. AJA VIDEO's LIABILITY IN CONNECTION WITH THIS PRODUCT SHALL UNDER NO CIRCUMSTANCES EXCEED THE PURCHASE PRICE PAID FOR THE PRODUCT.

# **Index**

#### **Numerics**

10-bit video [77](#page-76-0) 24 frames-per-second to 30 conversion [54](#page-53-0) 3D output [49](#page-48-0) 3G SDI connections [27](#page-26-0) 4K Analog Output [71](#page-70-0) 4K Mode [8](#page-7-0) 75-ohm terminator [29](#page-28-0), [31](#page-30-0) 8-bit Versus 10-bit Video [77](#page-76-1) 9-pin DE9 [27](#page-26-1), [29](#page-28-1), [31](#page-30-1)

#### **A**

AES/EBU audio [15](#page-14-0) AES/EBU output [27](#page-26-2), [30](#page-29-0) alpha channel [56](#page-55-0) alpha channel, Video + Key [48](#page-47-0) analog audio [53](#page-52-0) analog audio output [51](#page-50-0) analog component [52](#page-51-0) analog component output [51](#page-50-1) analog composite [52](#page-51-1) Analog Format [51](#page-50-2), [54](#page-53-1) analog monitor out [17](#page-16-0) Analog Out Screen [51](#page-50-3) Analog Out Screen Settings [51](#page-50-4) Anamorphic [43](#page-42-0) anamorphic [43](#page-42-1) anamorphic SD to full frame SD [44](#page-43-0) aspect ratio conversion [43](#page-42-2) Audio Out [57](#page-56-0) Audio Setup Screen [53](#page-52-1)

#### **B**

balanced audio [16](#page-15-0) Black [41](#page-40-0) black borders [44](#page-43-1) Black Level [54](#page-53-1) black Level pulldown menu [52](#page-51-2) borders, black [44](#page-43-2) breakout box [13](#page-12-0) K3-Box [14](#page-13-0) KL-Box [13](#page-12-1) KLHi-Box [14](#page-13-1) breakout cable [26](#page-25-0)

#### **C**

cable, LHe/LHi [21](#page-20-0) cables, KONA 3G [20](#page-19-0) card installation, Windows PC [24](#page-23-0) card placement [19](#page-18-0) card slots [25](#page-24-0) CineForm Codec [49](#page-48-1) closed captioning [52](#page-51-3) color matte [56](#page-55-1) Color Meanings, Control Panel [35](#page-34-0) color selection dialog [57](#page-56-1) Colorspace [55](#page-54-0) composite [51](#page-50-5) composite output [52](#page-51-4) connectors [11](#page-10-0) DE-9 [16](#page-15-1) RCA-style [16](#page-15-1) XLR [16](#page-15-2) Control Panel, configuration screens [35](#page-34-1) Control Screen [55](#page-54-1) Conversion Icons, Control Panel [36](#page-35-0) Conversion Screen [54](#page-53-2) conversion, YUV-RGB [55](#page-54-2) creating a LUT file [59](#page-58-0) Crop [43](#page-42-3) Cross-Conversion [43](#page-42-4) cross-conversion [43](#page-42-5) customer service [78](#page-77-0)

#### **D**

damaged items [22](#page-21-0) DE-9 connector [16](#page-15-3) Default Kona Output [41](#page-40-1) Default output [41](#page-40-2) Down Conversion [43](#page-42-6) down-conversion [43](#page-42-7) downstream keyer [9](#page-8-0), [11](#page-10-1), [55](#page-54-3) DS Keyer [55](#page-54-1) DS Keyer Screen [55](#page-54-1) Dual Link HD-SDI [8](#page-7-1)

#### **E**

Enable Checkbox [46](#page-45-0), [47](#page-46-0) expansion slot [19](#page-18-0) chassis [23](#page-22-0)

#### **F**

Firmware Screen [64](#page-63-0) follow input checkbox [43](#page-42-8) Foreground pre-multiplied (checkbox) [57](#page-56-2) Format Screen Settings [42](#page-41-0) format, secondary [35](#page-34-2) Frame Buffer over Matte [56](#page-55-2) Frame Buffer over Video In [56](#page-55-3) Framebuffer [36](#page-35-1)

Freerun [41](#page-40-3) full 10-bit conversion [8](#page-7-2) Full Frame [55](#page-54-4) full-screen [43](#page-42-9)

#### **G**

Gamma [55](#page-54-5) Getting Help [79](#page-78-0) Graphic File [57](#page-56-3) Graphic over Frame Buffer [56](#page-55-4) Graphic over Matte [56](#page-55-5) Graphic over Video In [56](#page-55-6) Green [36](#page-35-2)

#### **H**

H Crop [44](#page-43-3) hardware keyer [9](#page-8-0), [11](#page-10-1) hardware/software conflicts [19](#page-18-1) hardware-based conversion [10](#page-9-0) HDMI 4K screen [70](#page-69-0) HDMI audio output [50](#page-49-0) HDMI connectors [15](#page-14-1), [18](#page-17-0) HDMI Screen [49](#page-48-2) HDMI, LHi [31](#page-30-2) Hold Last Application [41](#page-40-4) Horizontal reference [41](#page-40-5) horizontally stretched [44](#page-43-4)

#### **I**

Icons [36](#page-35-3) Icons, Control Panel [36](#page-35-3) Info Screen [65](#page-64-0) Input Pass through [41](#page-40-6) Input Select Screen [45](#page-44-0) Input/Output [36](#page-35-2) input-based capture [43](#page-42-10) interconnection [25](#page-24-1) IP Input Screen [46](#page-45-1) IP Network Screen [62](#page-61-0) IP Output Screen [47](#page-46-1)

#### **K**

keyed video [56](#page-55-7) KONA 3G cables [20](#page-19-0) KONA 3G System [28](#page-27-0) KONA IP Connections [33](#page-32-0) KONA LHi and LHe Plus cable [21](#page-20-0) KONA LHi SDI [32](#page-31-0)

#### **L**

Letterbox [43](#page-42-11) letterbox [43](#page-42-12) LHe Plus System [29](#page-28-2) LHe/LHi Breakout Cable [22](#page-21-1) LHi Audio [10](#page-9-1)

LHi Ref Loop [31](#page-30-3) Linear [55](#page-54-6) Load File [57](#page-56-4) LUT file [59](#page-58-0) LUT Screen [59](#page-58-1)

#### **M**

Mac Pro cardcage [24](#page-23-1) machine control [16](#page-15-3), [27](#page-26-3), [29](#page-28-3), [31](#page-30-4) Match Checkbox [46](#page-45-2) Matte [56](#page-55-8) Matte Color [57](#page-56-5) metadata [52](#page-51-5) Monitor Audio [51](#page-50-6) monitor out [17](#page-16-0) monitoring, analog outputs [51](#page-50-7)

#### **O**

offset, video adjustment (timing) [42](#page-41-1) Opacity [57](#page-56-6) output video black [41](#page-40-7) Overview [6](#page-5-0)

#### **P**

pattern, test [41](#page-40-8) PCI busses [25](#page-24-2) PCI-Express slots [23](#page-22-1) Pillar box [43](#page-42-13) Pillarbox [44](#page-43-5) Presets Screen [63](#page-62-0) Primary [48](#page-47-1) Primary Format [36](#page-35-4) Primary format [42](#page-41-2) problem symptoms [78](#page-77-1) Problems, what to do [78](#page-77-2) problems, what to do if you encounter [78](#page-77-3) progressive frame [43](#page-42-14) progressive segmented frame [43](#page-42-15) psf [43](#page-42-16)

#### **R**

RAID controller [25](#page-24-3) RCA-style unbalanced stereo [32](#page-31-1) Rec 601 [55](#page-54-7) Rec 709 [55](#page-54-8) Ref Loop connector [26](#page-25-1), [29](#page-28-4) Reference Input [41](#page-40-9) reference video [17](#page-16-1), [18](#page-17-1) Remote Port [47](#page-46-2) replacement [22](#page-21-2) RGB range [43](#page-42-17) RP 188 definition [61](#page-60-0) RP-188 Timecode [61](#page-60-1) RS-422 [16](#page-15-4)

#### **S**

SD letterbox material to an anamorphic image [44](#page-43-6) SD to SD aspect ratio conversion [44](#page-43-7) SDI connections [27](#page-26-0) SDI connections, LHe Plus [30](#page-29-1) SDI connectors [15](#page-14-2) SDI Output Screen [48](#page-47-2) Secondary [48](#page-47-3) Secondary format [42](#page-41-3) select audio [57](#page-56-7) SFP Cages [17](#page-16-2) SFP Modules [17](#page-16-3) shipment contents [20](#page-19-1) sidebars [43](#page-42-18) Single Field [55](#page-54-9) SMPTE RP 188 [61](#page-60-2) software conversion [54](#page-53-3) software files that have been installed [65](#page-64-1) software updates [79](#page-78-1) Source Port [47](#page-46-3) Specifications [81](#page-80-0) specifications KONA 3G [83](#page-82-0) KONA 4 [81](#page-80-1) KONA IP [91](#page-90-0) KONA LHe Plus [86](#page-85-0) KONA LHi [88](#page-87-0) storage methods [7](#page-6-0) Support [79](#page-78-2) support [79](#page-78-3) Symptoms and remedies [78](#page-77-4) Symptoms, problem [78](#page-77-5) system connections 3G [25](#page-24-4) LHe Plus [29](#page-28-5) LHi [31](#page-30-5) System Connections, LHi [32](#page-31-2)

#### **T**

Test Pattern [41](#page-40-10) third-party software [33](#page-32-1) Timecode Offset [61](#page-60-3) Timecode Screen [60](#page-59-0) Timecode Screen Settings [61](#page-60-4) timing adjustment [41](#page-40-11) Timing adjustment, Control Panel [41](#page-40-12) troubleshooting [78](#page-77-6) Two Sample Interleave [72](#page-71-0)

#### **U**

unbalanced audio [16](#page-15-5) Up Conversion [43](#page-42-19) up-conversion [43](#page-42-20)

Updating Software [79](#page-78-0) User Bits, RP-188 [61](#page-60-5) utilities [19](#page-18-2)

#### **V**

V Crop [44](#page-43-8) vertical ancillary data (VANC) [52](#page-51-3) Vertical reference [42](#page-41-4) Video Format [42](#page-41-5) Video In [41](#page-40-13) video input source [41](#page-40-14) video path [36](#page-35-5) Video Setup Screen [52](#page-51-6) Video+Key [48](#page-47-4)

#### **W**

Windows PC installation [25](#page-24-0)

#### **X**

XLR connector [16](#page-15-1) XLR connectors [32](#page-31-3)

#### **Y**

Y/C output [51](#page-50-8) Yellow [36](#page-35-2) YUV-RGB Conversion [55](#page-54-10)

#### **Z**

Zoom 14 9 [43](#page-42-21) Zoom Letterbox [43](#page-42-22) Zoom Wide [43](#page-42-23)